# **ESCUELA SUPERIOR POLITÉCNICA DEL LITORAL**

# **Facultad de Ingeniería en Electricidad y Computación**

Implementación de un sistema de gestión de cuentas electrónicas para la integración de procesos internos de la **ESPOL** 

# **PROYECTO INTEGRADOR**

Previo la obtención del Título de:

# **Ingeniero/a en Computación**

Presentado por: Melanie Dayanna Banchón Chávez Carlos Fernando Salazar Moreira

> GUAYAQUIL - ECUADOR Año: 2022

# **DEDICATORIA**

El presente proyecto lo dedico a mi familia en especial a mis padres, gracias por su amor incondicional, consejos, apoyo, palabras de aliento, por estar a mi lado en todo momento, sin ustedes no sería nada. Esto se los dedico con mucho amor.

**Melanie Banchón Chávez**

# **DEDICATORIA**

El presente proyecto lo dedico a mi familia en especial a mi mama y a mi papá, que, aunque no se encuentra ya en esta vida, tenía el sueño de ver a su hijo graduado de esta universidad.

## **Carlos Salazar**

# **AGRADECIMIENTOS**

Mi más sincero agradecimiento a Dios, sin su guía y respaldo durante todos estos años no habría llegado tan lejos, a mi familia por su apoyo incondicional, mis profesores y todas las personas involucradas en el desarrollo de esta tesis, gracias por su contribución, a mi compañero de tesis por su ayuda y palabras de ánimo; a todos aquellos que formaron parte de mi vida como estudiante y me dieron su ayuda cuando la necesité.

**Melanie Banchón Chávez**

# **AGRADECIMIENTOS**

Mi más sincero agradecimiento a la Ing. Verónica Duarte, Ing. Kleber Baño, Ing. José Rodríguez, Ing. Luis Ruiz y al Ing. Ronald Criollo por el tiempo y la atención prestadas para resolver cualquier duda, incógnita o problema que se presentó en el desarrollo de este proyecto.

**Carlos Salazar**

# **DECLARACIÓN EXPRESA**

"Los derechos de titularidad y explotación, nos corresponde conforme al reglamento de propiedad intelectual de la institución; Carlos Salazar Moreira y Melanie Banchón Chávez damos nuestro consentimiento para que la ESPOL realice la comunicación pública de la obra por cualquier medio con el fin de promover la consulta, difusión y uso público de la producción intelectual"

Melanie Banchon CA

Banchón Chávez Melanie Dayanna

Carlos Ser

Salazar Moreira Carlos Fernando

# **EVALUADORES**

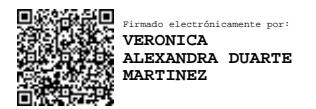

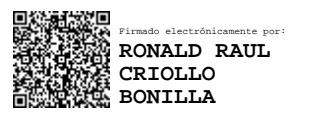

PROFESOR DE LA MATERIA TUTORA

**Ing. Ronald Criollo Bonilla Ing. Verónica Duarte Martínez**

# **RESUMEN**

<span id="page-7-0"></span>La Gerencia de Tecnología y Sistemas de Información (GTSI) de la ESPOL tiene inconvenientes durante la creación de cuentas electrónicas debido a una desincronización en los procesos que interactúan con el *Directorio Activo*, lugar donde se almacena la información de la cuenta creada. Debido a este problema existen cuentas a las que no se les activa la licencia de la plataforma de *Office 365*, lo cual, impide a los usuarios gozar de los beneficios que la cuenta brinda para su estadía en la institución. La finalidad de este proyecto es implementar un sistema de gestión de cuentas electrónicas que permita la creación y administración de dichas cuentas de una manera más fluida y ágil sin caer en los errores que ocurren en el presente.

Para la resolución del problema se diseñó una aplicación web y un API que se conectó con el *Directorio Activo* de ESPOL y sus distintas plataformas; además permitió al usuario realizar los procesos de creación de cuenta, cambio y restablecimiento de contraseña de manera más rápida y sin errores. Por otro se implementó un módulo de administración para gestionar usuarios, grupos y solicitudes de creación de cuentas.

Al finalizar el desarrollo de este proyecto el proceso de creación de cuentas electrónicas y su respectiva administración se realizan sin errores en tiempos de ejecución o por fallo de alguna validación, lo que permite la creación y activación de la cuenta de manera inmediata luego de la interacción entre la aplicación web o API con el *Directorio Activo*.

**Palabras Clave:** Directorio Activo, API, Aplicación Web, React, ASP Net Core.

# *ABSTRACT*

<span id="page-8-0"></span>The Technology and Information Systems Management (GTSI) of ESPOL has problems during the creation of electronic accounts due to a desynchronization in the processes that interact with the *Active Directory*, where the information of the created account is stored. Due to this problem, there are accounts for which the *Office 365* platform license is not activated, which prevents users from enjoying the benefits that the account provides for their stay at the institution. The purpose of this project is to implement an electronic account management system that allows the creation and administration of said accounts in a more fluid and agile way without falling into the errors that occur in the present.

To solve the problem, a web application and an API were opened that connected with ESPOL's Active Directory and its different platforms; It also allowed the user to carry out the account creation, change and password reset processes more quickly and without errors. On the other, an administration module was implemented to manage users, groups, and account creation requests.

At the end of the development of this project, the process of creating electronic accounts and their respective administration is carried out without errors in execution times or due to failure of any validation, which allows the creation and activation of the account immediately after the interaction between the web application or API with the Active Directory.

*Keywords: Active Directory, Web App, API, React, Asp Net Core*

# ÍNDICE GENERAL

<span id="page-9-0"></span>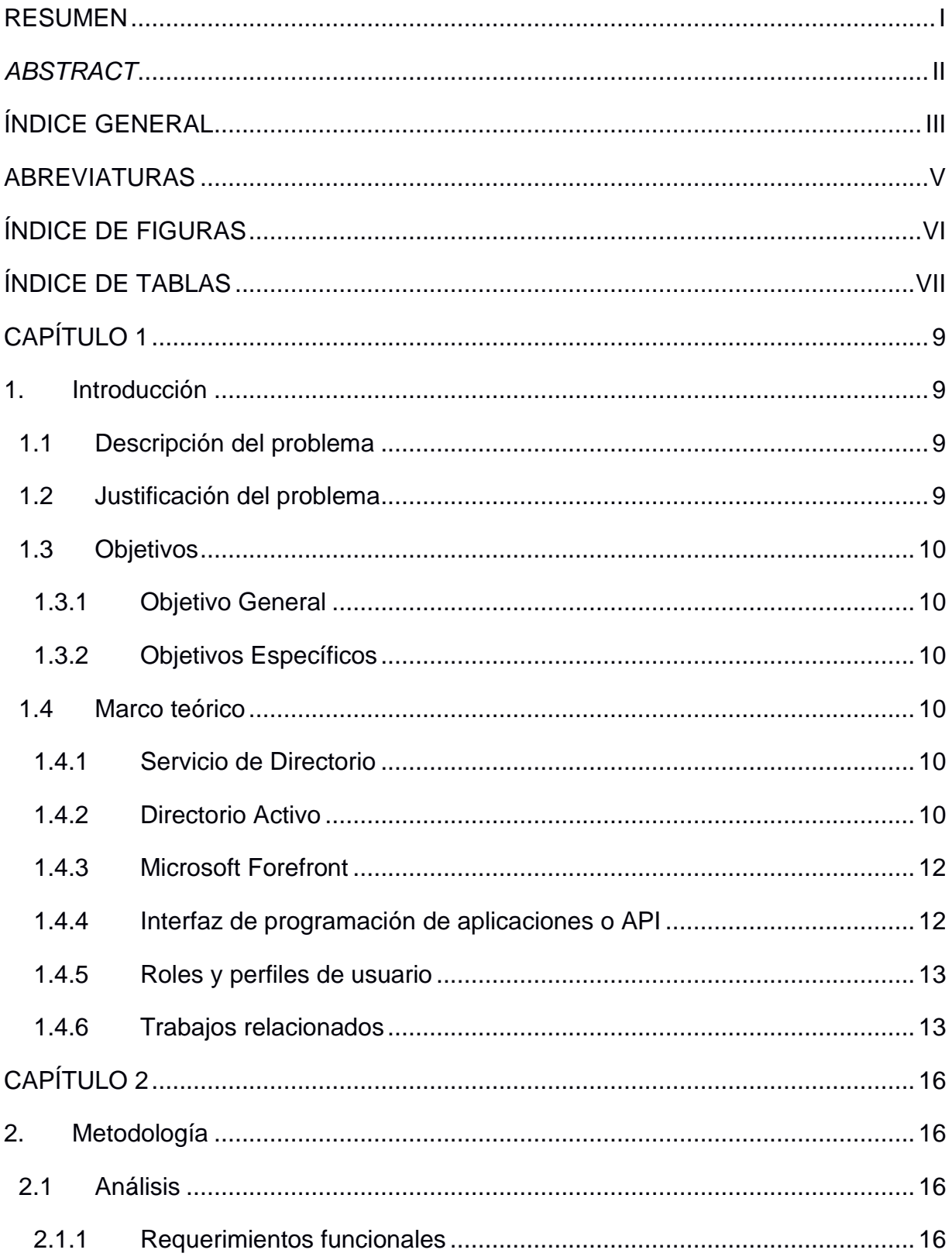

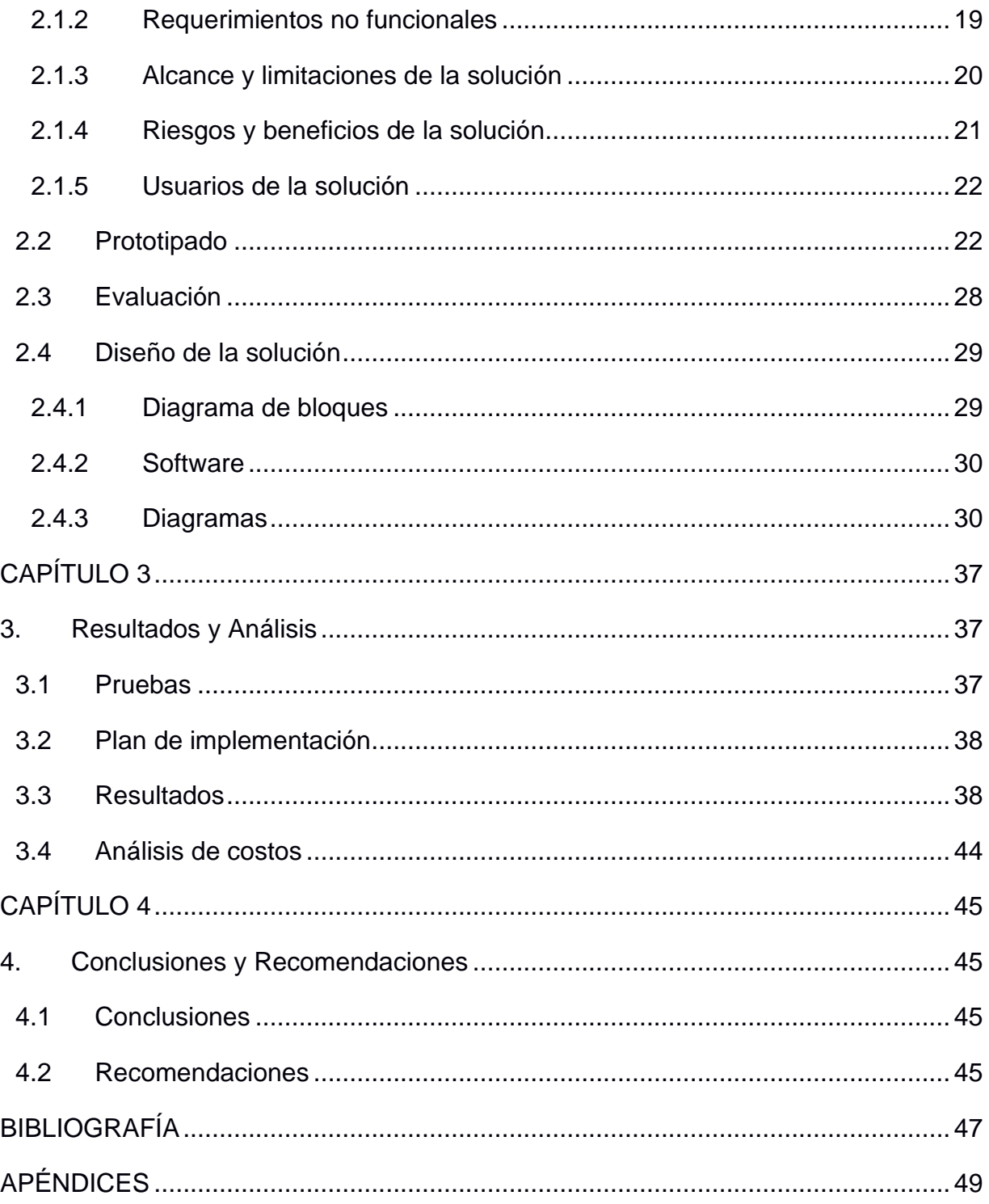

# **ABREVIATURAS**

- <span id="page-11-0"></span>ESPOL Escuela Superior Politécnica del Litoral
- GTSI Gerencia de Tecnologías y Sistemas de Información
- TI Tecnología de la información
- API Interfaz de programación de aplicaciones
- REST Transferencia de Estado Representacional
- HTTP Protocolo de transferencia de hipertexto

# **ÍNDICE DE FIGURAS**

<span id="page-12-0"></span>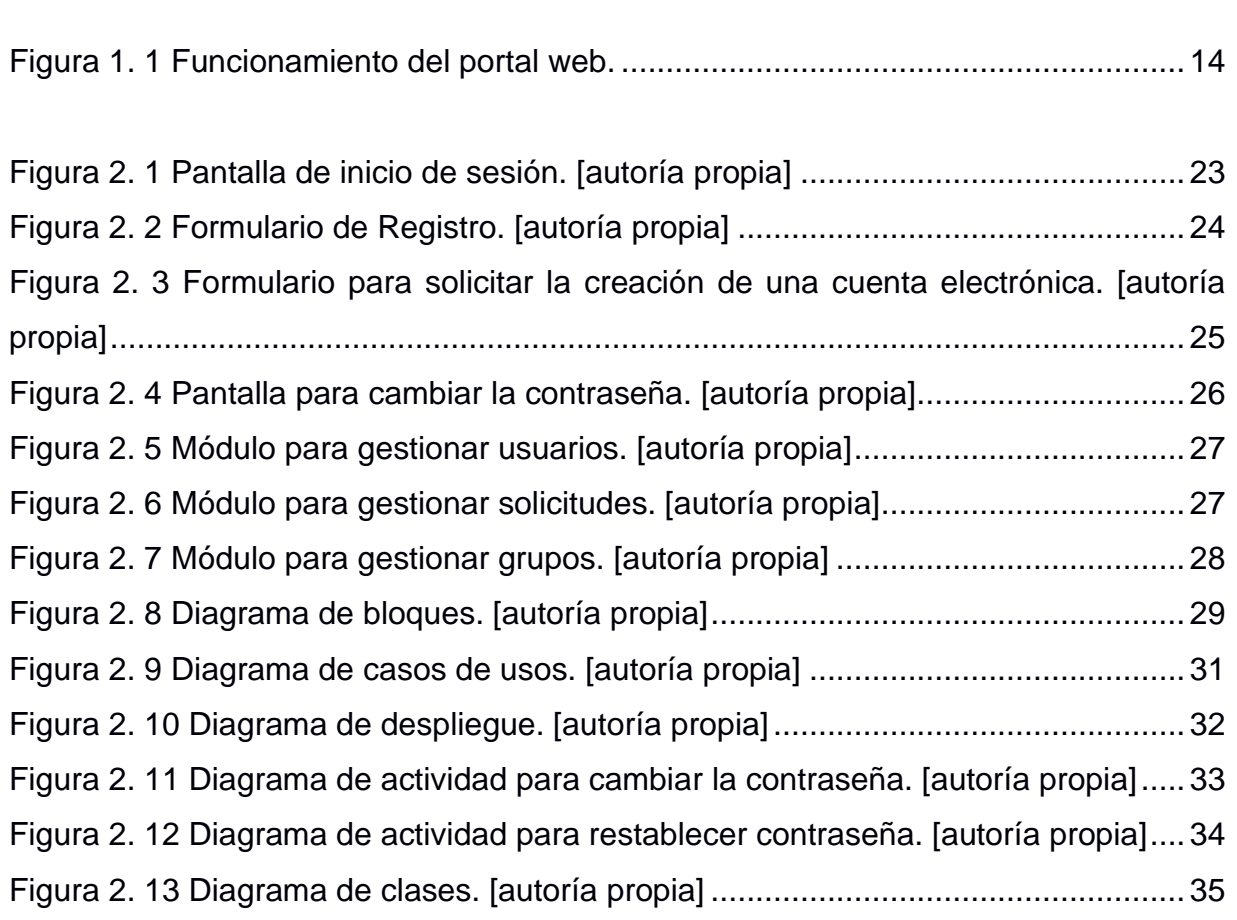

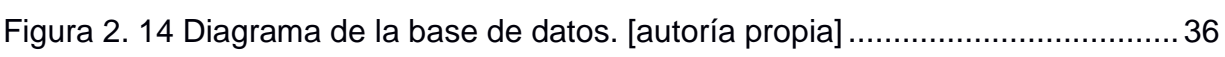

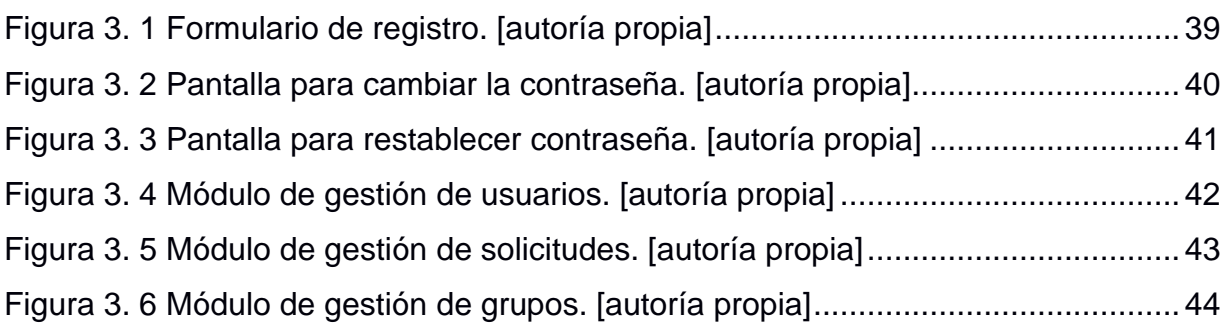

# **ÍNDICE DE TABLAS**

<span id="page-13-0"></span>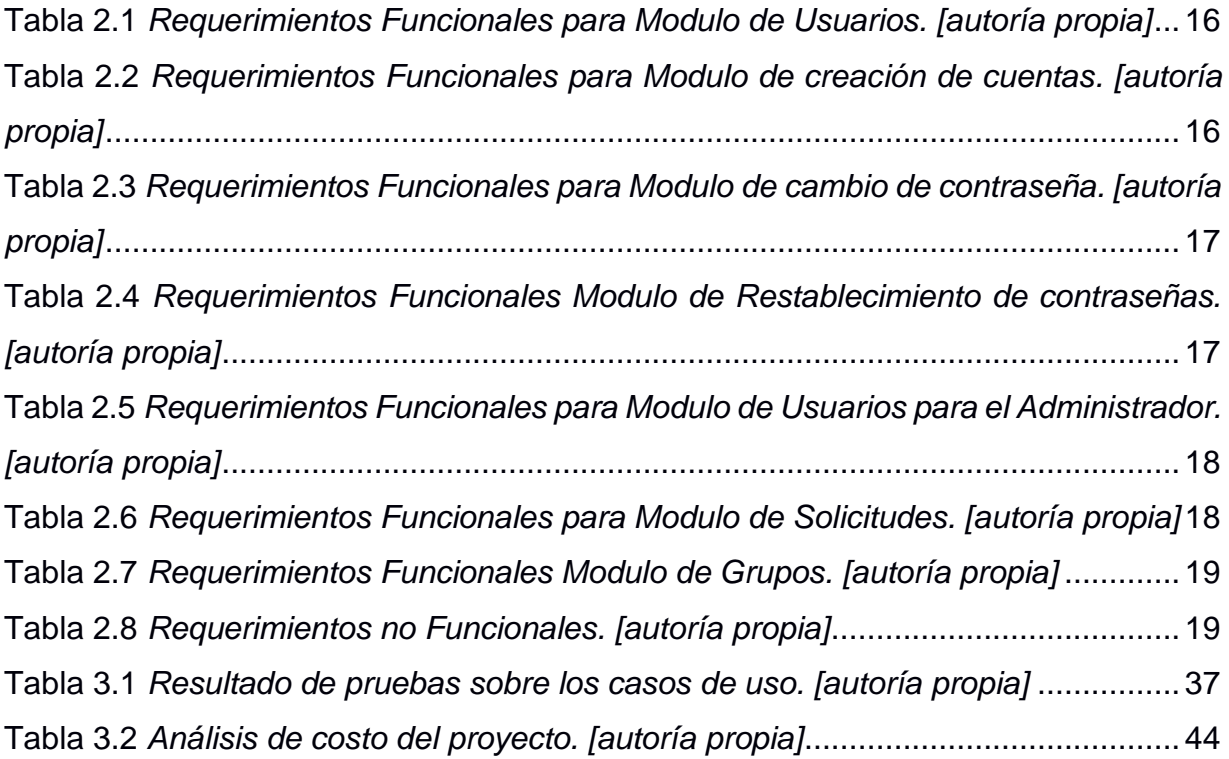

# **CAPÍTULO 1**

# <span id="page-15-1"></span><span id="page-15-0"></span>**1. INTRODUCCIÓN**

# <span id="page-15-2"></span>**1.1 Descripción del problema**

En la actualidad el departamento de Gerencia de Tecnologías y Sistemas de Información de la ESPOL (GTSI) presenta inconvenientes en el proceso de creación de cuentas, ya que este se desarrolla en dos partes: primero es ejecutado un script en un servidor Linux para crear la cuenta y luego el directorio activo realiza el proceso de activación de la cuenta del usuario. Esto a su vez, se resumen en 2 procesos: la sincronización con las bases de datos de recursos humanos y GTSI, además de la activación de la licencia. Al no contar con la misma lógica algorítmica ocasiona inconvenientes al momento de la creación; aumentando el tiempo de respuesta al usuario. Esta metodología que actualmente lleva el departamento para generar cuentas de forma masiva genera una tasa de fallo aproximado del 5%, por ejemplo, durante un inicio de semestre en donde ingresan un promedio de 1000 estudiantes alrededor de 50 cuentas no se activan de forma correcta; solucionarlo toma al personal de la GTSI alrededor de 5 minutos por cuenta. Además, el departamento no cuenta con alguna plataforma que permita la fácil integración de dicho proceso con otros servicios presentes en la institución como lo son el Sistema Académico, Cenacad, Vínculos, entre otros. Por lo tanto, se plantea el desarrollo de un sistema para la gestión de cuentas electrónicas que agilizará el proceso de creación y administración, con el fin de llevar un control de los perfiles y grupos a los que se pueda añadir a los usuarios registrados.

## <span id="page-15-3"></span>**1.2 Justificación del problema**

Con el aumento de actividades virtuales se requiere de procesos que permitan a los usuarios el registro y aprobación de cuentas en instituciones de forma ágil sin la necesidad de hacer esperar al usuario un tiempo de respuesta prolongado.

El desarrollo de este proyecto optimizará el tiempo de respuesta durante la creación y administración de cuentas, tanto por parte del usuario como por parte del administrador respectivamente. A su vez la institución podrá hacer uso del sistema a través de cualquiera de sus servicios internos, lo que disminuirá el tiempo y recursos que departamentos como la GTSI tienen que ocupar para poder ejecutar esta actividad.

## <span id="page-16-1"></span><span id="page-16-0"></span>**1.3 Objetivos**

#### **1.3.1 Objetivo General**

Implementar un sistema de gestión de cuentas electrónicas que agilice el proceso de creación y administración que maneja la GTSI y además permita la integración con otros servicios que presta la institución.

## <span id="page-16-2"></span>**1.3.2 Objetivos Específicos**

- **1.** Desarrollar una aplicación web que esté disponible para los usuarios que requieran de la creación de una cuenta electrónica y así mejorar su experiencia de usuario.
- **2.** Desarrollar un API que permita la fácil integración y comunicación entre los servicios internos de la institución.
- **3.** Implementar casos de prueba para verificar el óptimo rendimiento de la solución.

#### <span id="page-16-3"></span>**1.4 Marco teórico**

En una página web el inicio de sesión es la entrada a la parte más sensible de un sitio web, el cual separa el acceso público del acceso privado, por esa razón la mayoría de los sitios actuales manejan un nombre de usuario y contraseña para la autenticación y el uso de perfiles para personalizar la experiencia del usuario. A continuación, se detallarán ciertos términos y conceptos que son importantes conocer para el desarrollo de este proyecto de materia integradora.

## <span id="page-16-4"></span>**1.4.1 Servicio de Directorio**

Un servicio de directorio se lo puede simplificar como menciona Desmond en su libro [1]: "Un servicio de directorio es un repositorio de red, aplicación o sistema operativo de red que es útil para muchos usuarios o aplicaciones"; se puede entender a esta herramienta como un intermediario entre los usuarios y los recursos almacenados en el directorio.

#### <span id="page-16-5"></span>**1.4.2 Directorio Activo**

Directorio Activo, es un servicio que permite administrar no solo usuarios sino también recursos y grupos que se encuentren dentro de una misma red. Hoy en

día empresas lo usan debido a que se puede considerar como una base de datos centralizada en la cual todos los recursos están disponibles para administrarlos [2].

El directorio activo permite realizar las siguientes actividades: agregar usuarios, equipos y grupos al dominio, editar privilegio de usuarios y grupos, eliminar usuarios, equipos y grupos, administrar usuarios equipo y grupos [3]. Por otra parte, antes de empezar a hacer uso del Directorio Activo se debe conocer cómo se estructura.

Básicamente está formado por dos partes: La estructura lógica y la física. En la estructura lógica es la que permite la organización de los recursos dentro del directorio como tal, esto hace que se los pueda buscar por su nombre en vez de por su dirección física. Dentro de esta estructura se pueden encontrar los siguientes términos:

#### **1.4.2.1 Dominio***s*

El dominio es la unidad básica en la cual se organizan los recursos dentro del directorio, está compuesto de una estructura jerárquica de contenedores, objetos, un nombre de dominio que es usado como un identificador único, un servicio de seguridad que autoriza el acceso a los recursos y permite la autenticación, por último, políticas que restringe a los usuarios dentro del dominio [1].

#### **1.4.2.2 Unidades Organizacionales**

A pequeña escala, las unidades organizacionales se definen como contenedores en los cuales se pueden alojar objetos u otros contenedores formando así una estructura jerárquica a la cual se le pueden aplicar políticas para su correspondiente uso [1].

#### **1.4.2.3 Arboles**

Es una estructura jerárquica de dominios que están conectados entre usando un esquema de nombramiento contiguo [1].

#### **1.4.2.4 Bosques**

Grupo de árboles que están conectados entre sí a través de reglas de confianza transitivas [1].

Por otra parte, se encuentra la estructura física la cual permite administrar y configurar el tráfico dentro de la red y en la cual se pueden encontrar dos componentes: los sitios y los controladores de dominio [4].

## **1.4.2.5 Sitios**

Como mencionan Hernández, Martínez y Martin en su publicación en la revista 3CTIC [4]: "Los sitios determinan la forma en la que la información debe replicarse y como deben de tratarse las solicitudes de servicio de equipos que son asignados a sitios".

#### **1.4.2.6 Controladores de Dominio**

Los controladores de dominio o DC son los servidores en donde se va a almacenar la información y desde donde se podrán administrar las interacciones que haya entre los usuarios y los dominios [4].

## <span id="page-18-0"></span>**1.4.3 Microsoft Forefront**

Microsoft Forefront es una línea de productos de seguridad completa que ofrece Microsoft para administrar el directorio activo. Esta herramienta, brinda protección y control gracias a la integración con la infraestructura TI; ofrece algunas ventajas funcionales como: protege sistemas operativos en tiempo real, protege datos confidenciales, además se integra con aplicaciones como Exchange, Outlook web Access y SharePoint [5], que son servicios que proveen las cuentas de Microsoft que brinda ESPOL a sus usuarios.

#### <span id="page-18-1"></span>**1.4.4 Interfaz de programación de aplicaciones o API**

Como diseño de la solución se plantea crear una interfaz que permita conectarse con los demás servicios internos de la ESPOL. Jin menciona en su trabajo de diseño de una API web: "Un API es la interfaz que un software presenta al mundo, como otros programadores u otros programas, a través del internet". La elección de este tipo de solución para el problema se fundamenta en que esta tecnología lleva consigo la abstracción de un problema ya resuelto y se presenta a otros desarrolladores o programadores que no tienen por qué saber cómo funciona solo hacen uso de esta enviando información y esperando un resultado acorde a sus especificaciones [6].

Además, cabe mencionar que la arquitectura que se usará para la API será REST o transferencia de estado representacional. No se debe confundir a REST con un lenguaje de programación o tecnología sino más bien se debe pensar como un estilo, el cual se basa enteramente en el protocolo HTTP o protocolo de transferencia de hipertexto para la comunicación entre los distintos medios. Como mencionan Subramanian y Raj en su libro [7]: "El concepto de REST está basado en los recursos, donde cada recurso o componente es accedido a través de una interfaz en común llamada por algunos de los métodos que utiliza HTTP". Esto viene de gran ayuda puesto que se espera usar este concepto para poder realizar la creación o modificación de usuarios y grupos los cuales en el contexto de REST vienen a ser los recursos antes mencionados.

#### <span id="page-19-0"></span>**1.4.5 Roles y perfiles de usuario**

Para dar seguridad a la web es necesario usar roles y perfiles con el fin de establecer quien puede crear, ver, editar o eliminar cierta información del sistema. Es a través de la creación de cuentas de usuarios que los roles y los permisos se ponen en práctica; para esto un administrador debe conceder los permisos para dicho usuario [8]. El objetivo de realizar estas distinciones es definir una estrategia que permita conocer a las personas que forman parte del sistema, establecer limitaciones, necesidades y sus propósitos [9].

El sistema permite la creación de perfiles de usuarios, un perfil de usuario limita la cantidad de información a la que el usuario es expuesto, porque puede ser abrumadora y difícil de distinguir, por tanto, se ofrece como solución un sistema personalizado capaz de brindar al usuario información según sus necesidades [2]. Gracias a esta solución es posible adaptar el comportamiento del software al perfil; para este proyecto se usarán los perfiles de usuarios para personalizar la información que se le comparte al usuario que es añadido a un grupo en específico.

#### <span id="page-19-1"></span>**1.4.6 Trabajos relacionados**

Entre otros trabajos relacionados al problema abordado en nuestro proyecto, se puede mencionar una solución que permite la gestión ágil de usuarios en dominios con Directorio Activo mediante un portal web para una empresa privada. Durante el desarrollo de ese proyecto se creó de una plataforma y una colección de scripts ejecutados en Windows PowerShell para manejar los procesos de la empresa; con el objetivo de diseñar una aplicación que pueda usarse por cualquier persona desde cualquier dispositivo. Este sistema comienza con una pantalla para iniciar sesión en el portal web, luego se muestra un menú con distintas opciones de acuerdo al rol que tenga asignado el usuario como, por ejemplo: activar o desactivar a un usuario del directorio activo, cambiar contraseña y desbloquear cuenta que solo están disponibles si el usuario que ingresó tiene rol de administrador [3].

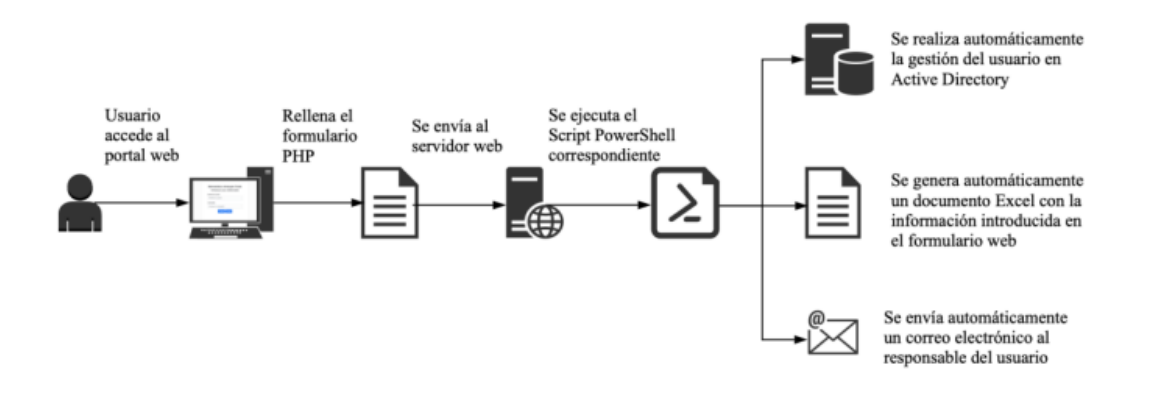

**Figura 1. 1 Funcionamiento del portal web [3].**

<span id="page-20-0"></span>Nuestra solución debe interactuar de forma directa con una librería de directorio activo a través de .Net Core, ya que la GTSI en la actualidad ejecuta scripts para comunicarse con los servicios del directorio activo. Debido a que estos procesos se ejecutan por consola cada cierto tiempo y no se tiene ninguna retroalimentación si ocurrió un error, las cuentas no se activan de forma correcta y el usuario no puede acceder a los servicios de la plataforma 365. Este es el principal problema que tiene el personal del departamento, lo que conlleva corregir el error de forma manual.

Entre otros trabajos relacionados se encuentra una solución implementada por los alumnos de la Escuela Superior Politécnica de Manabí "Manuel Félix López" para su respectivo proyecto integrador, en el cual deciden desarrollar un servicio de directorio con el cual se puedan administrar los recursos TI del GADM del cantón Junín en Manabí. Esta solución fue desarrollada usando un servicio de código abierto llamado Zentyal 5.0. La metodología que se usó en ese proyecto fue en cascada puesto que, como lo mencionan en su trabajo, les permitió analizar los componentes, estructuras existentes y a su vez determinar cuáles eran los requerimientos que la entidad necesitaba que se cumpliesen [10].

# **CAPÍTULO 2**

# <span id="page-22-1"></span><span id="page-22-0"></span>**2. METODOLOGÍA**

# <span id="page-22-3"></span><span id="page-22-2"></span>**2.1 Análisis**

# **2.1.1 Requerimientos funcionales**

# **Usuario (Alumno, Administrativo, o Profesor)**

#### **Tabla 2.1** *Requerimientos Funcionales para Modulo de Usuarios. [autoría propia]*

<span id="page-22-4"></span>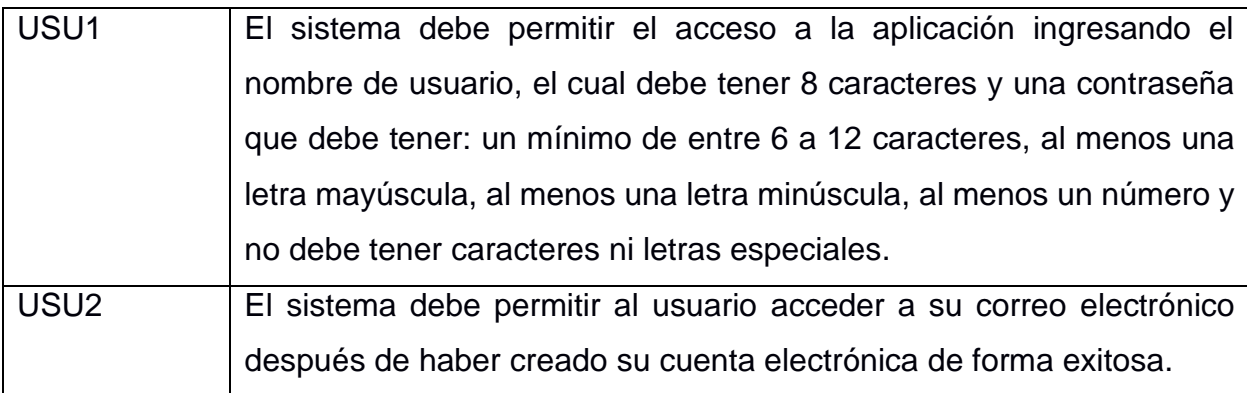

## **Módulo para creación de cuenta electrónica**

<span id="page-22-5"></span>**Tabla 2.2** *Requerimientos Funcionales para Modulo de creación de cuentas. [autoría propia]*

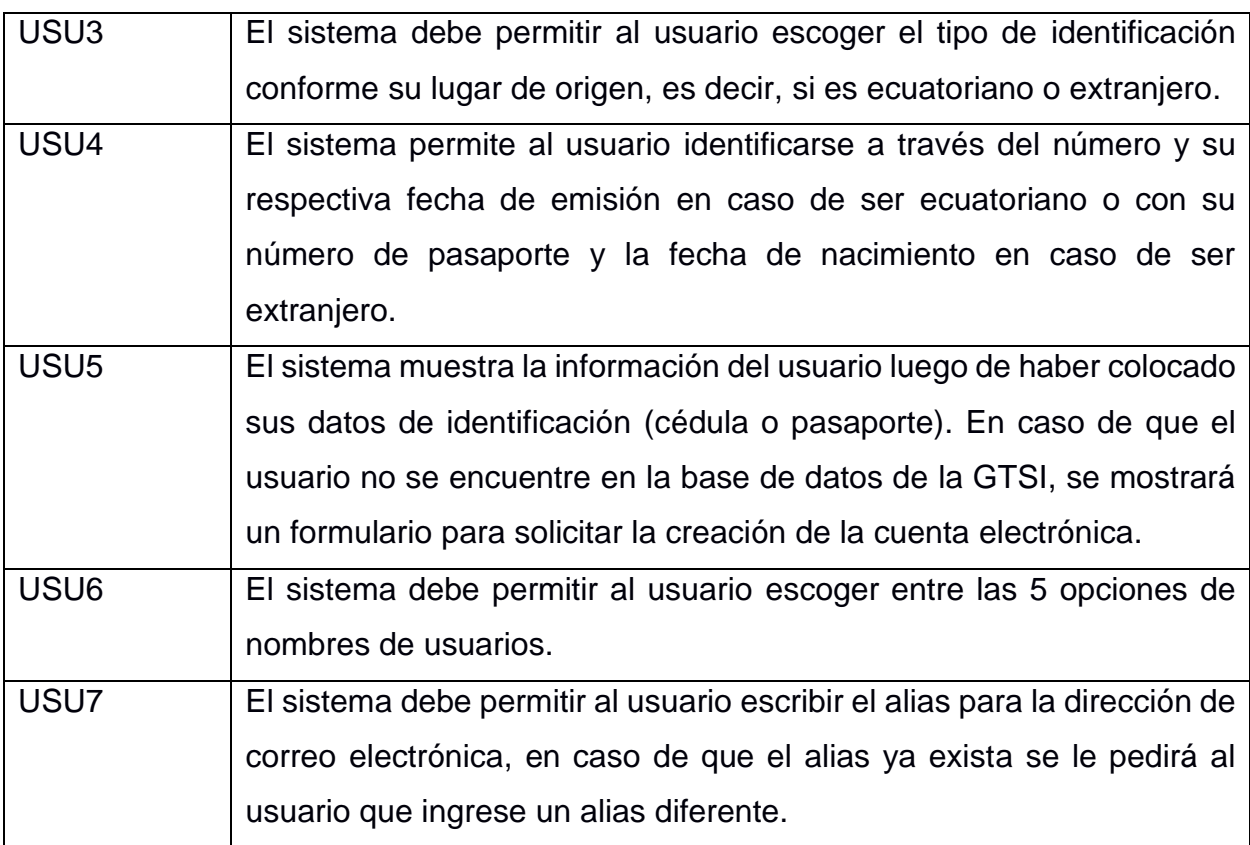

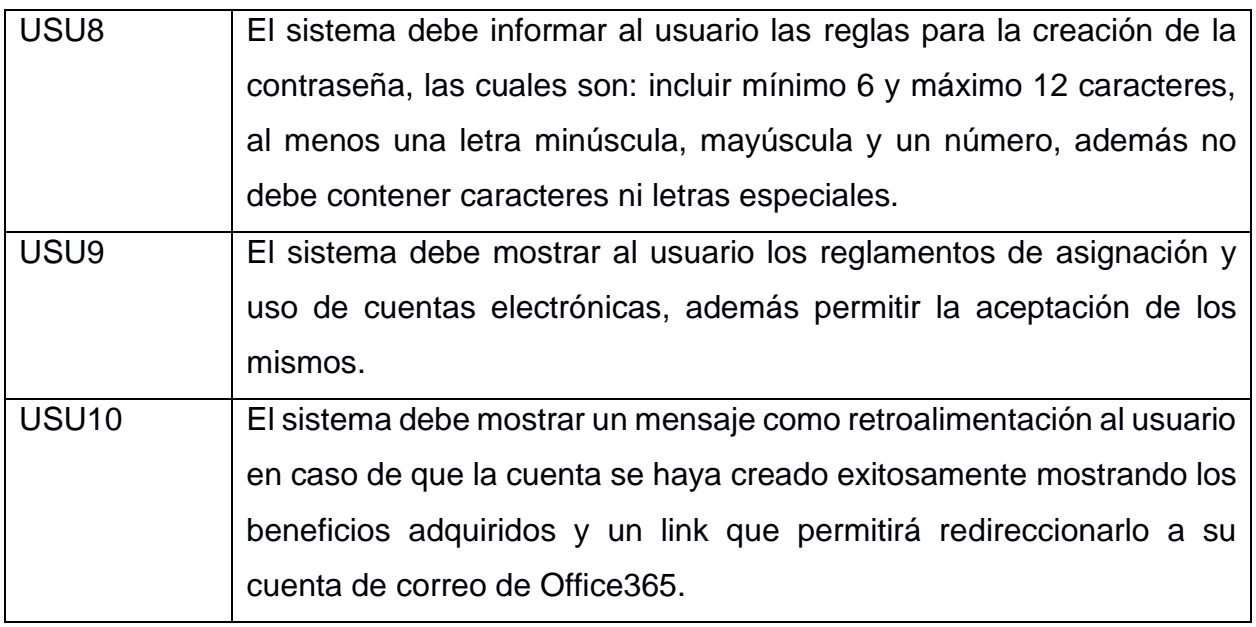

# **Módulo para el cambio de contraseña**

<span id="page-23-0"></span>**Tabla 2.3** *Requerimientos Funcionales para Modulo de cambio de contraseña. [autoría propia]*

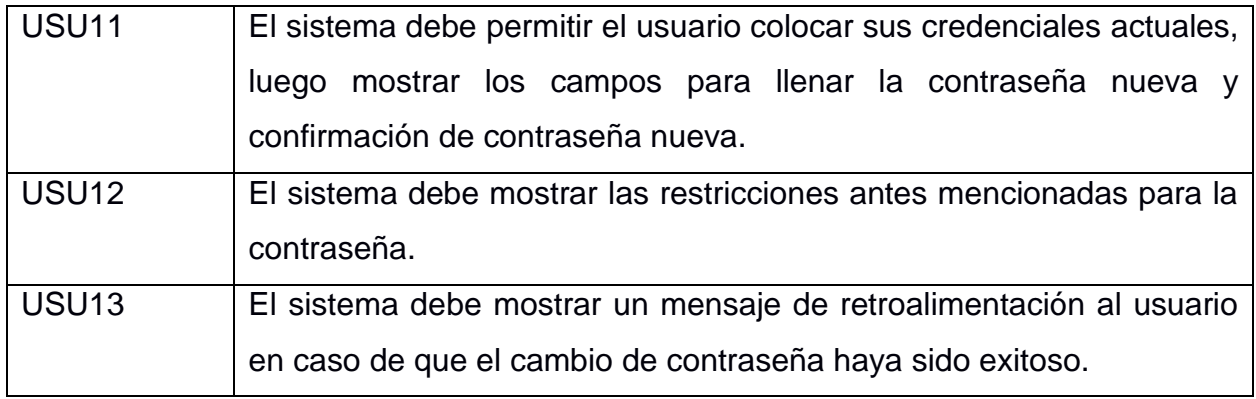

## **Módulo para el restablecimiento de la contraseña**

<span id="page-23-1"></span>**Tabla 2.4** *Requerimientos Funcionales Modulo de Restablecimiento de contraseñas. [autoría propia]*

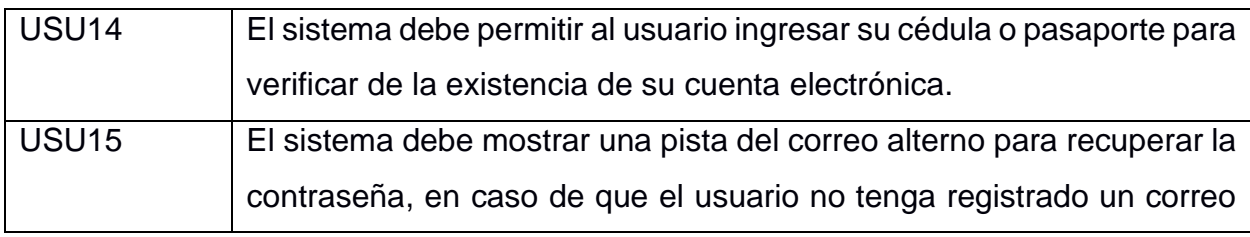

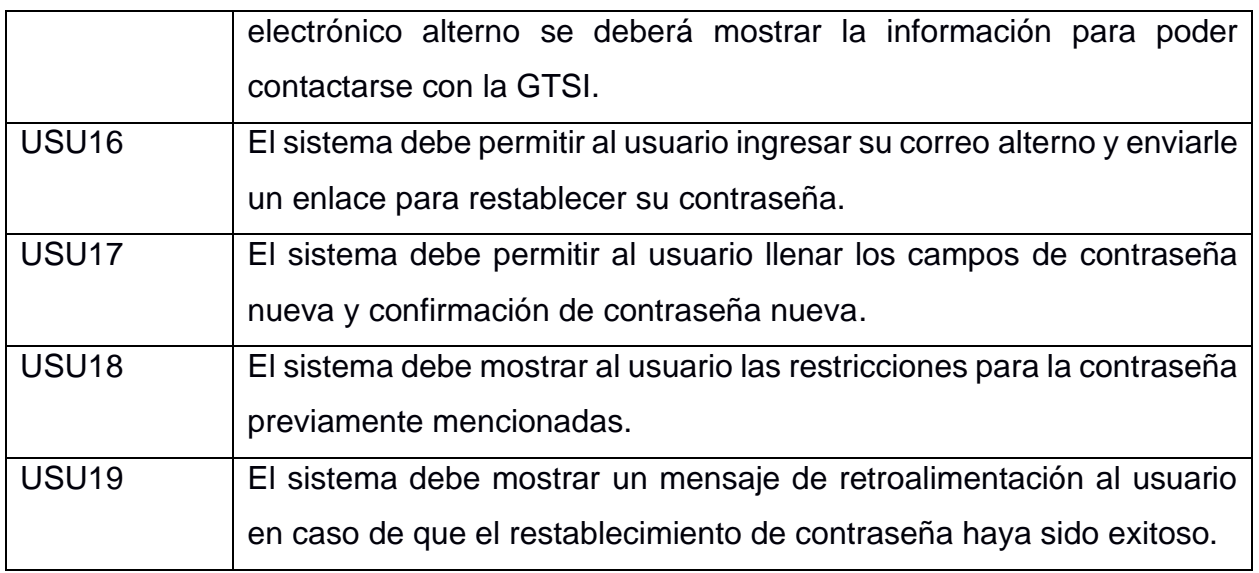

# **Administrador**

# **Módulo de Usuarios**

<span id="page-24-0"></span>**Tabla 2.5** *Requerimientos Funcionales para Modulo de Usuarios para el Administrador. [autoría propia]*

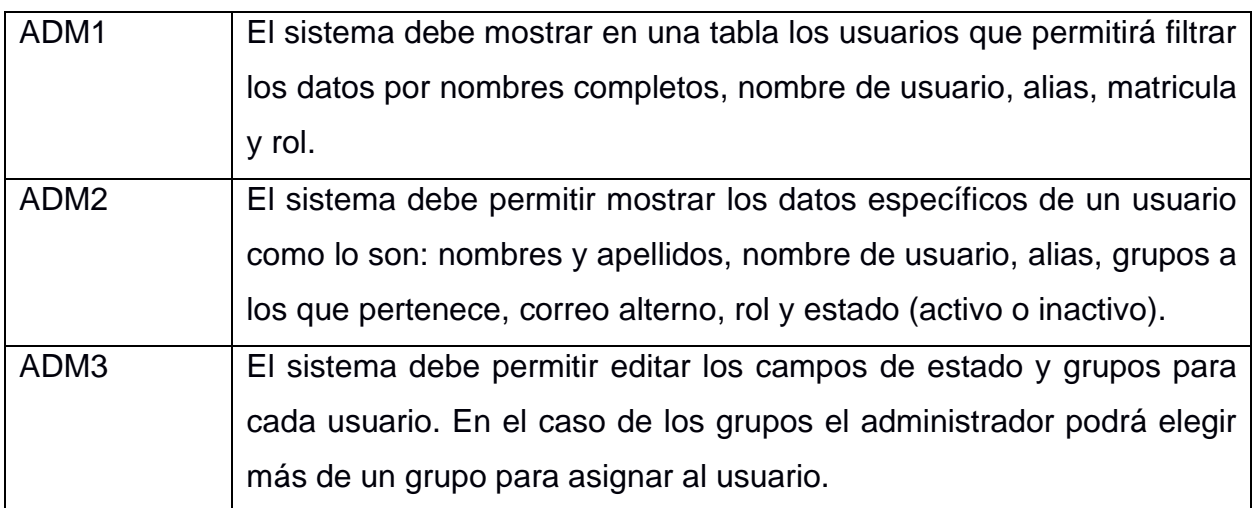

# **Módulo de Solicitudes**

**Tabla 2.6** *Requerimientos Funcionales para Modulo de Solicitudes. [autoría propia]*

<span id="page-24-1"></span>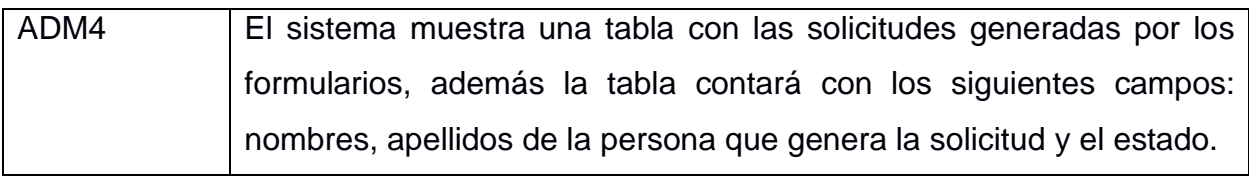

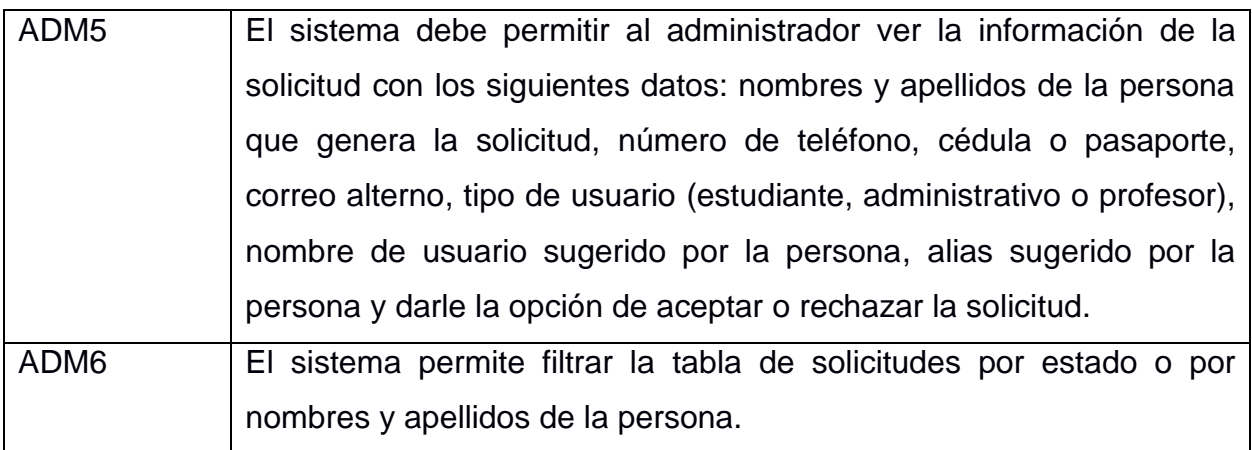

## **Módulo de Grupos**

**Tabla 2.7** *Requerimientos Funcionales Modulo de Grupos. [autoría propia]*

<span id="page-25-1"></span>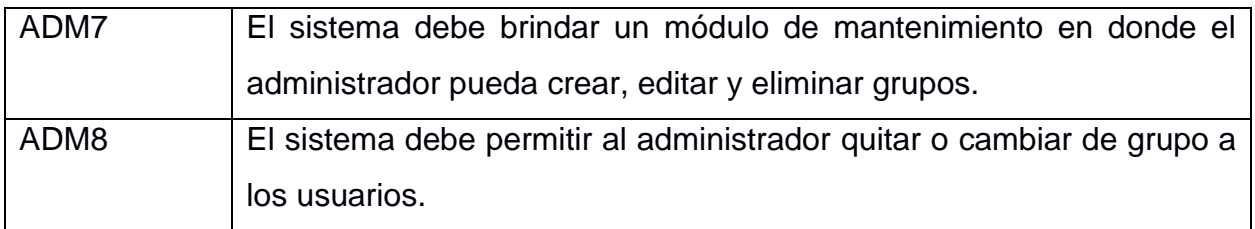

## <span id="page-25-0"></span>**2.1.2 Requerimientos no funcionales**

**Tabla 2.8** *Requerimientos no Funcionales. [autoría propia]*

<span id="page-25-2"></span>**ID: 1**

El sistema debe estar disponible todo el tiempo.

**Criterio de Aceptación:** Se deberá verificar en ciertos horarios de la mañana, tarde,

noche y madrugada que el sistema esté disponible con todas sus funcionalidades.

**ID: 2**

El sistema puede ser utilizado en navegadores web como Chrome, Safari, Edge y Firefox.

**Criterio de Aceptación:** El sistema deberá funcionar correctamente con las últimas versiones de los navegadores mencionados.

**ID: 3**

El tiempo en que el sistema envía el mensaje para el restablecimiento de la contraseña no deberá demorar más de 5 minutos.

**Criterio de Aceptación:** Se ejecutará el proceso de restablecimiento de contraseña

10 veces y en todas las pruebas el mensaje deberá demorar menos de 5 minutos.

**ID: 4**

El enlace de restablecimiento de contraseña debe tener una duración de máximo 24 horas.

**Criterio de Aceptación:** Se deberá pedir el restablecimiento de contraseña desde 10 cuentas ya creadas y después de 24 horas se comprobará que ninguno de los links pueda ser usado.

**ID: 5**

El proceso de autenticación será cifrado para el envío seguro de los datos.

**Criterio de Aceptación:** Se deberá probar el cifrado con un usuario ingresando con sus credenciales correspondientes y se verificará el cifrado durante el envío de dicha información.

**ID: 6**

Deberá validarse el correcto ingreso de datos en el formulario, para evitar ataques cibernéticos (SQL Injection).

**Criterio de Aceptación:** Se colocarán sentencias SQL en los campos del formulario de ingreso y se verificará que el sistema responda con una alerta.

**ID: 7**

El sistema debe presentar una interfaz amigable y de fácil uso para los usuarios y para el administrador.

**Criterio de Aceptación:** El tiempo para que los usuarios y el administrador puedan comprender el uso del sistema no deberá ser mayor a 1 hora.

**ID: 8**

El sistema debe presentar mensajes de error y alertar en caso de ingreso incorrecto de información o de un incorrecto uso de este.

**Criterio de Aceptación:** Antes de ejecutar un nuevo proceso en el sistema se deberá probar que cada campo que permite ingresar información por parte del usuario sea correcto.

## <span id="page-26-0"></span>**2.1.3 Alcance y limitaciones de la solución**

## **Alcance del proyecto**

Este proyecto consiste en la creación de una plataforma Web y un API para la creación de cuentas electrónicas que estará disponible para

estudiantes, personal administrativo, docentes, investigadores y graduados, además del administrador del sistema que será una persona que forma parte del departamento de Gerencia de Tecnologías y Sistemas de Información de la ESPOL (GTSI). El proyecto se inició en el II PAO 2021 y será entregado al final de dicho término. Los módulos presentes en el sistema serán:

#### **Usuarios (personal administrativo, docentes y estudiantes)**

- Módulo de creación de cuentas electrónicas
- Módulo de cambio de contraseña.
- Módulo de restablecimiento de contraseña

#### **Administrador**

- Módulo de gestión usuarios
- Módulo de gestión solicitudes
- Módulo de gestión grupos

## **Limitaciones del Proyecto**

- En caso de que una persona no esté registrada en el sistema deberá esperar a que una persona de la GTSI recepte su solicitud en horarios de oficina.
- El proyecto debe ser desarrollado en tecnologías que se acoplen a los servicios que ESPOL provee a sus usuarios.
- Las versiones de las herramientas utilizadas no sean compatibles con el ambiente de producción del cliente.
- El proyecto desarrollado no sea compatible en todas las versiones de navegadores existentes.

## <span id="page-27-0"></span>**2.1.4 Riesgos y beneficios de la solución**

#### **Riesgos**

• El sistema puede fallar ante un gran número de usuarios conectados de forma concurrente en un instante de tiempo determinado.

• Falla de la integración del API con los servicios que brinda la ESPOL.

#### **Beneficios**

- Tiempo de respuesta más corto entre la activación y la creación de la cuenta electrónica.
- El formulario para crear cuentas electrónicas cuando el usuario no se encuentra registrado en el sistema de la GTSI se hará a través del sitio web.
- El administrador del sistema contará con una interfaz web para gestionar solicitudes, grupos y usuarios.

## <span id="page-28-0"></span>**2.1.5 Usuarios de la solución**

- **Personal administrativo, docentes y estudiantes:** harán uso de los módulos de creación de cuentas electrónicas, cambio de contraseña y restablecimiento de contraseña.
- **Administrador del sistema**: debe ser una persona del departamento de Gerencia de Tecnología y Sistemas de Información; además estará encargada de los módulos de gestión de grupos, solicitudes y usuarios.

## <span id="page-28-1"></span>**2.2 Prototipado**

Para presentar un prototipo de bajo nivel al cliente se realizó el diseño en Marvel app. A continuación, se presentan las pantallas más importantes, el diseño completo puede verse en la sección de apéndices.

La pantalla inicial contiene un inicio de sesión junto con opciones para que el usuario pueda registrarse en caso de que sea nuevo, cambiar la contraseña y la opción "¿Olvidaste tu contraseña?" para restablecer la contraseña.

# Bienvenido

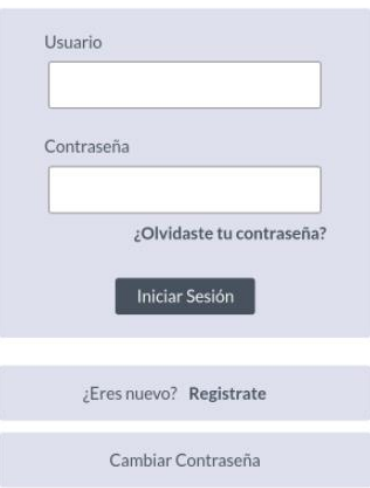

**Figura 2. 1 Pantalla de inicio de sesión. [autoría propia]**

<span id="page-29-0"></span>Para crear la cuenta electrónica, el usuario deberá dar clic en la opción **"¿Eres nuevo? Regístrate"**, luego de ingresar los campos requeridos, se presenta un formulario que se observa en la [Figura 2. 2,](#page-30-0) donde debe escoger el nombre de usuario e ingresar el alias que desea para su correo electrónico.

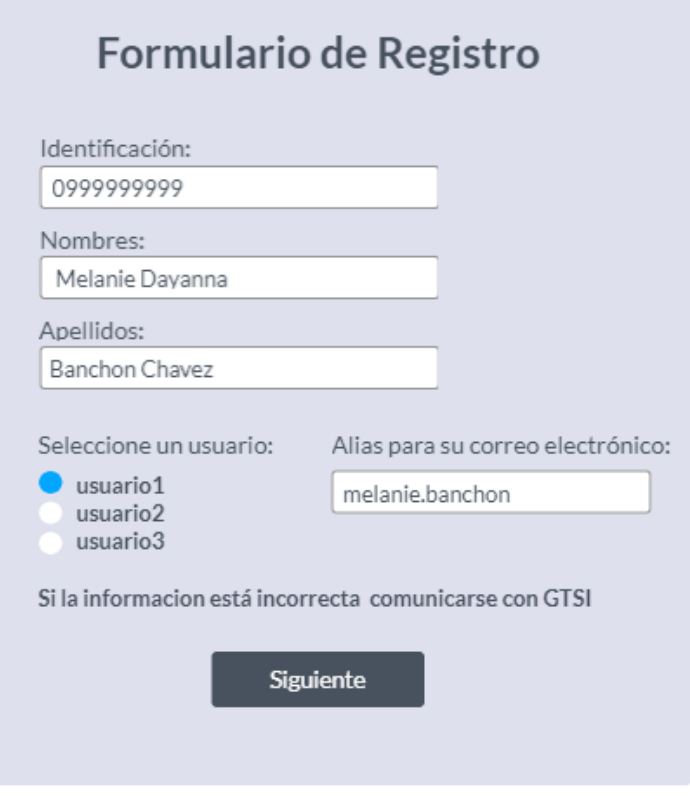

**Figura 2. 2 Formulario de Registro. [autoría propia]**

<span id="page-30-0"></span>Actualmente, cuando un usuario no se encuentra registrado en la base de datos debe imprimir y llenar un formulario que debe descargarlo de la página de la GTSI, adjuntando sus datos personales, el nombre de usuario, alias que sugiere y su firma, luego debe entregarlo en las oficinas para que un personal del departamento gestione su solicitud. Gracias al desarrollo de esta aplicación el usuario podrá llenar este formulario en línea como puede observarse en la [Figura](#page-31-0)  [2. 3.](#page-31-0)

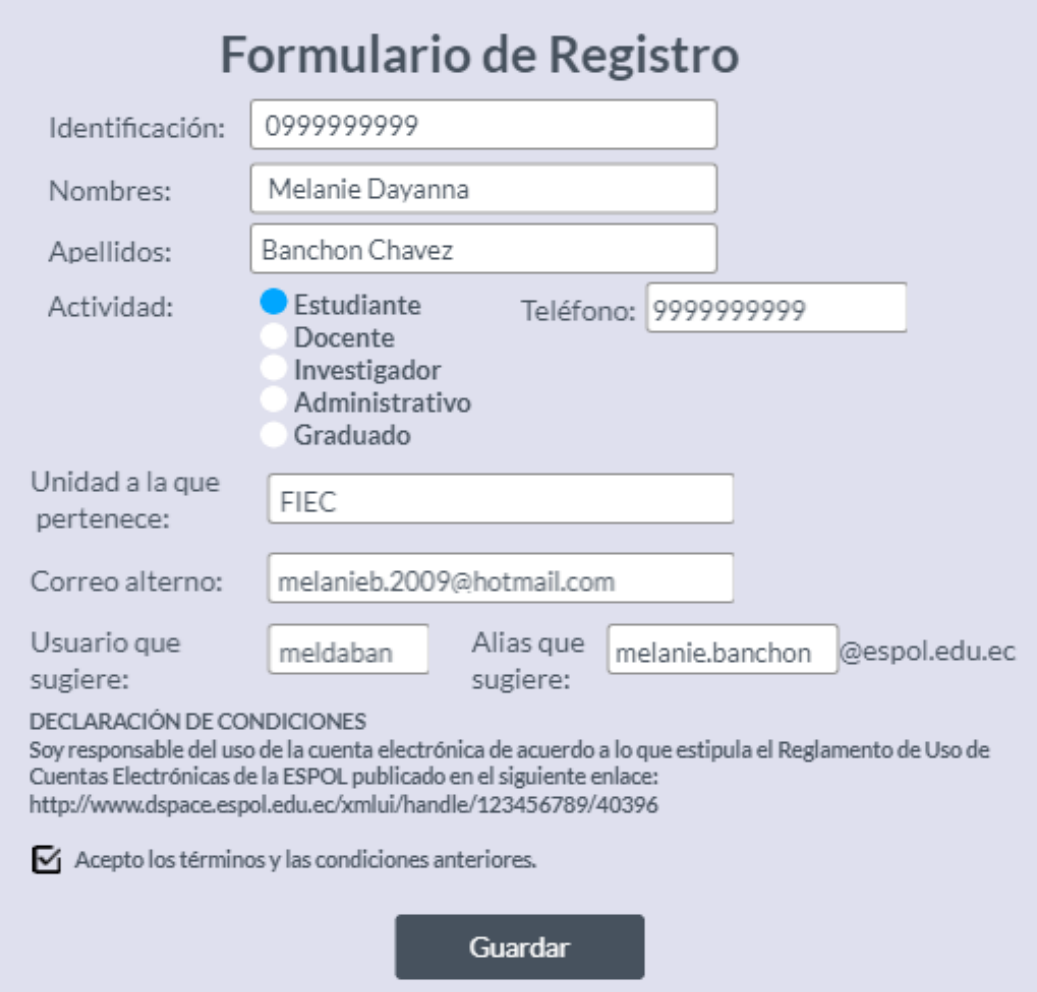

<span id="page-31-0"></span>**Figura 2. 3 Formulario para solicitar la creación de una cuenta electrónica. [autoría propia]**

Para cambiar la contraseña el usuario deberá dar clic en la opción "Cambiar contraseña" de la pantalla de inicio de sesión, luego deberá ingresar sus credenciales y le aparecerá la pantalla que se muestra en la [Figura 2. 4](#page-32-0)**,** donde deberá ingresar la contraseña nueva y repetirla en la parte inferior siguiendo las reglas establecidas.

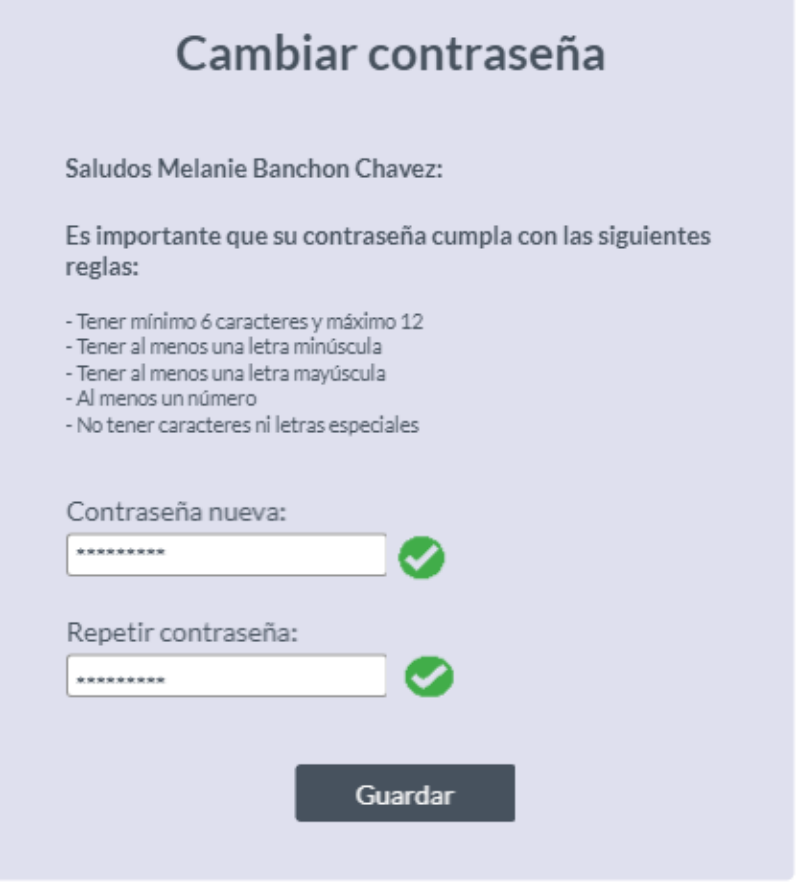

<span id="page-32-0"></span>**Figura 2. 4 Pantalla para cambiar la contraseña. [autoría propia]**

#### **Módulo de administrador**

Para el usuario administrador se ha desarrollado un módulo para gestionar usuarios. Este cuenta con un buscador y una tabla como la que puede observarse en la [Figura 2. 5,](#page-33-0) para que a través del filtrado pueda muestra los nombres, apellidos, correo electrónico; además, permite editar, visualizar y eliminar usuarios cambiando su estado de activo a inactivo.

| Escuela Superior<br>Politécnica del Litoral<br>enpo |        | <b>Usuarios</b> |         |          |               |                           |  |  |
|-----------------------------------------------------|--------|-----------------|---------|----------|---------------|---------------------------|--|--|
| Usuarios                                            | $\sim$ | Filtrar:        |         | Q        |               |                           |  |  |
| Solicitudes de Aprobacion                           | $\sim$ | $\#$            | Nombre  | Apellido | Correo        | Acciones                  |  |  |
| Grupos                                              | $\sim$ | $1\,$           | Honda   | Accord   | @espol.edu.ec | ■ 凶<br>$\circledcirc$     |  |  |
|                                                     |        | $\sqrt{2}$      | Toyota  | Camry    | @espol.edu.ec | $\circ$ $\circ$ $\bullet$ |  |  |
|                                                     |        | $\overline{3}$  | Hyundai | Elantra  | @espol.edu.ec | f<br>丝<br>◎               |  |  |
|                                                     |        | 4               | Honda   | Accord   | @espol.edu.ec | ◎ 丝 盲                     |  |  |
|                                                     |        | 5               | Toyota  | Camry    | @espol.edu.ec | စ<br>$\alpha$             |  |  |

**Figura 2. 5 Módulo para gestionar usuarios. [autoría propia]**

<span id="page-33-0"></span>El módulo para gestionar solicitudes cuenta con un buscador y una tabla como la que puede observarse en la [Figura 2. 6,](#page-33-1) que a través del filtrado muestra los nombres y apellidos del solicitante, el estado de la solicitud; además permite visualizarla.

| enpol Escueia Superior              |                          |              |             | Solicitudes |                      |  |
|-------------------------------------|--------------------------|--------------|-------------|-------------|----------------------|--|
|                                     |                          | Filtrar:     |             | Q           |                      |  |
| Usuarios                            | $\mathcal{N}_\mathrm{b}$ | $\#$         | Solicitante | Estado      | Accion               |  |
| Solicitudes de Aprobacion<br>Grupos | $\sim$<br>$\sim$         | $\mathbf{1}$ | Honda       | Pendiente   | Ver Solicitud        |  |
|                                     |                          | $\sqrt{2}$   | Toyota      | Pendiente   | <b>Ver Solicitud</b> |  |
|                                     |                          | 3            | Hyundai     | Pendiente   | <b>Ver Solicitud</b> |  |
|                                     |                          | 4            | Honda       | Pendiente   | <b>Ver Solicitud</b> |  |
|                                     |                          | 5            | Toyota      | Pendiente   | <b>Ver Solicitud</b> |  |

<span id="page-33-1"></span>**Figura 2. 6 Módulo para gestionar solicitudes. [autoría propia]**

Finalmente, el módulo para gestionar grupos cuenta con una lista desplegable de opciones que permite realizar un filtrado inicial por grupos, también cuenta con un buscador y una tabla como la que puede observarse en la [Figura 2. 7,](#page-34-1) que a través del filtrado muestra los nombres y apellidos, usuario, grupo, correo electrónico. Además, permite editar y eliminar usuarios de un grupo determinado cambiando su estado de activo a inactivo.

| Europe Superior<br>Politicarica del Ulteral<br>లంగా |                      | Grupos         |  |         |  |          |               |        |     |  |
|-----------------------------------------------------|----------------------|----------------|--|---------|--|----------|---------------|--------|-----|--|
|                                                     | Seleccione un grupo: |                |  | FIEC    |  | v        |               |        |     |  |
| Usuarios                                            |                      |                |  |         |  | Filtrar: |               |        | Q   |  |
| Solicitudes de Aprobacion<br>$\sim$                 |                      |                |  |         |  |          |               |        |     |  |
| Grupos<br>$\sim$                                    |                      | $\#$           |  | Usuario |  | Grupo    | Correo        | Accion |     |  |
|                                                     |                      | $\mathbf 1$    |  | Honda   |  | FIEC     | @espol.edu.ec |        | M È |  |
|                                                     |                      | $\overline{2}$ |  | Toyota  |  | FIEC     | @espol.edu.ec |        | M J |  |
|                                                     |                      | $\overline{3}$ |  | Hyundai |  | FIEC     | @espol.edu.ec |        | M È |  |
|                                                     |                      | 4              |  | Honda   |  | FIEC     | @espol.edu.ec |        | M Ì |  |
|                                                     |                      | 5              |  | Toyota  |  | FIEC     | @espol.edu.ec | Ø      |     |  |

**Figura 2. 7 Módulo para gestionar grupos. [autoría propia]**

#### <span id="page-34-1"></span><span id="page-34-0"></span>**2.3 Evaluación**

Durante la evaluación del prototipo se han tenido un total de 3 revisiones, en las cuales se han recibido las siguientes retroalimentaciones de parte del cliente: se agregó el campo de alias el cual debe ser escrito por el usuario con el siguiente formato: nombre y apellido separado por un punto, debido a que en un principio se tenía que el sistema iba a recomendar al usuario un alias; además, se agregó al prototipo la acción de que el usuario pueda leer y elegir aceptar o no los términos y condiciones al momento de la creación de la cuenta.

## <span id="page-35-0"></span>**2.4 Diseño de la solución**

#### <span id="page-35-1"></span>**2.4.1 Diagrama de bloques**

En el diagrama de bloques se presenta el flujo que deben seguir los usuarios para realizar las distintas acciones que permite el sistema. Entre estas acciones están:

- Para la creación de la cuenta, el usuario será dirigido a la página de registro, en el cual se pide la información personal. Luego, se hace una verificación de los datos ingresados para saber si son correctos y así finalmente crear la cuenta. Una vez finalizado el proceso se muestran los beneficios que adquiere el usuario luego de haber creado su cuenta electrónica.
- El cambio de contraseña está encaminado por el inicio de sesión del usuario, para luego dirigirlo al módulo respectivo e ingresar los campos correspondientes a la contraseña para que pueda ser cambiada.
- Por último, está el restablecimiento de contraseña, en el cual el usuario deberá autocompletar su correo alterno. Luego, recibirá un correo electrónico con la contraseña temporal que genera el sistema. De esta manera, el usuario finalmente podrá realizar el cambio de contraseña usando para el inicio de sesión la clave que se envió a su correo.

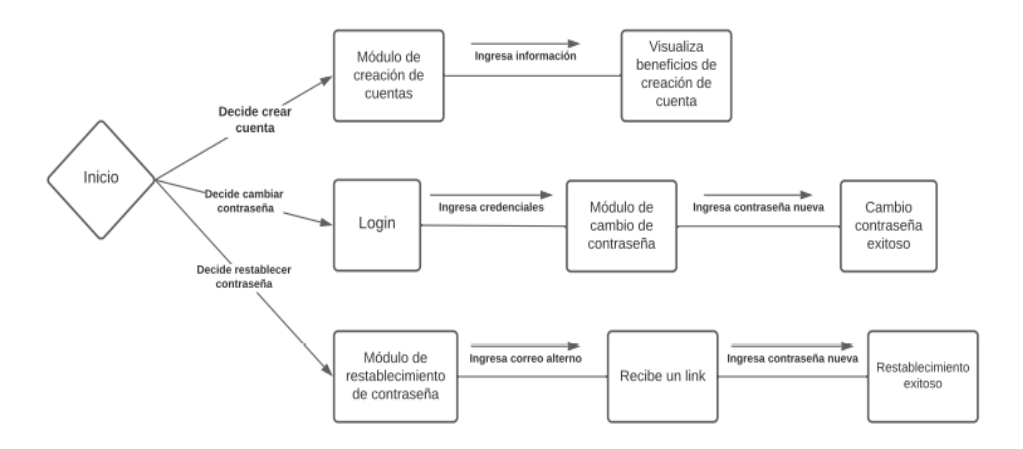

<span id="page-35-2"></span>**Figura 2. 8 Diagrama de bloques. [autoría propia]**
### **2.4.2 Software**

### **2.4.2.1** *Arquitectura*

A continuación, se especifican las tecnologías a usarse para el frontend y backend de la aplicación:

### **Backend:**

- Lenguaje de programación: C#
- Framework: ASP .NET Core
- Versión: 5.0

### **Frontend:**

- Lenguaje de programación: JavaScript
- Framework: React
- Versión:17.0.2

### **2.4.3 Diagramas**

#### **2.4.3.1** *Diagrama de casos de usos*

El diagrama de casos de uso muestra los dos actores a los que el sistema va dirigido: usuario general y administrador. En primer lugar, los usuarios generales serán los individuos que harán uso de los procesos de creación de cuentas, cambio y restablecimiento de contraseña. Estos usuarios pueden ser: estudiantes, profesores, investigadores, graduados o personal administrativo.

Por otro lado, el administrador cumple las tareas de gestionar las cuentas de usuarios, las solicitudes de aprobación y los grupos.

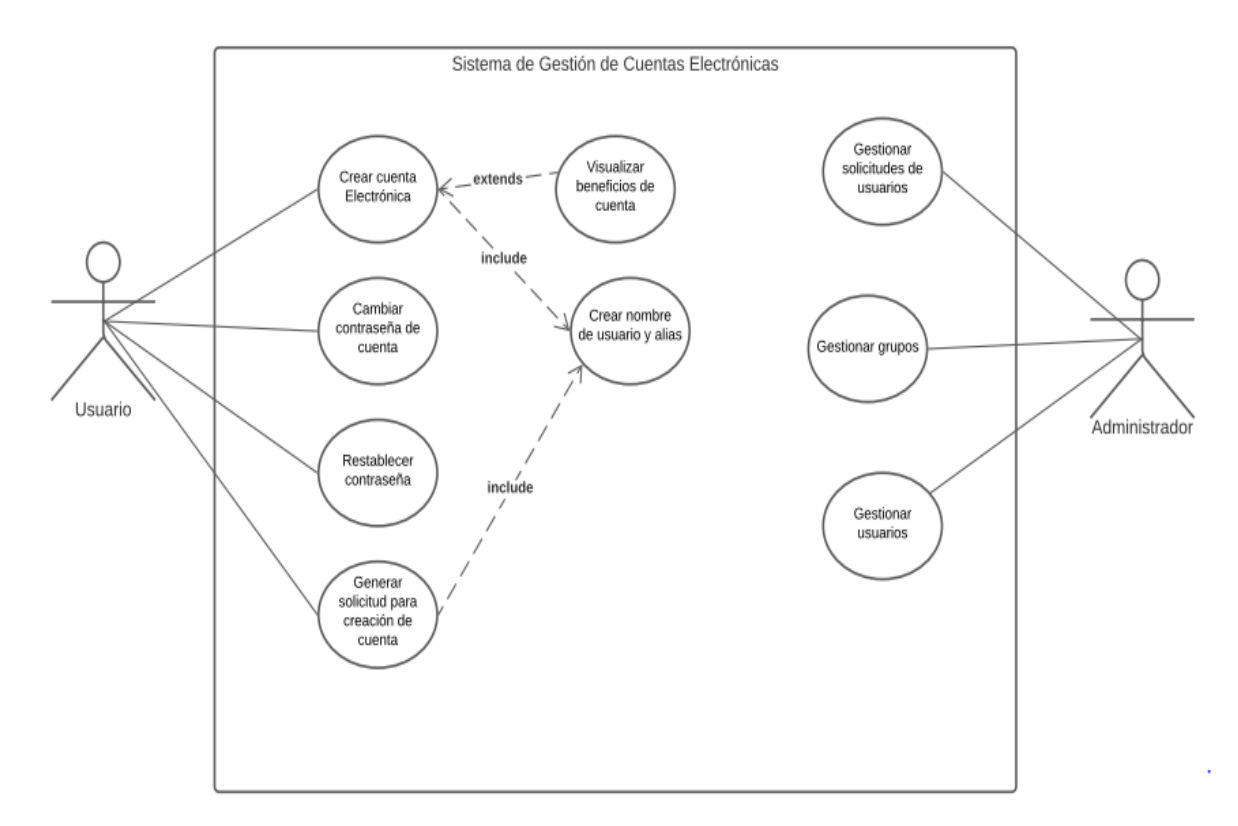

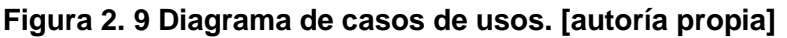

### **2.4.3.2** *Diagrama de Despliegue*

El diagrama de despliegue presenta la arquitectura de software utilizada para el desarrollo del sistema; además explica que el usuario podrá acceder a la aplicación a través de un navegador web, y luego se divide en 4 partes:

- **1.** El servidor del API, el cual será desarrollado en Net Core.
- **2.** El servidor de la aplicación web, la cual será desarrollada en React.
- **3.** La base de datos, con la que se usará el motor Oracle.
- **4.** El servidor donde se encuentre el Active Directory.

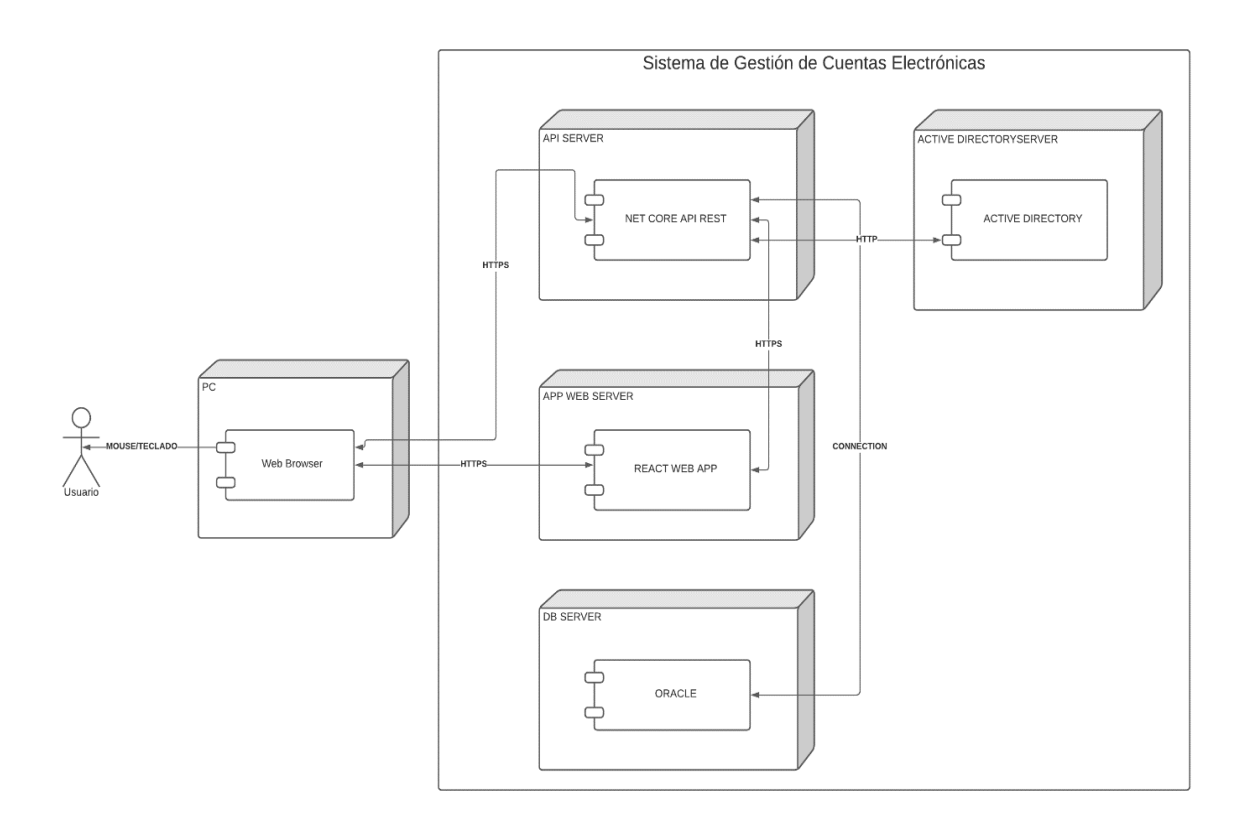

**Figura 2. 10 Diagrama de despliegue. [autoría propia]**

### **2.4.3.3** *Diagramas de Actividad*

Los diagramas de actividad se encuentran adjuntos en la sección de Apéndices. A continuación, se detallan los diagramas para el cambio de contraseña y restablecimiento de la contraseña.

En el diagrama de actividad de la tarea correspondiente al **cambio de contraseña** se encuentran los estados que el usuario va recorriendo para obtener un cambio de contraseña exitoso como: ingresar en la página principal del inicio de sesión, luego escoger la opción de cambiar contraseña, ingresar las credenciales; finalmente debe ingresar la contraseña nueva y su verificación.

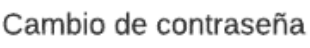

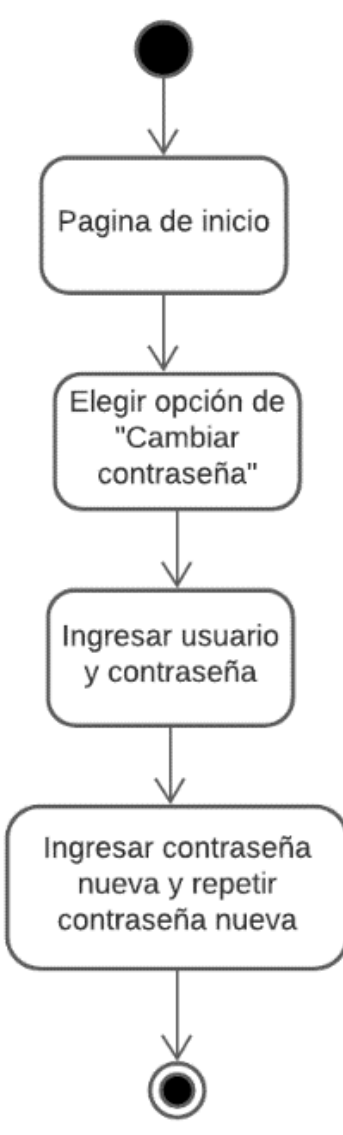

#### **Figura 2. 11 Diagrama de actividad para cambiar la contraseña. [autoría propia]**

El diagrama de actividad de la tarea correspondiente al **restablecimiento de la contraseña** muestra los pasos a seguir que el usuario (administrativo, profesor o estudiante) debe realizar para completar el proceso satisfactoriamente. Se hace énfasis en la distinción que hay cuando una persona es extranjera u originario del país. En caso de ser ecuatoriano debe ingresar su número de cédula y fecha de emisión de la cédula. Por otro lado, si es extranjero debe ingresar su número de pasaporte y la fecha de nacimiento.

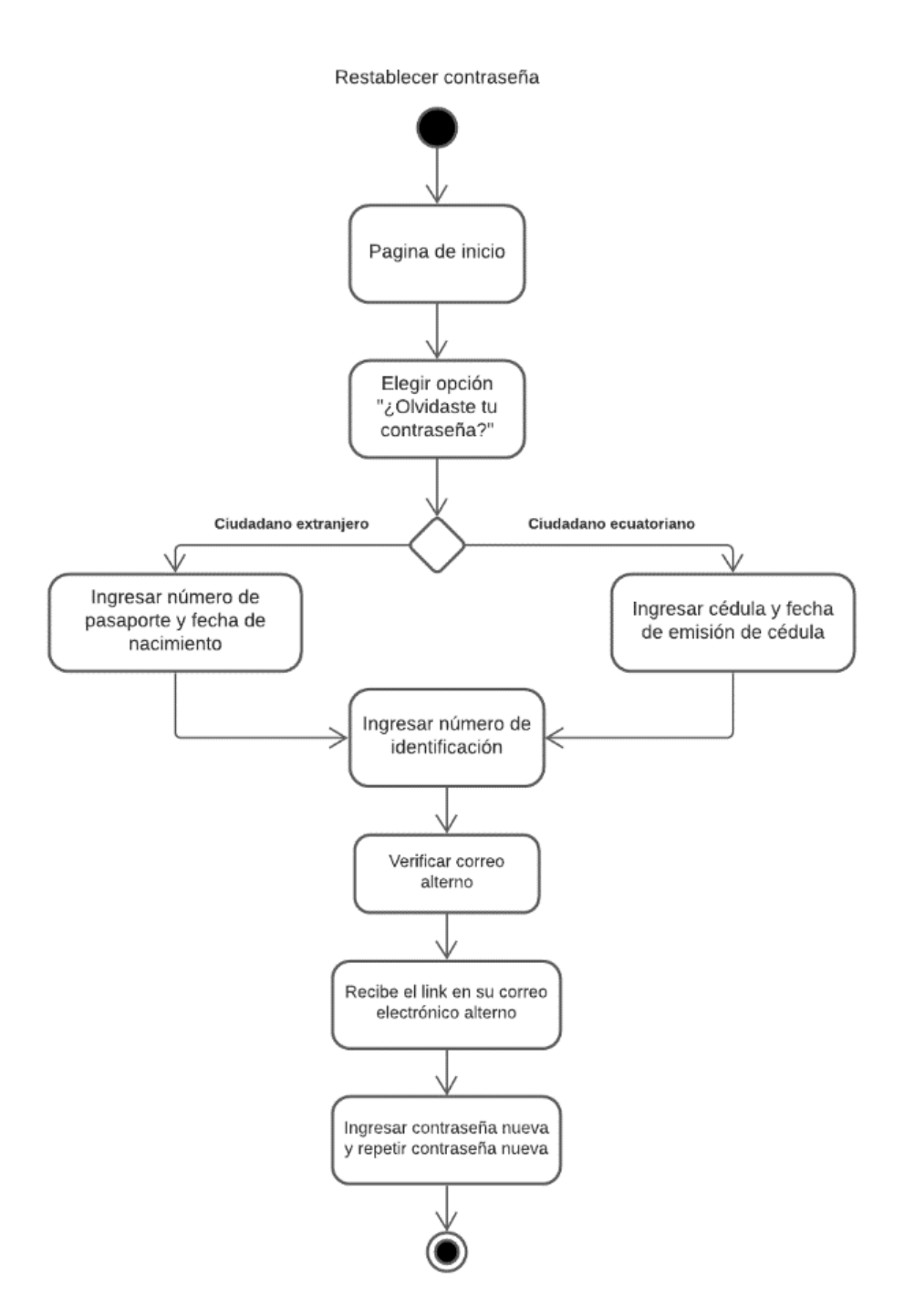

**Figura 2. 12 Diagrama de actividad para restablecer contraseña. [autoría propia]**

#### **2.4.3.4** *Diagrama de clases*

En el diagrama de clases se representan las asociaciones mostradas entre las entidades del sistema como lo son grupos, solicitudes y personas; también se define la herencia para los distintos tipos de persona y una relación de composición entre la cuenta del usuario y la persona puesto que no puede existir una cuenta sin que no exista una persona previamente registrada en el sistema.

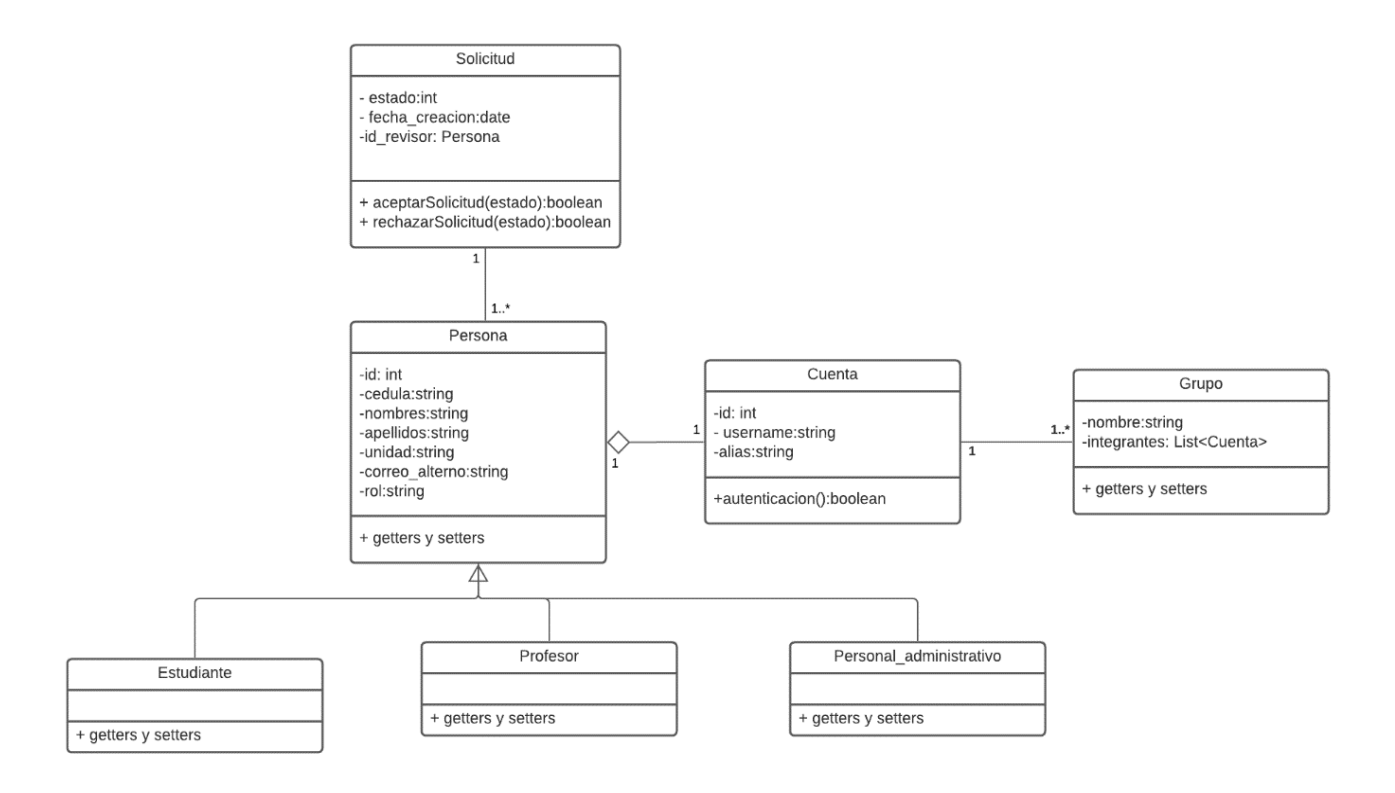

**Figura 2. 13 Diagrama de clases. [autoría propia]**

### **2.4.3.5** *Diseño de la base de datos*

El diagrama entidad – relación presenta 5 tablas en las cuales se encuentran las entidades principales involucradas en el sistema como lo son persona, solicitud, la cuenta de usuario y grupo. En la tabla *cuenta\_usuario* se coloca solo el *username*, la contraseña no porque eso se manejará con el servicio de directorio activo, además, a cada tabla se le agregó campos de control que maneja el departamento de la GTSI, estos son: *ultimo\_cambio*, *row\_version* y *estado*.

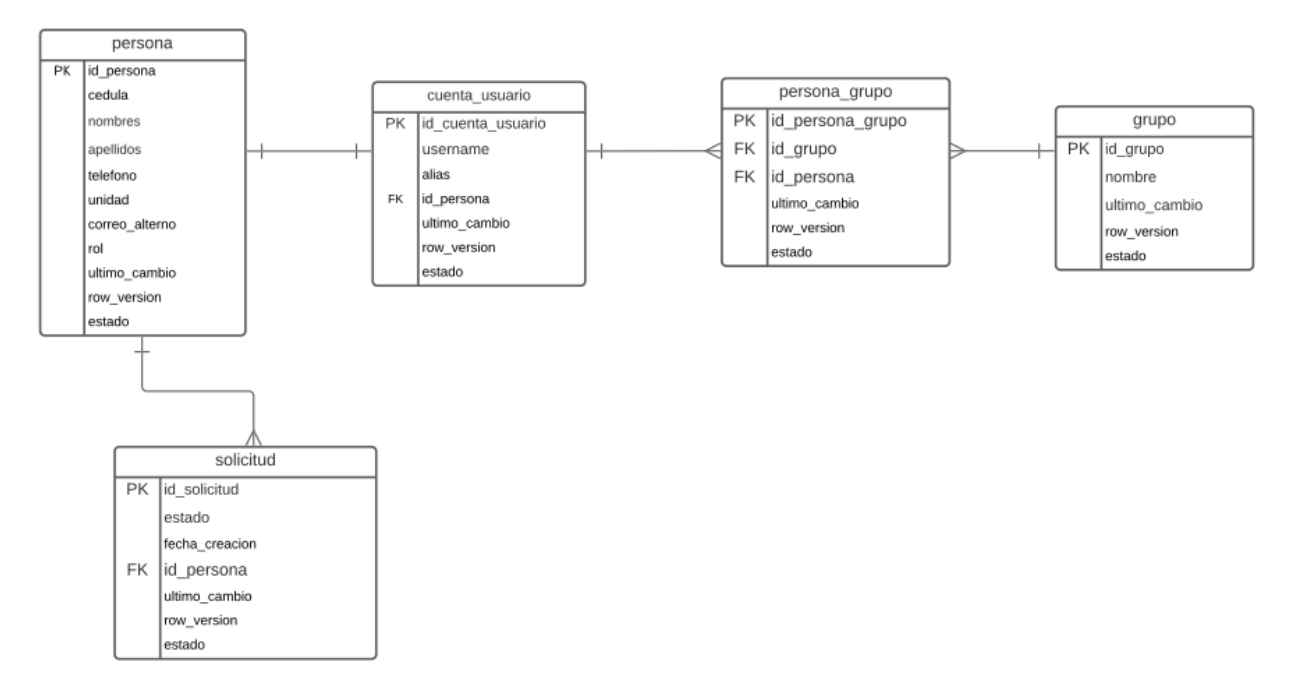

**Figura 2. 14 Diagrama de la base de datos. [autoría propia]**

# **CAPÍTULO 3**

## **3. RESULTADOS Y ANÁLISIS**

### **3.1 Pruebas**

Las pruebas del proyecto fueron realizadas en un navegador web, los casos de uso destacados son: crear una cuenta electrónica, cambiar contraseña, reestablecer contraseña y generar una solicitud.

Las pruebas fueron realizadas a 4 estudiantes de la institución, el número fue limitado porque se hizo en una máquina virtual conectada a la red de ESPOL, a la cual solo tenían acceso el equipo de desarrollo. Se tomaron en cuenta 3 escenarios diferentes de los casos uso, en donde se midió el nivel de dificultad y el tiempo promedio que tardó en realizar dicha tarea. En los apéndices se adjuntan fotos de los resultados de la encuesta realizada a los usuarios después de terminar cada tarea.

Los escenarios de prueba fueron los siguientes: creación de cuenta, creación de solicitud y cambio de contraseña.

Para el primer escenario a los usuarios se les proporcionó información de personas que estaban registradas en la base de datos de ESPOL para realizar el proceso de registro de forma correcta, puesto que si se usaban sus credenciales no podían hacer el registro porque ya contaban con una cuenta electrónica.

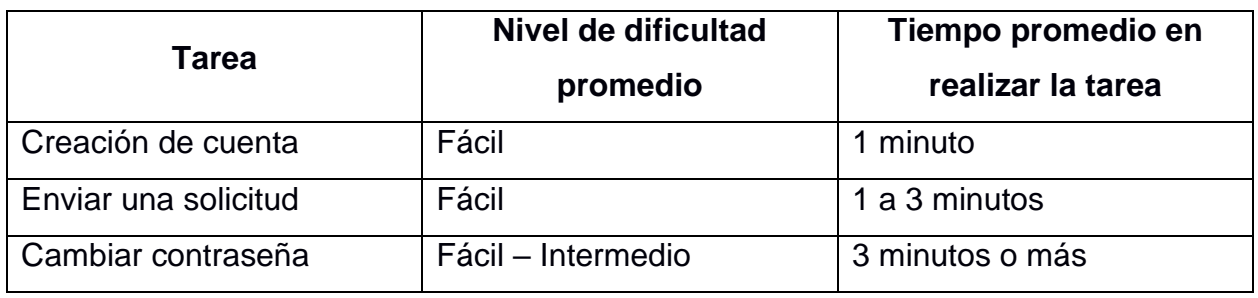

**Tabla 3.1** *Resultado de pruebas sobre los casos de uso. [autoría propia]*

### **3.2 Plan de implementación**

Para el correcto desarrollo del proyecto, se ha creado un plan de implementación con el fin de establecer el tiempo dedicado a las diversas actividades, y así realizar un seguimiento y control de estas.

El diagrama de Gantt adjunto en la sección de apéndices detalla las tareas realizadas durante 16 semanas, entre esas actividades se tienen: reuniones con el cliente, desarrollo y revisión del prototipo, desarrollo y revisión de diagramas, desarrollo de la aplicación, creación de manuales de usuario e implementación y pruebas del sistema. Para el correcto uso de la aplicación, se provee en la sección de apéndices, un manual de usuario y un manual de implementación.

### **3.3 Resultados**

Al inicio del desarrollo se plantearon varios objetivos ente los que destacan el desarrollo de una aplicación para realizar la creación de cuentas electrónicas y un módulo para el administrador que le permita gestionar usuarios, grupos y solicitudes. A continuación, se presentan imágenes del resultado de la aplicación y el API:

### **Creación de cuenta electrónica:**

Para el proceso de registro, el usuario debe verificar su identidad a través de un formulario que solicita el ingreso de sus datos personales de acuerdo con su nacionalidad. Si es ciudadano ecuatoriano debe ingresar su número de cédula y fecha de emisión de la misma, pero si es extranjero debe ingresar el número de pasaporte y fecha de nacimiento. Luego, se presenta el formulario de la [Figura 3.](#page-45-0)  [1,](#page-45-0) que autocompleta los datos de la persona (identificación, nombres y apellidos) y solicita el ingreso de un alias, para usar como correo electrónico, y la elección de un nombre usuario para usar durante el inicio de sesión a cualquier servicio de ESPOL. Cabe recalcar que el sistema valida que el alias ingresado no exista previamente.

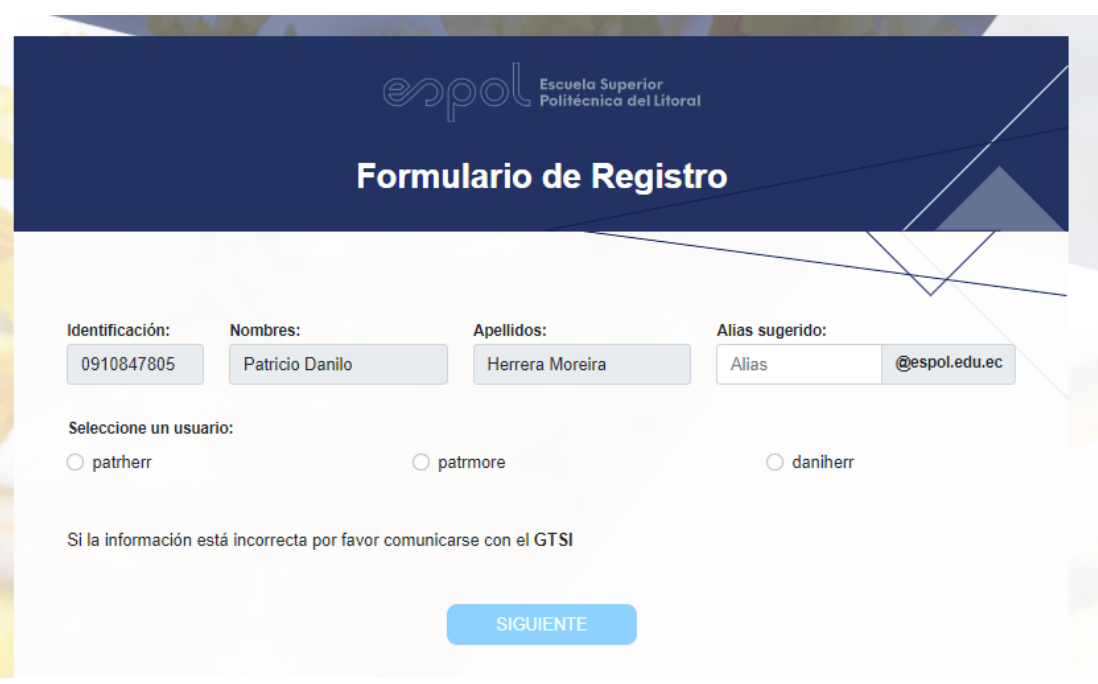

<span id="page-45-0"></span>**Figura 3. 1 Formulario de registro. [autoría propia]**

### **Cambio de contraseña:**

En la [Figura 3. 2](#page-46-0) se puede observar la pantalla para realizar el cambio de contraseña. Previamente el usuario debió iniciar sesión con su correo institucional y contraseña. Como se puede observar, la aplicación valida que la contraseña cumpla con las 5 reglas descritas en el formulario, esto se logra a través de una expresión regular, porque para la creación de una cuenta el directorio activo exige que la contraseña cumpla con las reglas descritas. De lo contrario, la cuenta no se creará de forma correcta y el usuario no tendrá acceso a su correo electrónico y demás servicios. Además, se verifica que ambas contraseñas sean iguales para el correcto envío de este.

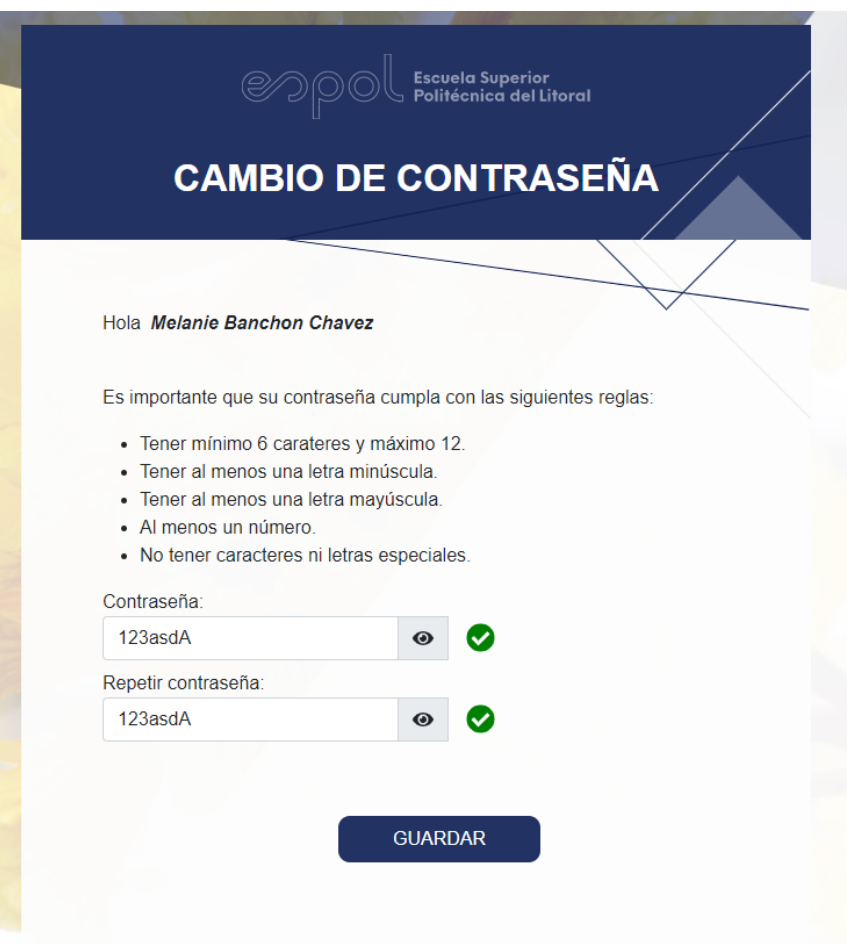

<span id="page-46-0"></span>**Figura 3. 2 Pantalla para cambiar la contraseña. [autoría propia]**

### **Restablecimiento de contraseña:**

En la [Figura 3. 3](#page-47-0) se puede observar la pantalla para restablecer la contraseña. Previamente, el usuario debe ingresar su número de identificación, ya sea cédula o pasaporte, paso seguido, se presenta esta pantalla en donde debe ingresar el correo electrónica alterno que ingresó durante el registro. Como se puede observar, el sistema provee al usuario una pista de como inicia su correo para que pueda recordarlo.

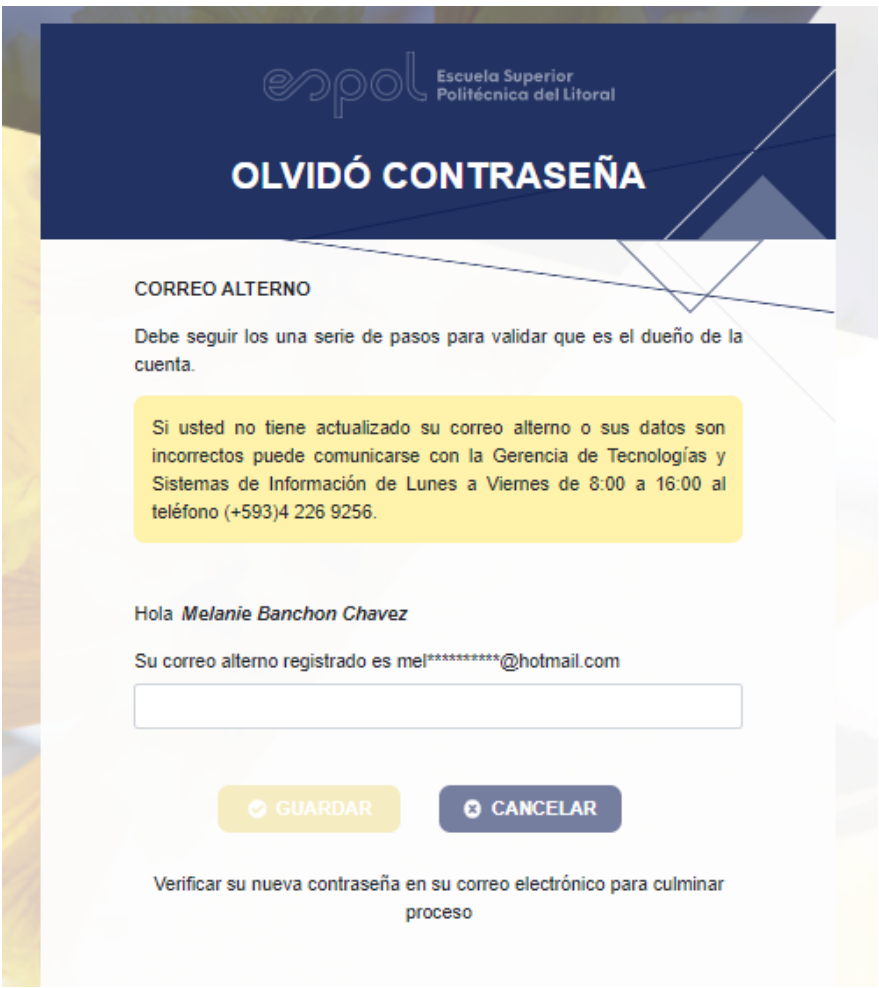

**Figura 3. 3 Pantalla para restablecer contraseña. [autoría propia]**

### <span id="page-47-0"></span>**Administrador – Módulo para gestionar usuarios:**

El usuario administrador deberá iniciar sesión con su correo institucional y contraseña. Cada usuario, posee un rol dentro del sistema y este verifica durante el inicio de sesión. Como se puede observar en la [Figura 3. 4](#page-48-0) los usuarios registrados se listan en una tabla paginada que puede ser filtrada con cualquier campo para agilizar la búsqueda. Además, permite al administrador editar el registro o eliminarlo. Cabe recalcar, que eliminar un registro provoca la desactivación de la cuenta.

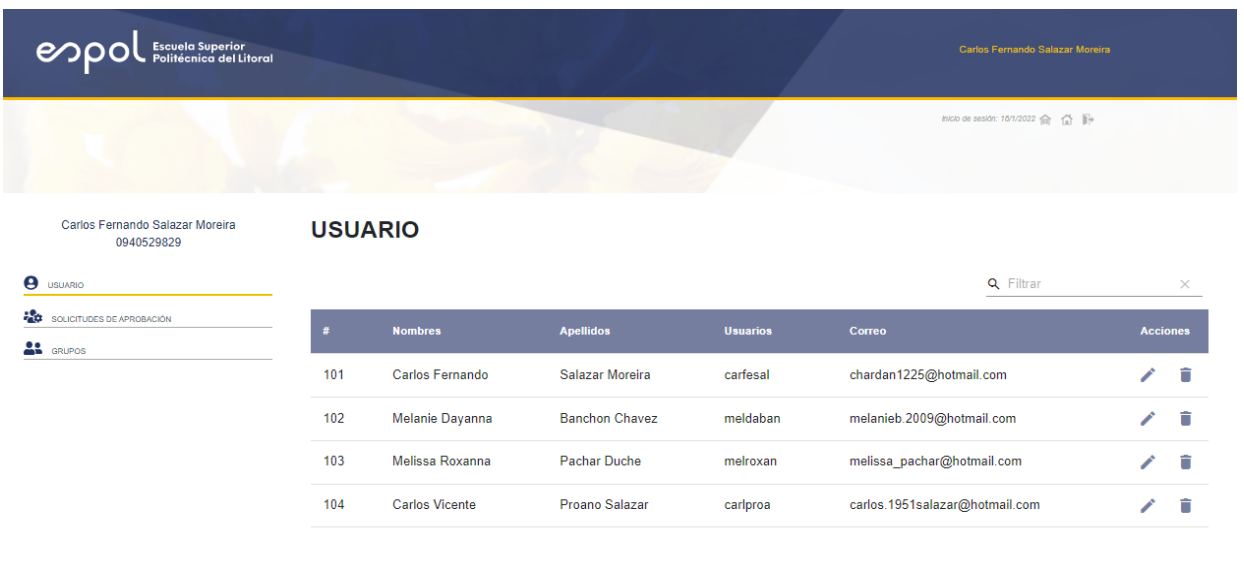

**5 Filas**  $\forall$   $|\langle$   $\langle$  1-4 of 4  $\rangle$   $\rangle$ 

**Figura 3. 4 Módulo de gestión de usuarios. [autoría propia]**

### <span id="page-48-0"></span>**Administrador – Módulo para gestionar solicitudes:**

Las solicitudes de creación de cuentas electrónicas son gestionadas por el administrador en la sección de "Solicitudes de aprobación". Estas son listadas en una tabla paginada que puede ser filtrada a través de cualquier campo para agilizar la búsqueda. Además, como se puede observar en la [Figura 3. 5](#page-49-0) el administrador podrá ver todos los datos enviados en el formulario y aceptarla o rechazarla.

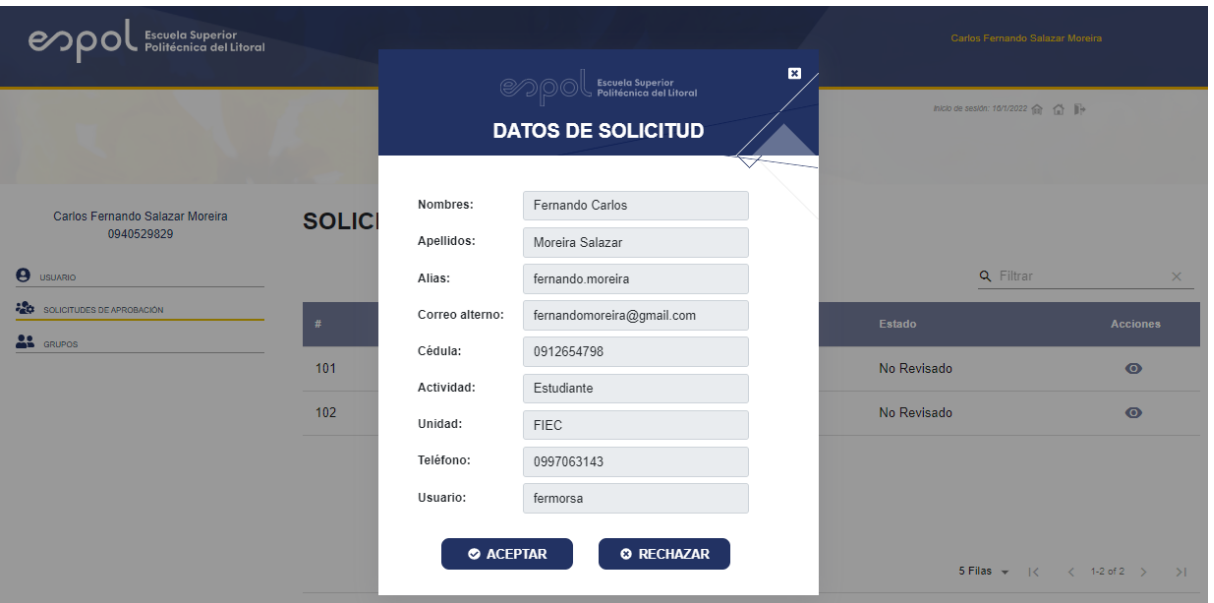

**Figura 3. 5 Módulo de gestión de solicitudes. [autoría propia]**

### <span id="page-49-0"></span>**Administrador – Módulo para gestionar grupos:**

El administrador podrá crear grupos, agregar y quitar a usuarios de los grupos existentes en el sistema. Los usuarios y los grupos a los que pertenecen son listados en una tabla paginada que puede ser filtrada a través de cualquier campo para agilizar la búsqueda. En la [Figura 3. 6](#page-50-0) se muestra como el administrador puede agregar y quitar grupos a través de un selector múltiple.

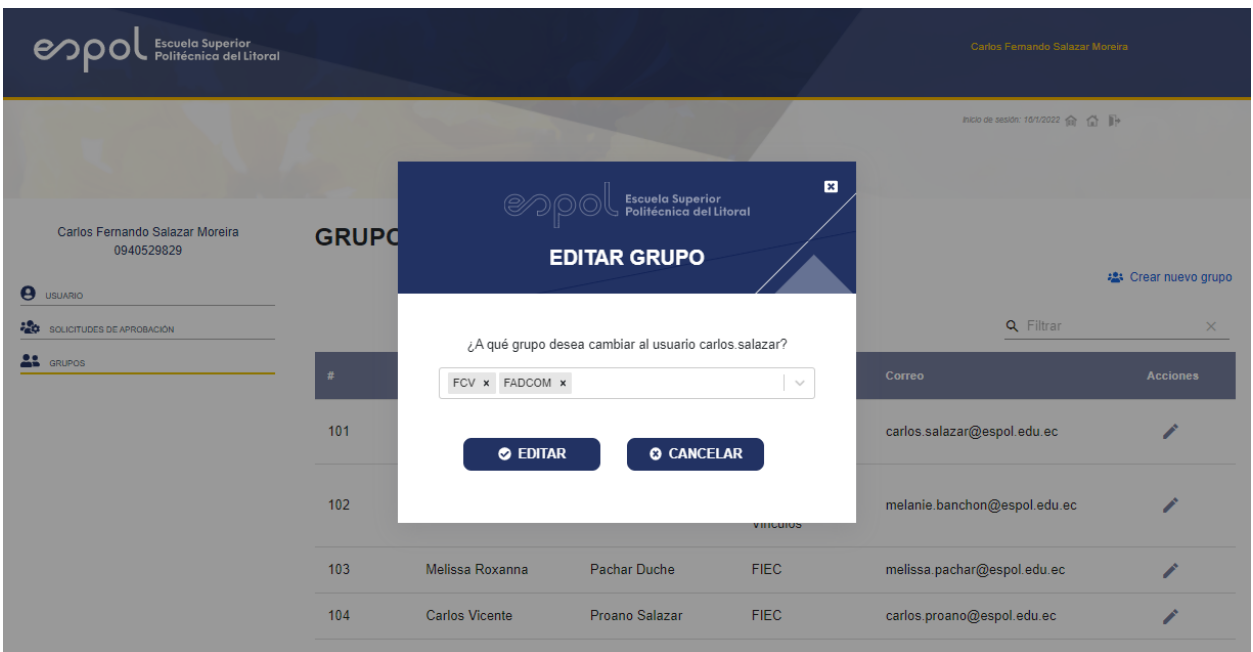

**Figura 3. 6 Módulo de gestión de grupos. [autoría propia]**

### <span id="page-50-0"></span>**3.4 Análisis de costos**

Para realizar un análisis del costo de desarrollo del proyecto se ha tomado en consideración la cantidad de esfuerzo y tiempo del equipo de desarrollo para cumplir con los objetivos. Por lo tanto, se ha calculado un aproximado de las horas trabajadas y el salario por hora.

De acuerdo con el diagrama de Gantt que se encuentra en la sección de apéndices, al equipo de desarrollo le tomó 8 semanas en programar el frontend y backend de la aplicación, durante esas 8 semanas se trabajaron 6 días a la semana por aproximadamente 6 horas diarias, dando un total de 288 horas por cada desarrollador que en su totalidad fueron 576 horas, además se propuso un valor por hora de \$5, dando como resultado que el desarrollo del proyecto costó \$2880.

| <b>Actividades</b>  | <b>Cantidad</b> | Total $(\$)$ |
|---------------------|-----------------|--------------|
| Horas Laboradas por | 288             |              |
| desarrollador       |                 | 1440         |
| Costo Por Hora (\$) | O               |              |

**Tabla 3.2** *Análisis de costo del proyecto. [autoría propia]*

# **CAPÍTULO 4**

### **4. CONCLUSIONES Y RECOMENDACIONES**

### **4.1 Conclusiones**

Con el fin de aumentar la productividad y los tiempos de respuesta de los procesos involucrados para la creación y administración de cuentas electrónicas de la Gerencia de Tecnología y Sistemas de Información, se diseñó:

- 1. Una aplicación web para usuarios como: estudiantes, profesores, personal administrativo, que les permita crear una cuenta electrónica, cambiar la contraseña y restablecerla usando el directorio activo. Se provee al usuario un formulario web para solicitar la creación de una cuenta en caso de no estar registrado en el sistema. Un módulo de administración que permita al personal de la GTSI gestionar usuarios, solicitudes y grupos.
- 2. Para la creación de cuentas electrónicas no es necesario usar un script intermedio entre la aplicación donde se reciben los datos y el servidor del directorio activo que causaba errores durante la activación de la cuenta, ya que ahora el backend usa una librería que se comunica directamente con el servicio de directorio activo para crear la cuenta y activarla con la información proporcionada.
- 3. Se desarrolló un API que puede integrarse a otras aplicaciones y servicios de ESPOL.
- 4. La contraseña se valida antes de que se envíen los formularios de registro y cambio de contraseña para evitar errores durante la activación de la cuenta.
- 5. La persona podrá escoger su usuario y alias, la aplicación actual no permite cambiar el usuario luego de haber sido seleccionado.
- 6. La solución presentada en este proyecto deja sentada las bases para que se pueda tener una interacción con el Directorio Activo y así en trabajos futuros se pueda refactorizar o mejorar dicha implementación.

### **4.2 Recomendaciones**

1. Proveer al equipo de desarrollo un ambiente de pruebas completamente equipado con las herramientas de software y hardware necesarias como: sistema operativo, servidores, usuarios y puertos con permiso para acceder, entre otras; con el fin de no atrasar el proceso de desarrollo de la aplicación.

2. Para el desarrollo del backend es necesario usar servicios que proveen información necesaria para la implementación de la aplicación, es de suma importancia que el cliente verifique que los servicios funcionen de forma correcta y que además proveen los datos requeridos por el equipo de desarrollo, caso contrario eso retrasaría el proyecto.

## **BIBLIOGRAFÍA**

- [1] B. Desmond, J. Richards, R. Allen y A. Lowe-Norris, Active Directory, 5th ed., [O'Reilly, 2013.](file:///C:/Users/Verónica/Downloads/%0d%0d)
- [\[2\] S. y. Z. A. e. I. A. Ouaftouh, «User profile model: A user dimension based](file:///C:/Users/Verónica/Downloads/%0d%0d)  classification,» de *[2015 10th International Conference on Intelligent Systems:](file:///C:/Users/Verónica/Downloads/%0d%0d) [Theories and Applications \(SITA\)](file:///C:/Users/Verónica/Downloads/%0d%0d)*, Rabat, Morocco, 2015.
- [3] J. D. F. Ferrer, «Gestión ágil de usuarios en dominios Active Directory mediante un portal web,» 2020. [En línea]. Available: [https://riunet.upv.es/bitstream/handle/10251/150094/Ferrando%20-](file:///C:/Users/Verónica/Downloads/%0d%0d) [%20Gesti%c3%b3n%20%c3%a1gil%20de%20usuarios%20en%20dominios%20](file:///C:/Users/Verónica/Downloads/%0d%0d) [Active%20Directory%20mediante%20un%20portal%20web.pdf?sequence=1&isAl](file:///C:/Users/Verónica/Downloads/%0d%0d) [lowed=y.](file:///C:/Users/Verónica/Downloads/%0d%0d)
- [\[4\] E. Sergeev, «Microsoft Identity Manager 2016 news and updates,» 10 Agosto 2021.](file:///C:/Users/Verónica/Downloads/%0d%0d)  [\[En línea\]. Available: https://docs.microsoft.com/en-us/microsoft-identity](file:///C:/Users/Verónica/Downloads/%0d%0d)[manager/microsoft-identity-manager-2016.](file:///C:/Users/Verónica/Downloads/%0d%0d)
- [\[5\] B. Jin , S. Sahni y A. Shevat, Designing Web APIs: Building APIs that developers](file:///C:/Users/Verónica/Downloads/%0d%0d)  [love, O'Reilly, 2018.](file:///C:/Users/Verónica/Downloads/%0d%0d)
- [\[6\] H. Subramanian y P. Raj, Hands-On RESTful API Design Patterns and Best](file:///C:/Users/Verónica/Downloads/%0d%0d)  [Practices, vol. I, Birmingham: Packt, 2019.](file:///C:/Users/Verónica/Downloads/%0d%0d)
- [\[7\] E. &. C. P. M. J. Vila Robles, «Creación de un sitio web para una asociación,» 01](file:///C:/Users/Verónica/Downloads/%0d%0d)  [Julio 2014. \[En línea\]. Available:](file:///C:/Users/Verónica/Downloads/%0d%0d)  [https://riunet.upv.es/bitstream/handle/10251/38552/Memoria.pdf?sequence=1&is](file:///C:/Users/Verónica/Downloads/%0d%0d) [Allowed=y.](file:///C:/Users/Verónica/Downloads/%0d%0d)
- [\[8\] I. D. Claros y C. A. Collazos, «Propuesta Metodológica para la Evaluación de la](file:///C:/Users/Verónica/Downloads/%0d%0d)  [Usabilidad en Sitios Web: Experiencia Colombiana,» de](file:///C:/Users/Verónica/Downloads/%0d%0d) *7º Congreso Internacional [de interacción Persona-Ordenador, Asociación para la Interacción Persona-](file:///C:/Users/Verónica/Downloads/%0d%0d)Ordenador, AIPO*[, Colombia, 2006.](file:///C:/Users/Verónica/Downloads/%0d%0d)
- [\[9\] J. A. Zambrano y J. B. Vera, SERVICIO DE DIRECTORIO BASADO EN CÓDIGO](file:///C:/Users/Verónica/Downloads/%0d%0d)  [ABIERTO EN EL GADM DEL CANTÓN JUNÍN, Junin: Escuela Superior Politécnica](file:///C:/Users/Verónica/Downloads/%0d%0d)  [Agropecuaria de Manabé "Manuel Félix López", 2017.](file:///C:/Users/Verónica/Downloads/%0d%0d)

[\[10\] Y. Hernández, M. Martínez y E. Martín, «FREE ACTIVE DIRECTORY MANAGER](file:///C:/Users/Verónica/Downloads/%0d%0d)  (FADMANAGER),» *3CTIC,* [vol. V, nº 16, pp. 39 -](file:///C:/Users/Verónica/Downloads/%0d%0d) 53, 2016.

## **APÉNDICES**

## **APÉNDICE A**

## **PROTOTIPO DE BAJA FIDELIDAD**

1. En la Figura A. 1 se le presenta al usuario una ventana de inicio de sesión en donde tendrá las opciones necesarias para cambiar la contraseña, restablecerla en caso de olvidarla y registrarse en caso de ser nuevo.

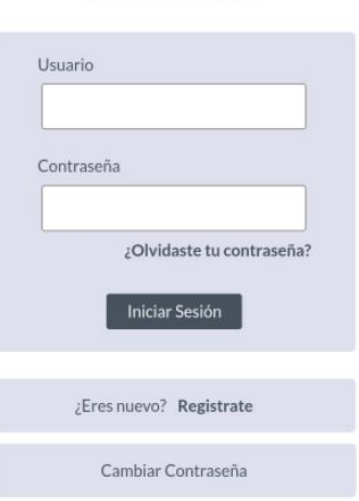

Bienvenido

**Figura A. 1 Ventana de inicio de sesión. [autoría propia]**

### **Registro de usuarios**

**1.** En la Figura A.2 se presenta la ventana de inicio de sesión donde el usuario selecciona la opción "Regístrate"

## Bienvenido

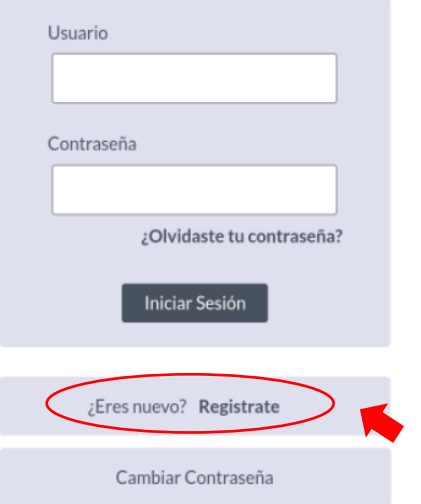

**Figura A. 2 Ventana de inicio de sesión. [autoría propia]**

**2.** En la Figura A.3, el usuario deberá escoger si es ciudadano ecuatoriano o extranjero

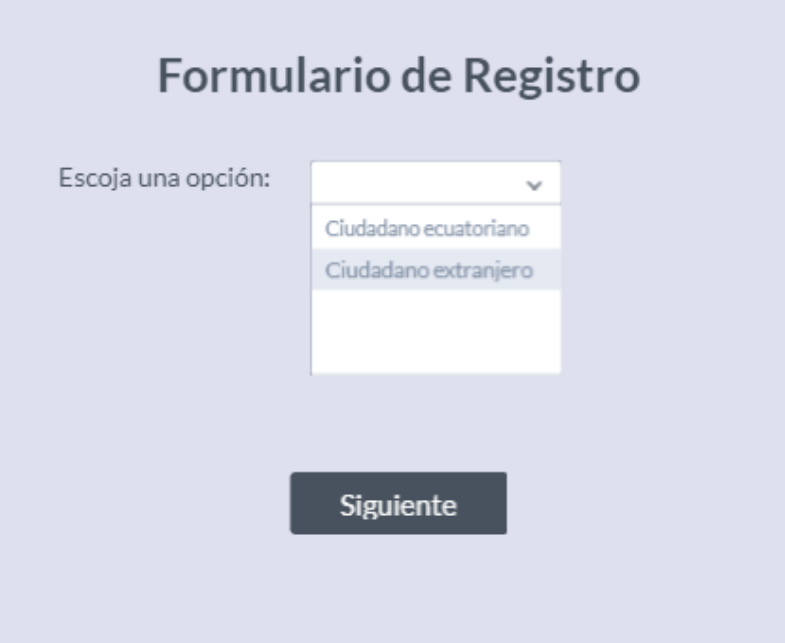

### **Figura A. 3 Formulario de Registro – Selección de nacionalidad. [autoría propia]**

**3.** En la Figura A.4, aparecerá una pantalla en donde se solicite el número de cédula para estudiantes locales o el pasaporte para estudiantes extranjeros. Luego de ingresar su número de identificación deberá dar clic en el botón "Verificar".

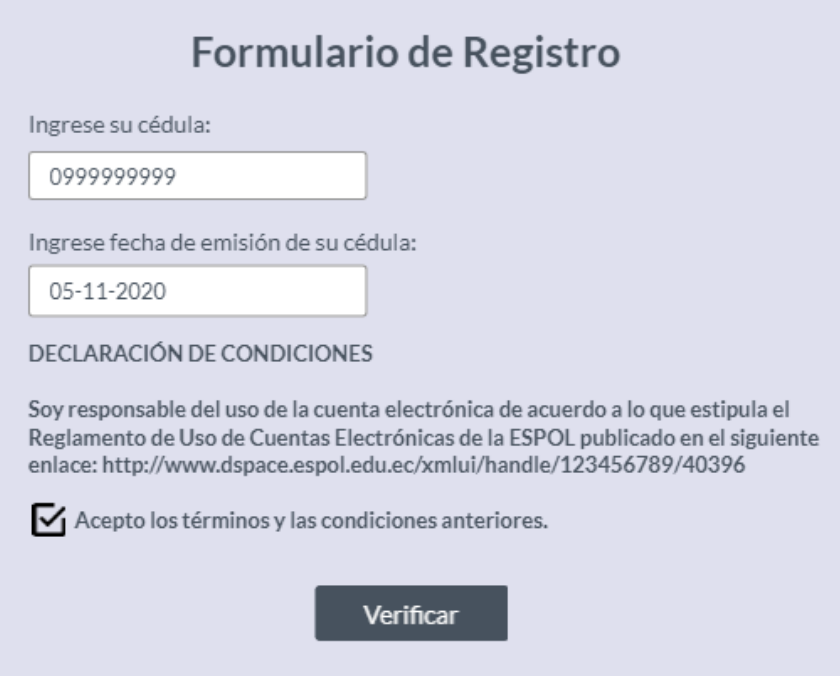

**Figura A. 4 Formulario de Registro – Ingreso de cedula y fecha. [autoría propia]**

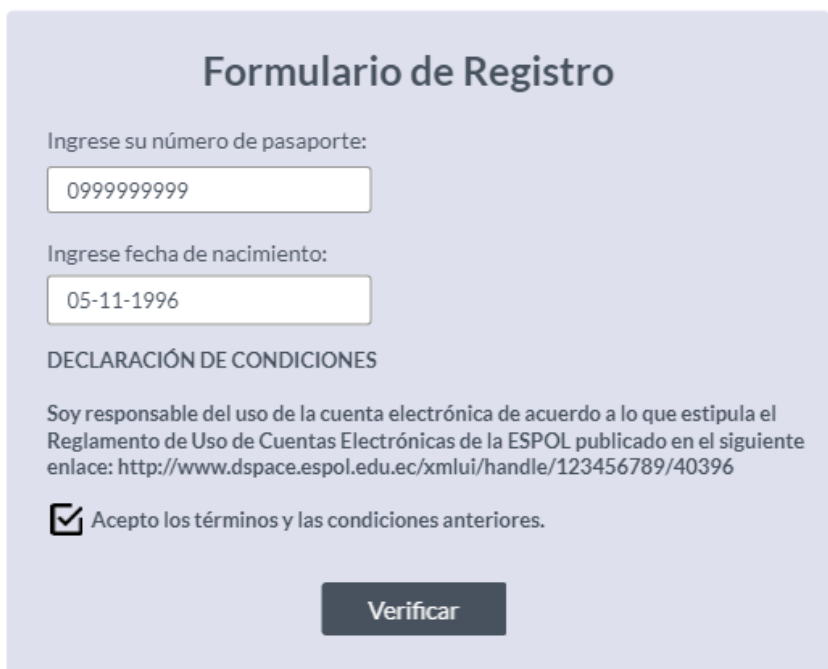

**Figura A. 5 Formulario de Registro – Ingreso de cedula y fecha. [autoría propia]**

**4.** En la Figura A.6, en caso de que el usuario no conste en la base de datos se muestra una ventana emergente con el link hacia el formulario de registro.

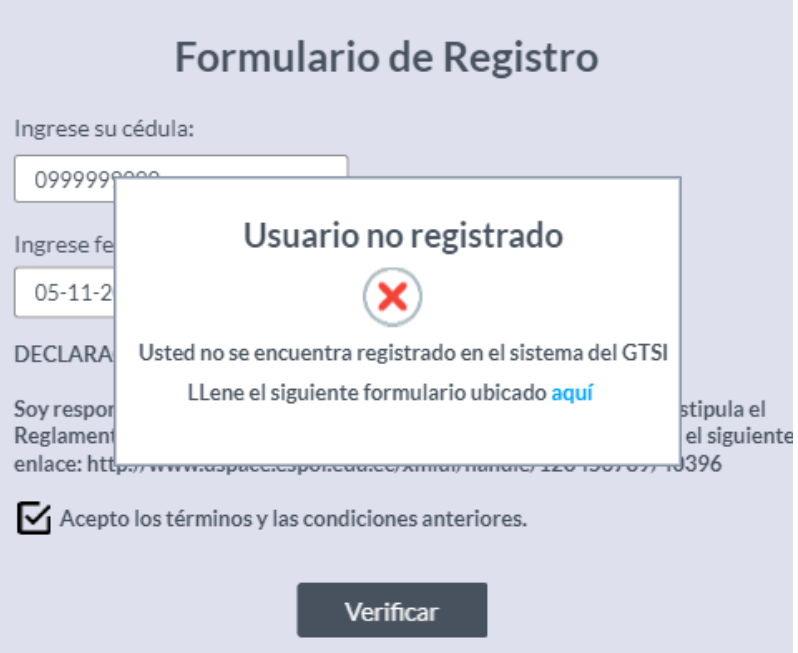

**Figura A. 6 Formulario de Registro – Modal de Usuario no registrado. [autoría propia]**

**5.** En la Figura A.7, el usuario deberá llenar el formulario de registro que será enviado al administrador para que gestione la solicitud

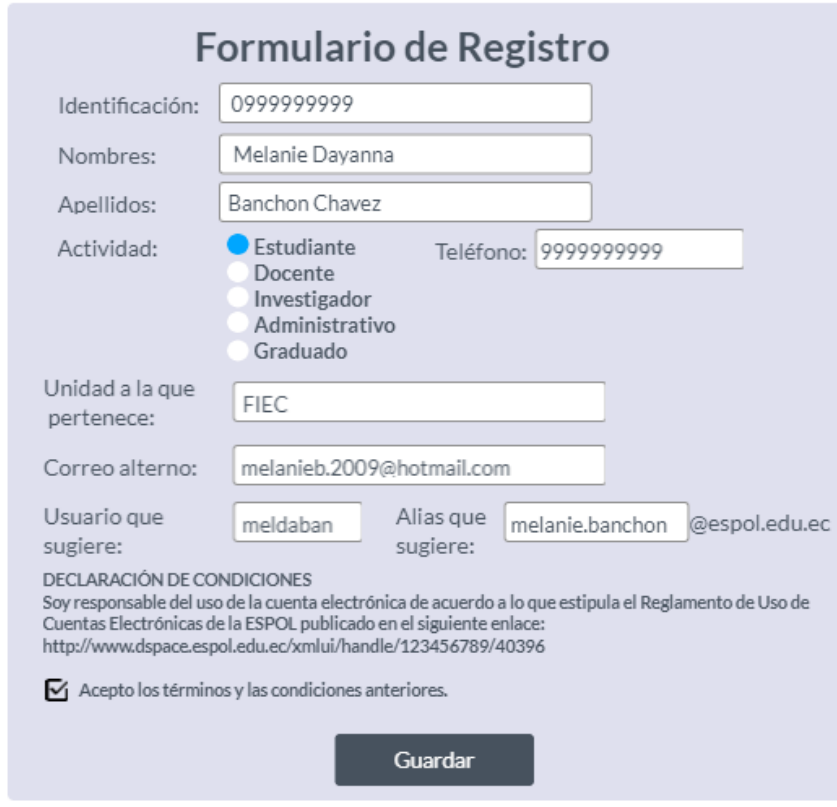

**Figura A. 7 Formulario de registro – Datos de usuario. [autoría propia]**

**6.** En la Figura A.8, luego de dar clic en guardar se mostrará un mensaje de que el formulario se envió de forme exitosa.

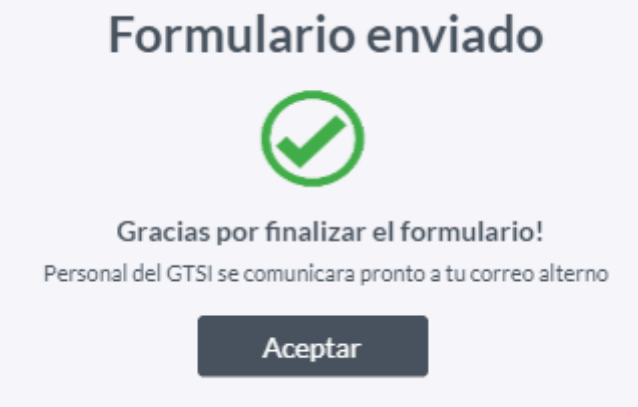

### **Figura A. 8 Formulario de Registro - Formulario enviado exitosamente. [autoría propia]**

**7.** Como se observa en la Figura A.9, si el usuario se encuentra registrado y el sistema verifica al usuario como: estudiante, profesor o personal administrativo se autocompleta el número de identificación, nombres y apellidos. En la parte inferior aparecerán las 3 opciones de nombres de usuario que el sistema genera, luego de elegir la que más le guste debe dar clic en "Siguiente".

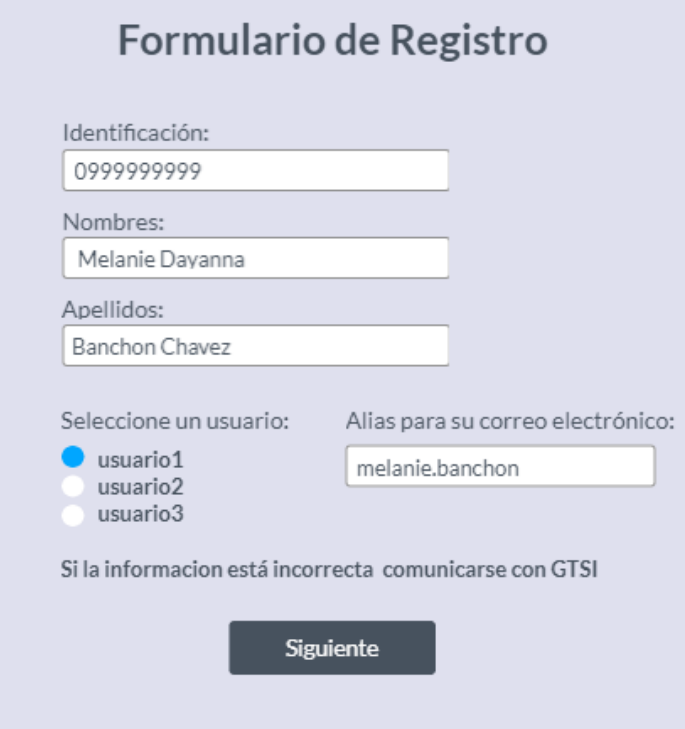

**Figura A. 9 Formulario de Registro - Selección de username. [autoría propia]**

**8.** Como se observa en la Figura A.10, en caso de que el alias ya exista se deberá informar al usuario con un mensaje de retroalimentación para que ingrese uno nuevo.

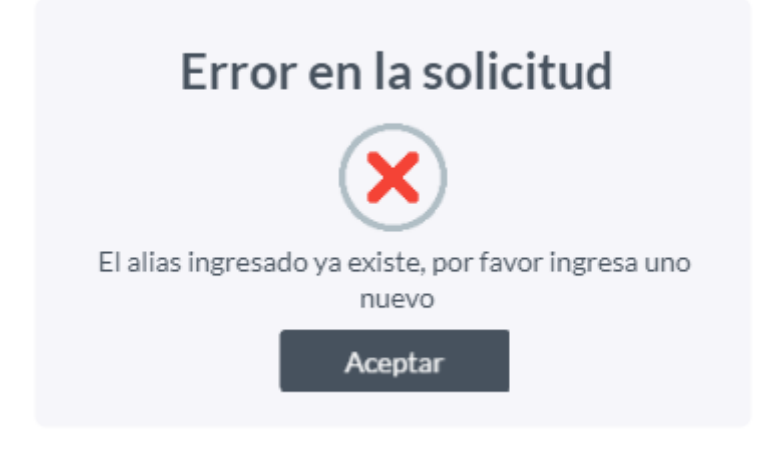

**Figura A. 10 Modal de error al verificar alias. [autoría propia]**

**9.** Como se observa en la Figura A.11, si la información que aparece en pantalla es incorrecta el usuario debe dar clic en el texto **"Si la información esta incorrecta comunicarse con GTSI"** el cual abre una ventana con información de contacto del departamento.

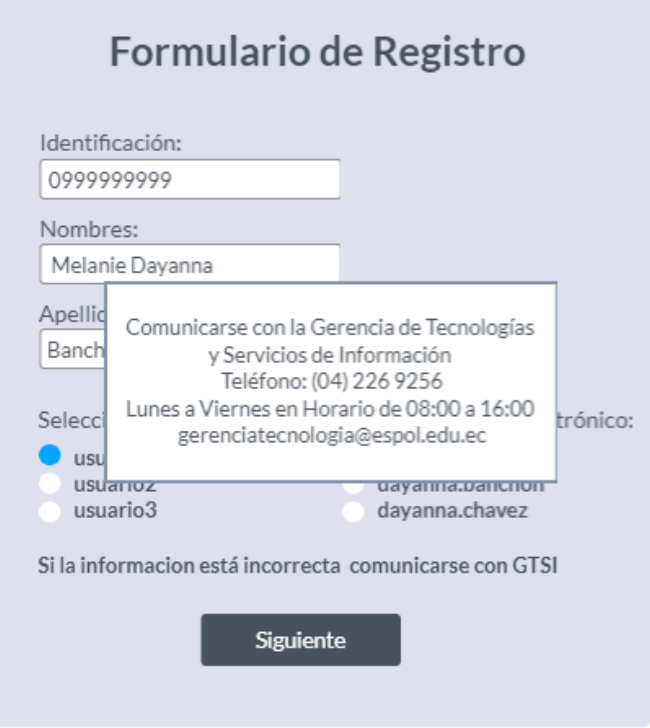

**Figura A. 11 Formulario de Registro - Información de GTSI. [autoría propia]**

**10.**En la Figura A.12 el usuario y alias escogido se autocompletan, luego se procede a llenar la contraseña cumpliendo las reglas mencionadas; además el sistema verifica que ambas contraseñas estén correctas.

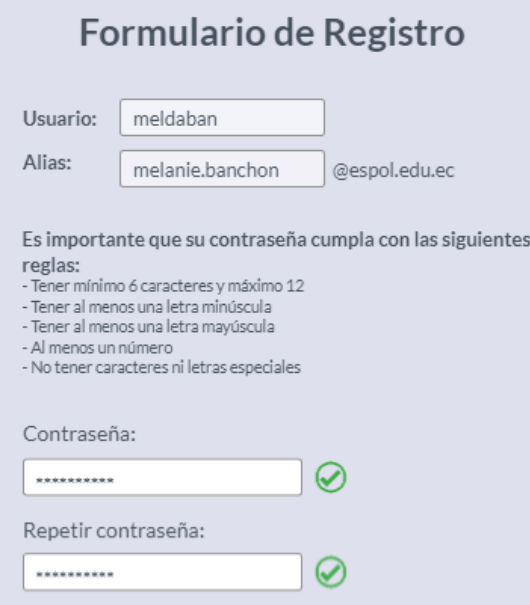

**Figura A. 12 Formulario de Registro - Ingreso de contraseña. [autoría propia]**

**11.**Como se observa en la Figura A.13 en la parte inferior debe aceptar las condiciones de uso y se habilita el botón de "Guardar".

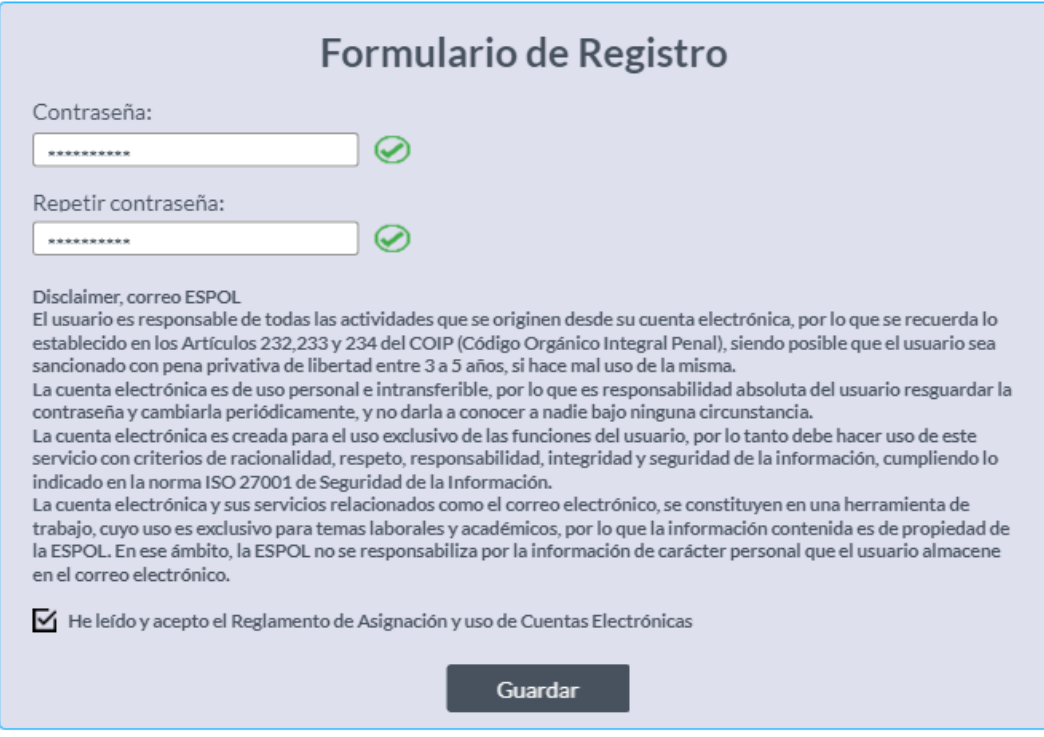

**Figura A. 13 Formulario de Registro - Reglamento. [autoría propia]**

**12.**En la Figura A.14, al dar clic en el botón "Guardar", se mostrará al usuario una ventana emergente con información sobre los beneficios que adquiere al crear su cuenta y un link para que pueda ingresar a su correo electrónico

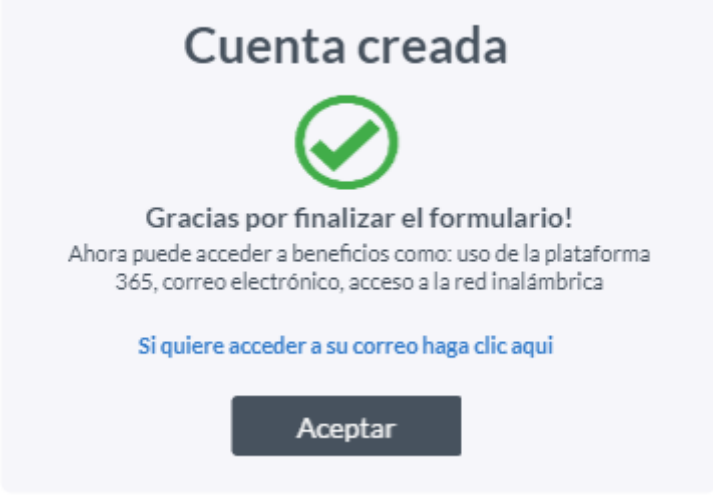

**Figura A. 14 Modal de creación de cuenta exitosa. [autoría propia]**

### **Cambiar contraseña**

**1.** En la pantalla del login de la Figura A.15 el usuario debe dar clic en el botón "Cambiar contraseña".

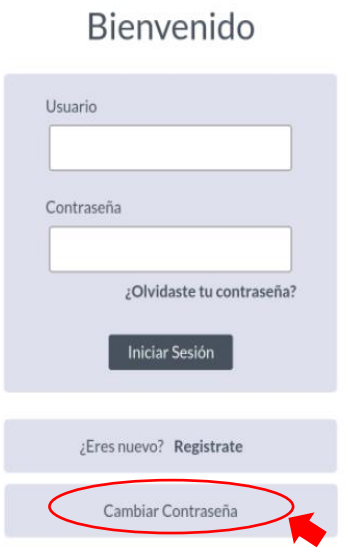

**Figura A. 15 Ventana de inicio de sesión. [autoría propia]**

**2.** En la Figura A.16 el usuario deberá ingresar sus credenciales.

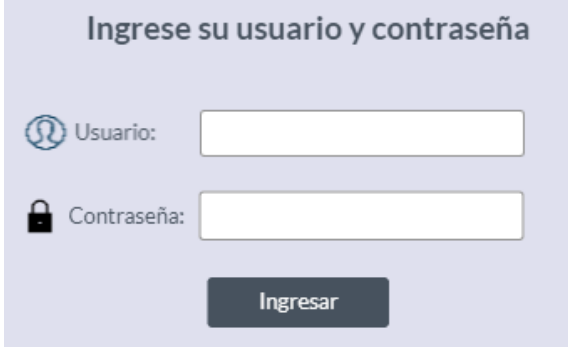

### **Figura A. 16 Ventana de ingreso de credenciales. [autoría propia]**

**3.** Luego de que el sistema verifica las credenciales en la siguiente pantalla, Figura A.17, se autocompleta el usuario de la persona, se debe ingresar la contraseña actual y aparecen los campos de "**Contraseña nueva**" y "**Repetir contraseña**". Una vez que ambos campos coinciden se habilita el botón **Guardar.**

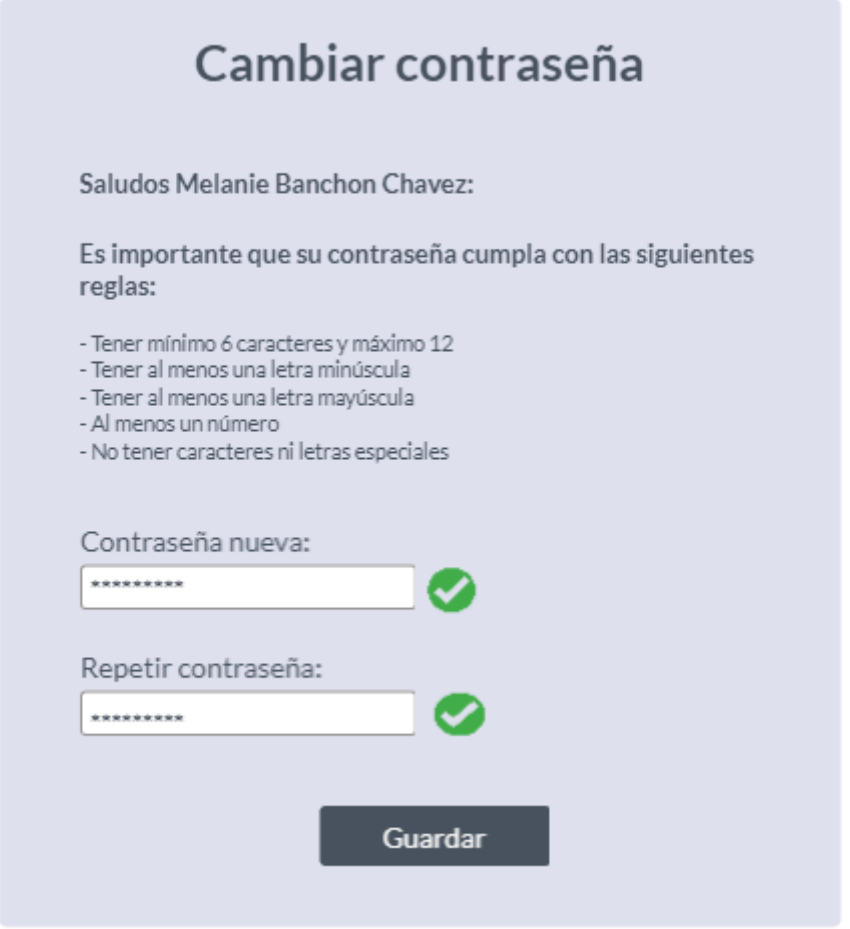

**Figura A. 17 Ventana para el cambio de contraseña. [autoría propia]**

**4.** En la Figura A.18, se mostrará al usuario una ventana emergente con un mensaje de que el cambio de contraseña fue exitoso.

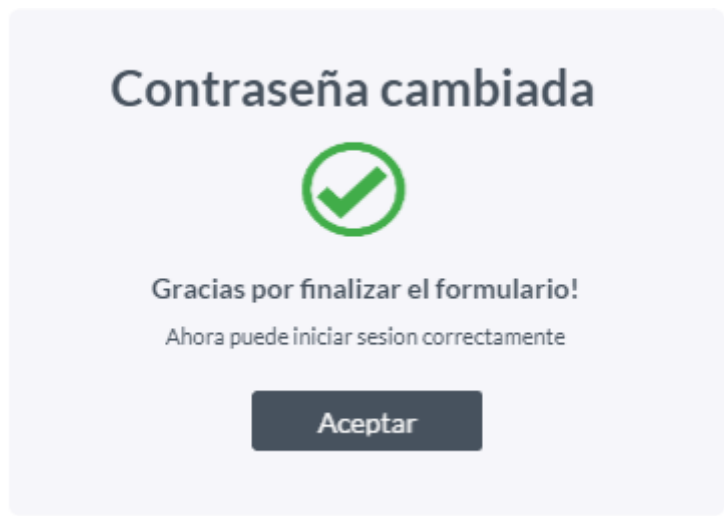

**Figura A. 18 Modal de cambio de contraseña exitoso. [autoría propia]**

### **Reestablecer contraseña**

**1.** En la Figura A.19, dar clic en la opción **"¿Olvidaste tu contraseña?".**

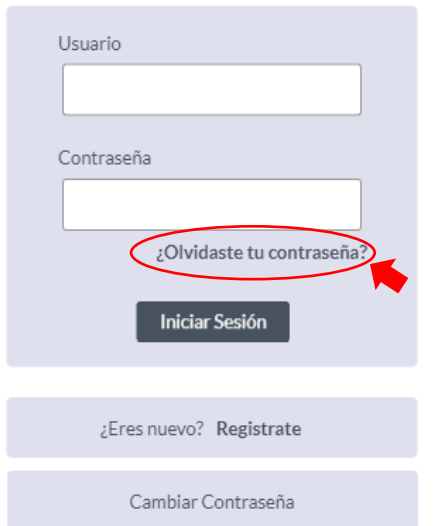

### Bienvenido

### **Figura A. 19 Ventana de inicio de sesión. [autoría propia]**

**2.** El usuario deberá escoger si es ciudadano ecuatoriano o extranjero como se observa en la Figura A.20.

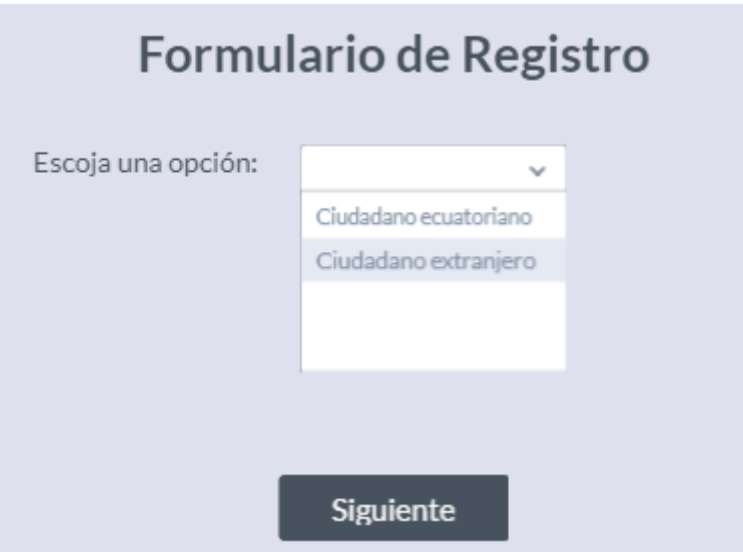

**Figura A. 20 Ventana de selección de nacionalidad. [autoría propia]**

**3.** En la Figura A.21, el usuario debe ingresar su número de identificación.

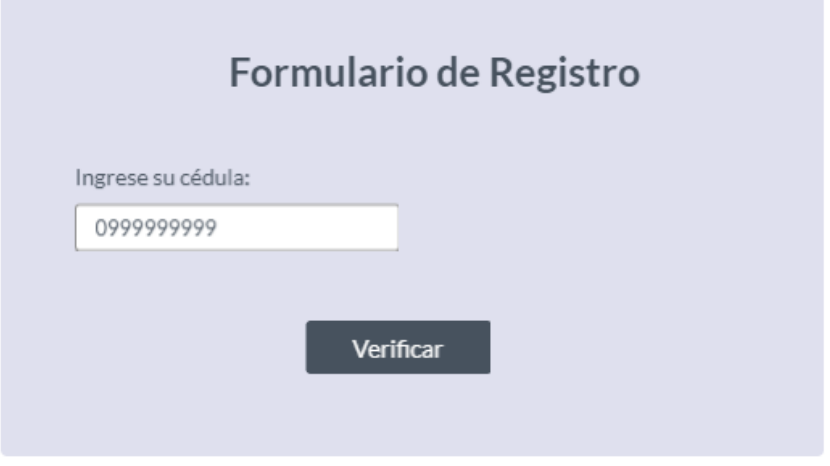

**Figura A. 21 Ingreso de número de identificación. [autoría propia]**

**4.** Como se observa en la figura A.22, se debe verificar que el usuario es el verdadero dueño de la cuenta, para esto deberá ingresar el correo alterno proporcionado al ingresar a la institución.

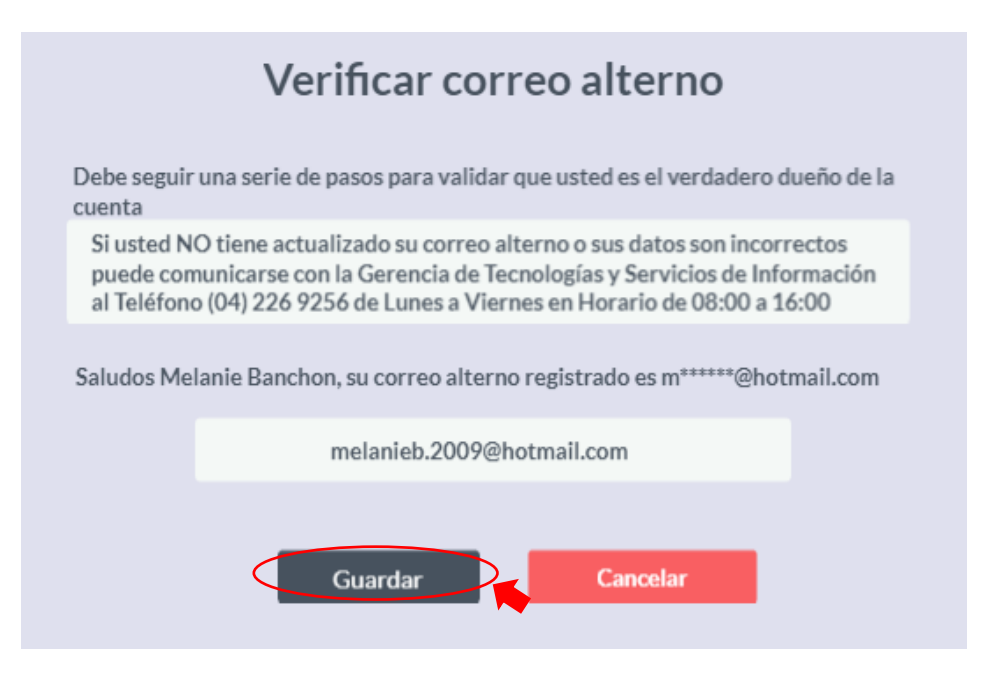

**Figura A. 22 Confirmación de correo alterno. [autoría propia]**

**5.** Como muestra la Figura A.23, el usuario deberá verificar en su correo electrónico el link enviado, este lo redirigirá al formulario para reestablecer su contraseña.

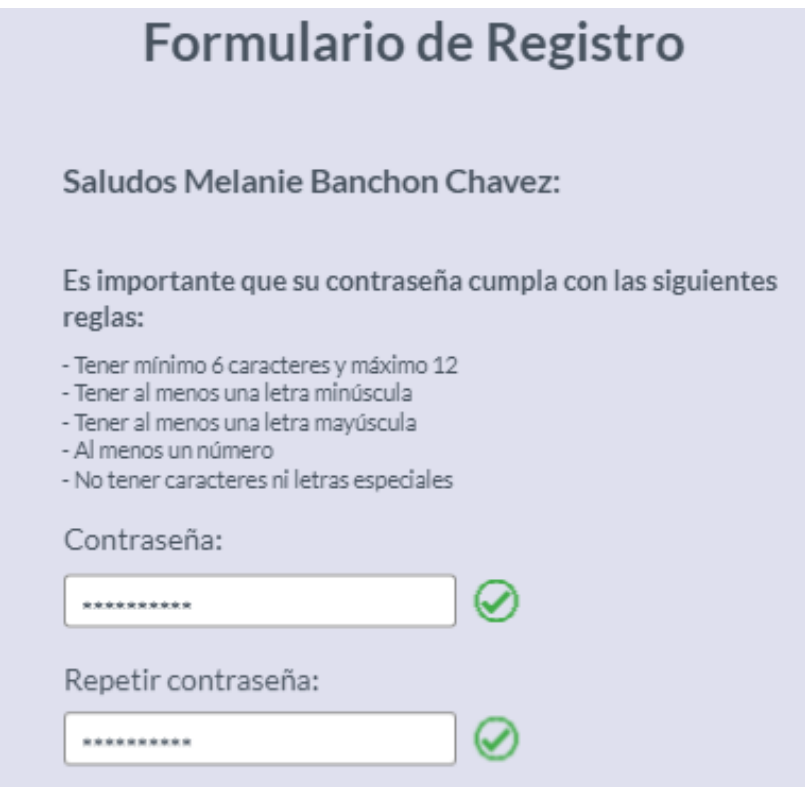

**Figura A. 23 Ingreso de nueva contraseña. [autoría propia]**

**6.** Se mostrará al usuario una ventana emergente con un mensaje de que el restablecimiento de contraseña fue exitoso como se observa en la Figura A.24.

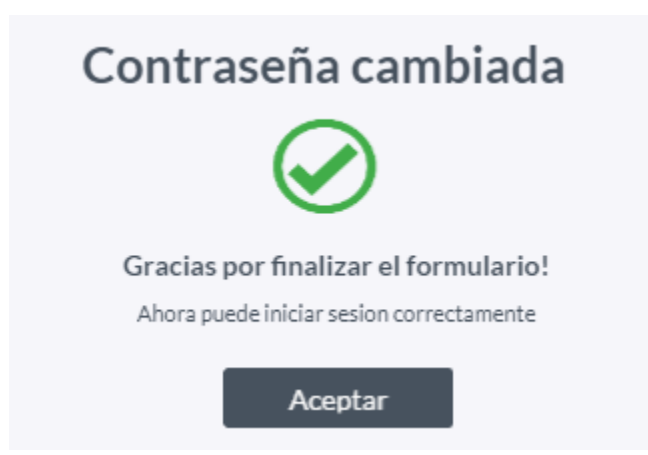

**Figura A. 24 Modal de restablecimiento de contraseña exitoso. [autoría propia]**

## **Pantallas del Administrador**

### **Usuarios:**

En la figura A.25, se presenta el módulo de usuarios donde se pueden visualizar y buscar por el **user** de su cuenta electrónica. Se presentan 3 acciones a realizar que son ver y editar la información del usuario además de inhabilitarlo.

| Escuela Superior<br>Politécnica del Litoral<br>တရလ       |                |         | <b>Usuarios</b> |               |                          |
|----------------------------------------------------------|----------------|---------|-----------------|---------------|--------------------------|
| Usuarios<br>$\sim$                                       | Filtrar:       |         | Q               |               |                          |
| Solicitudes de Aprobacion<br>$\mathcal{L}_{\mathcal{L}}$ | $\#$           | Nombre  | Apellido        | Correo        | Acciones                 |
| Grupos<br>$\sim$                                         | $\mathbf{1}$   | Honda   | Accord          | @espol.edu.ec | Î<br>$\circledcirc$<br>0 |
|                                                          | $\sqrt{2}$     | Toyota  | Camry           | @espol.edu.ec | Î<br>丝<br>$\circledcirc$ |
|                                                          | $\sqrt{3}$     | Hyundai | Elantra         | @espol.edu.ec | Î<br>⊙<br>☑              |
|                                                          | $\overline{4}$ | Honda   | Accord          | @espol.edu.ec | ī<br>$\bf \odot$<br>Ø    |
|                                                          | 5              | Toyota  | Camry           | @espol.edu.ec | စ<br>16                  |

**Figura A. 25 Panel de Usuarios. [autoría propia]**

En la figura A.26, al dar clic en el ícono de mostrar información se podrá visualizar la información de dicho estudiante, también existirá un botón para que desde ahí se pueda realizar la edición.

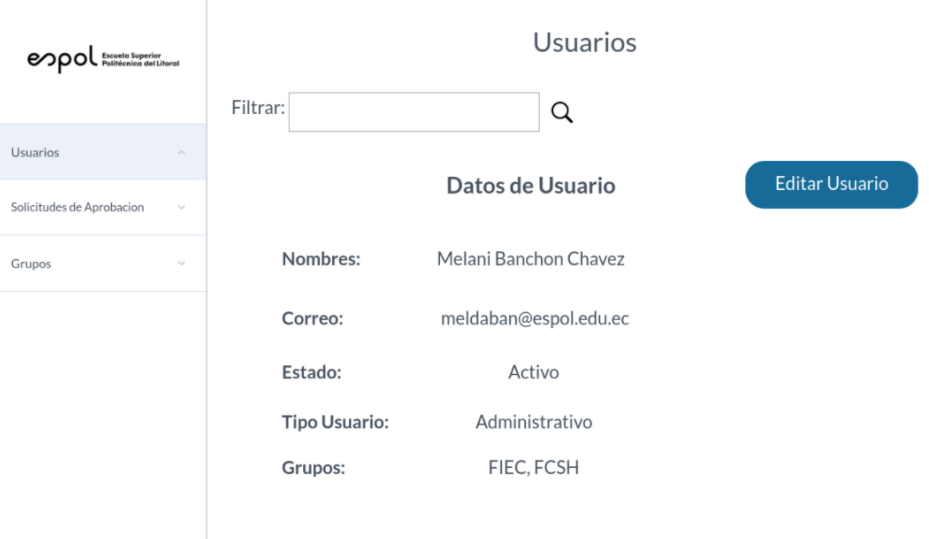

**Figura A. 26 Visualización de datos de usuario. [autoría propia]**

En la parte de edición, como muestra la Figura A.27, solo se pueden modificar los campos de "Estado" y "Grupos", luego se podrá guardar la información cambiada.

| Escuela Superior<br>Politécnica del Litoral<br>တဝလ |                             | <b>Usuarios</b> |         |          |               |                               |  |
|----------------------------------------------------|-----------------------------|-----------------|---------|----------|---------------|-------------------------------|--|
| Usuarios                                           | $\sim$                      | Filtrar:        |         | Q        |               |                               |  |
| Solicitudes de Aprobacion                          | $\mathcal{L}$               | $\#$            | Nombre  | Apellido | Correo        | Acciones                      |  |
| Grupos                                             | $\mathcal{L}_{\mathcal{L}}$ | $\,1\,$         | Honda   | Accord   | @espol.edu.ec | $\boldsymbol{\nu}$<br>$\circ$ |  |
|                                                    |                             | $\sqrt{2}$      | Toyota  | Camry    | @espol.edu.ec | Î<br>◎<br>Ø                   |  |
|                                                    |                             | $\sqrt{3}$      | Hyundai | Elantra  | @espol.edu.ec | î<br>◎<br>Ø                   |  |
|                                                    |                             | 4               | Honda   | Accord   | @espol.edu.ec | $\circ$ $\circ$ $\bullet$     |  |
|                                                    |                             | 5               | Toyota  | Camry    | @espol.edu.ec | $\circ$                       |  |

**Figura A. 27 Panel de Usuarios. [autoría propia]**

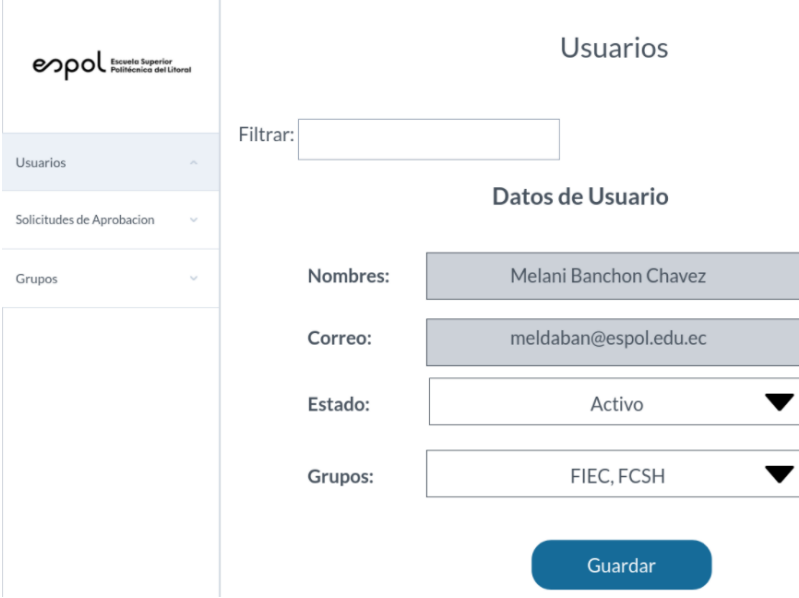

**Figura A. 28 Edición de usuario. [autoría propia]**

Dado a que una persona puede pertenecer a uno o varios grupos la lista desplegable del apartado de "Grupos", Figura A.29, muestra con un visto los distintos grupos a los que pertenece el usuario.

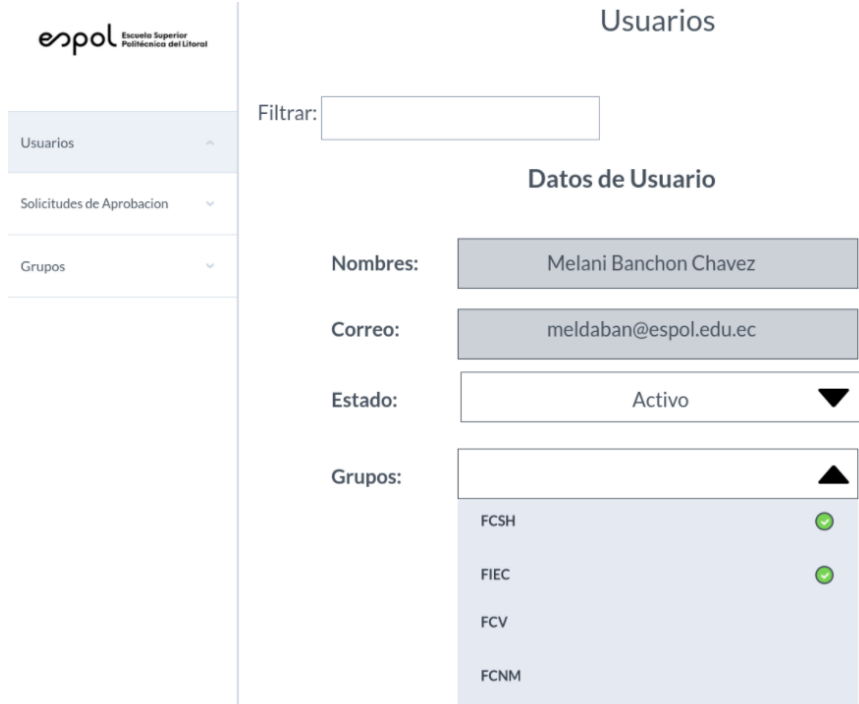

**Figura A. 29 Edición de usuario - Cambio de grupo. [autoría propia]**
En la Figura A.30, al seleccionar el ícono de inactivar usuario este pasará a tener como estado "**Inactivo**".

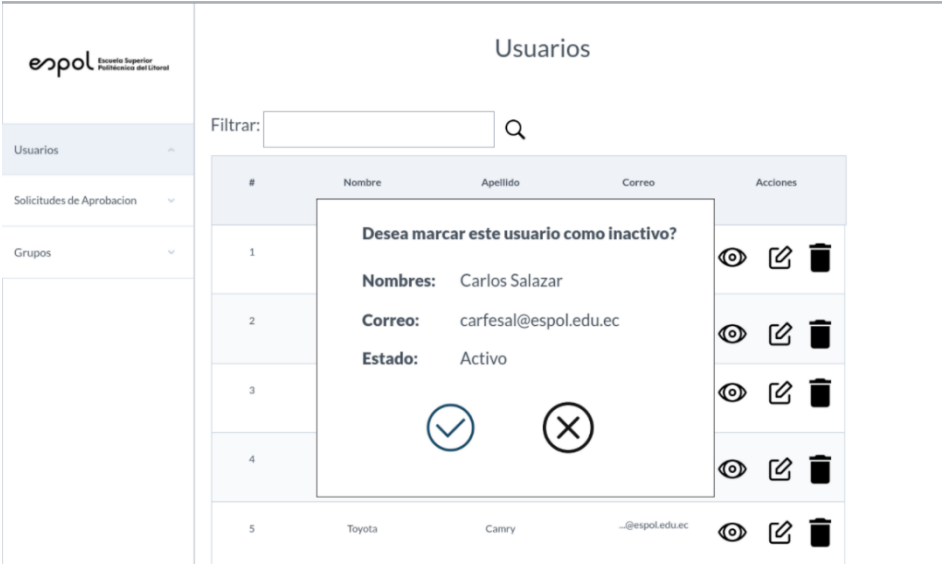

**Figura A. 30 Cambio de estado de Usuario. [autoría propia]**

# **Solicitudes:**

En el módulo de **solicitudes**, como muestra la Figura A.31, se podrán observar las solicitudes enviadas para la creación de cuentas, estas serían aquellas solicitudes de casos especiales generadas a partir de los formularios, en los que manualmente un administrador deberá realizar la creación de la cuenta

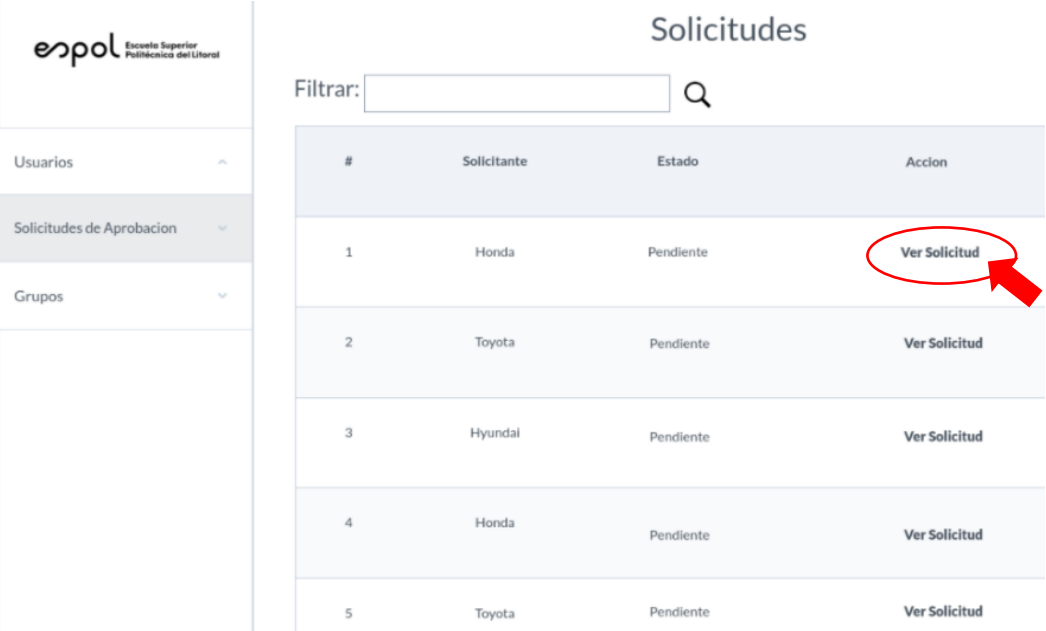

**Figura A. 31 Panel de solicitudes. [autoría propia]**

En la Figura A.32, luego de dar clic a la opción "Ver solicitud" se podrá visualizar la información proporcionada durante el registro del formulario, además en la parte inferior tendrá 2 botones en donde podrá aceptar o rechazar la solicitud.

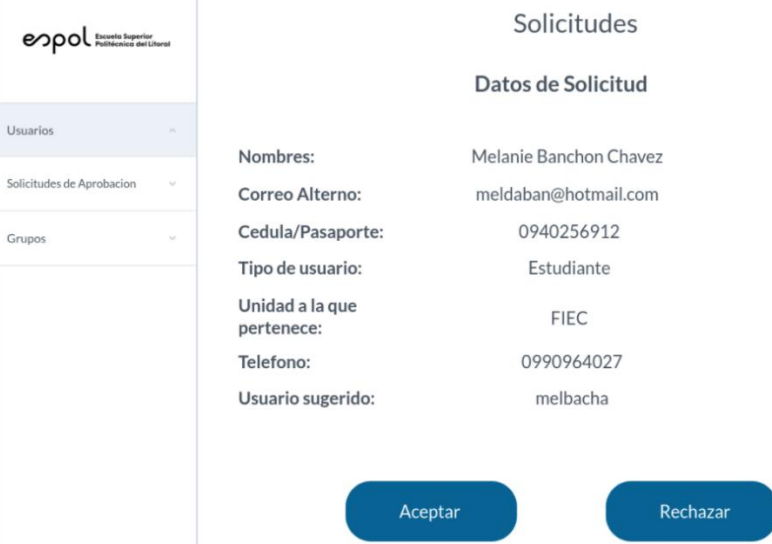

**Figura A. 32 Visualización de datos de solicitud. [autoría propia]**

# **Grupos:**

En el módulo de grupos se podrá observar a los usuarios en sus respectivos grupos y se podrá crear, quitar o cambiar de grupo; además se podrá filtrar a dichos usuarios por el grupo al que pertenece como se observa en la Figura A.33.

| Escuela Superior<br>Politécnica del Litoral<br>တေ |                             |          | Grupos      |              |   |                    |  |  |  |  |
|---------------------------------------------------|-----------------------------|----------|-------------|--------------|---|--------------------|--|--|--|--|
|                                                   |                             | Filtrar: |             | $\checkmark$ | Q | <b>Crear Grupo</b> |  |  |  |  |
| <b>Usuarios</b>                                   | $\mathcal{M}_{\rm{in}}$     |          | Todos       |              |   |                    |  |  |  |  |
|                                                   |                             |          | <b>FIEC</b> |              |   |                    |  |  |  |  |
| Solicitudes de Aprobacion                         | $\mathcal{N}_{\mathcal{M}}$ |          | <b>FCHS</b> |              |   |                    |  |  |  |  |
| Grupos                                            | $\sim$                      |          | <b>FCNM</b> |              |   |                    |  |  |  |  |
|                                                   |                             |          |             |              |   |                    |  |  |  |  |
|                                                   |                             |          |             |              |   |                    |  |  |  |  |

**Figura A. 33 Panel de grupos. [autoría propia]**

En la Figura A.34, luego de realizar el filtrado aparecen los usuarios en una tabla.

| Exevale Superior<br>Politicrica del Litorel<br>లంం |                      |             | Grupos       |               |        |
|----------------------------------------------------|----------------------|-------------|--------------|---------------|--------|
|                                                    | Seleccione un grupo: | <b>FIEC</b> | $\checkmark$ |               |        |
| Usuarios                                           |                      |             |              | Filtrar:      | Q      |
| Solicitudes de Aprobacion<br>$\gamma_{\rm ff}$     |                      |             |              |               |        |
| Grupos<br>$\sim$                                   | $\#$                 | Usuario     | Grupo        | Correo        | Accion |
|                                                    | $\mathbf 1$          | Honda       | FIEC         | @espol.edu.ec | M È    |
|                                                    | $\overline{2}$       | Toyota      | FIEC         | @espol.edu.ec | M È    |
|                                                    | 3                    | Hyundai     | FIEC         | @espol.edu.ec | 丝 盲    |
|                                                    | 4                    | Honda       | FIEC         | @espol.edu.ec | 1 ව    |
|                                                    | 5                    | Toyota      | FIEC         | @espol.edu.ec | ⊘ ∎    |

**Figura A. 34 Tabla de usuarios con grupos. [autoría propia]**

## **Crear grupos:**

Para crear grupos el usuario deberá dar clic sobre el botón "Crear grupo" como se observa en la Figura A.35

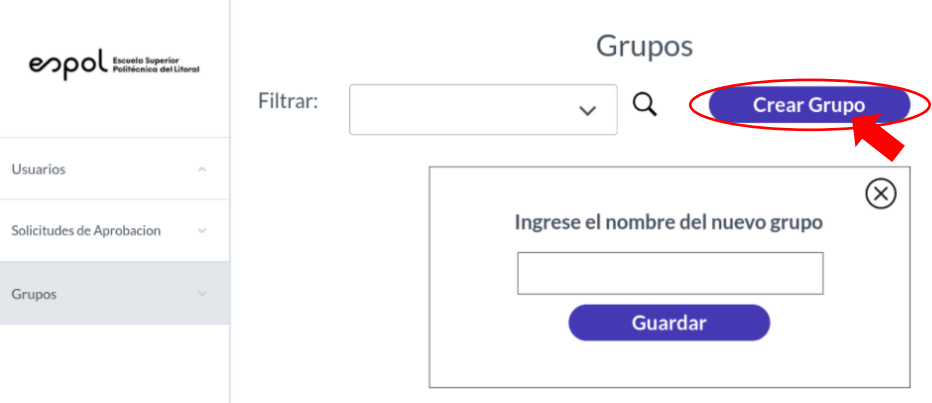

**Figura A. 35 Creación de grupo. [autoría propia]**

En la Figura A.36, al dar clic en el botón crear grupos aparecerá una ventana emergente que pedirá solamente el nombre de grupo y en la parte inferior un botón para guardar el grupo.

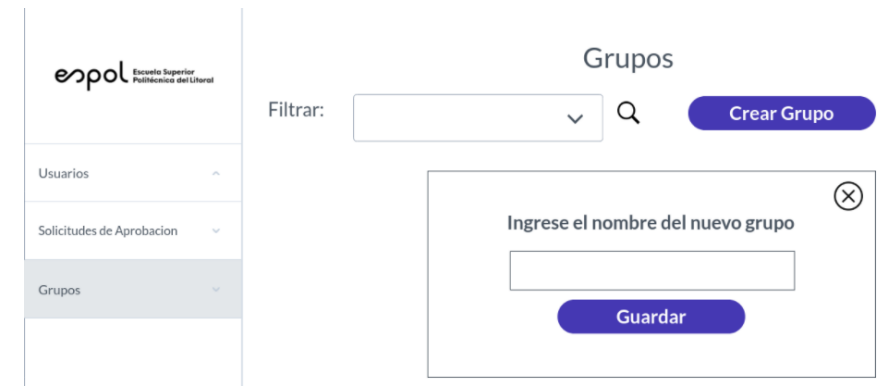

**Figura A. 36 Creación de grupo. [autoría propia]**

## **Quitar a un usuario de un grupo:**

Para retirar a un usuario de un grupo el usuario debe dar clic al botón en forma de tacho de basura, Figura A.37.

| Eucucio Superior<br>Politicrica del últerol<br>တရလ |                      |         | Grupos |               |        |
|----------------------------------------------------|----------------------|---------|--------|---------------|--------|
|                                                    | Seleccione un grupo: | FIEC    | v      |               |        |
| Usuarios                                           |                      |         |        | Filtrar:      | Q      |
| Solicitudes de Aprobacion                          |                      |         |        |               |        |
| Grupos<br>$\sim$                                   | $\#$                 | Usuario | Grupo  | Correo        | Accion |
|                                                    | 1                    | Honda   | FIEC   | @espol.edu.ec |        |
|                                                    | 2                    | Toyota  | FIEC   | @espol.edu.ec | M È    |
|                                                    | 3                    | Hyundai | FIEC   | @espol.edu.ec | 1 ව    |
|                                                    | 4                    | Honda   | FIEC   | @espol.edu.ec | M È    |
|                                                    | 5                    | Toyota  | FIEC   | @espol.edu.ec | 10     |

**Figura A. 37 Tabla de usuarios con grupo. [autoría propia]**

Como se observa en la Figura A.38, aparecerá una ventana emergente en la que se confirmará si desea seguir con la acción.

| Europio Separior<br>Politicarica del Litoret<br>లుం |                      |             | Grupos |                                               |        |
|-----------------------------------------------------|----------------------|-------------|--------|-----------------------------------------------|--------|
|                                                     | Seleccione un grupo: | <b>FIEC</b> | v      |                                               |        |
| Usuarios                                            |                      |             |        | Filtrar:                                      | Q      |
| Solicitudes de Aprobacion<br>$\sim$                 |                      |             |        |                                               |        |
| Grupos<br>$\sim$                                    | #                    | Usuario     | Grupo  | Correo                                        | Accion |
|                                                     | $\mathbf{1}$         |             |        | Desea quitar a Carlos Salazar del grupo FIEC? | 1 ව    |
|                                                     | $\overline{2}$       |             |        |                                               | M J    |
|                                                     | 3                    | Hyundai     | FIEC   | @espol.edu.ec                                 | M J    |
|                                                     | 4                    | Honda       | FIEC   | @espol.edu.ec                                 | M Ì    |
|                                                     | 5                    | Toyota      | FIEC   | @espol.edu.ec                                 | M      |

**Figura A. 38 Remoción de usuario de un grupo. [autoría propia]**

## **Cambiar usuario de grupo:**

Como muestra la Figura A.39, para cambiar un usuario de grupo el usuario debe dar clic en el botón editar.

| Eucucio Superior<br>Politicrica del últeral<br>eapol |                      |             | Grupos      |               |        |
|------------------------------------------------------|----------------------|-------------|-------------|---------------|--------|
|                                                      | Seleccione un grupo: | <b>FIEC</b> | v           |               |        |
| Usuarios                                             |                      |             |             | Filtrar:      | Q      |
| Solicitudes de Aprobacion                            |                      |             |             |               |        |
| Grupos<br>$\sim$                                     | #                    | Usuario     | Grupo       | Correo        | Accion |
|                                                      | 1                    | Honda       | FIEC        | @espol.edu.ec |        |
|                                                      | $\overline{2}$       | Toyota      | <b>FIEC</b> | @espol.edu.ec | 1 ව    |
|                                                      | 3                    | Hyundai     | FIEC        | @espol.edu.ec | 1 ව    |
|                                                      | 4                    | Honda       | FIEC        | @espol.edu.ec | M È    |
|                                                      | 5                    | Toyota      | FIEC        | @espol.edu.ec | Ø      |

**Figura A. 39 Cambio de grupos para usuarios. [autoría propia]**

Luego aparecerá una ventana emergente con un combo box, como se observa en la Figura A.40, en el que se listen los grupos existentes, para guardar la acción debe dar clic en el botón de aceptar.

| enpot <b>Explorate Meaning</b>                | Grupos<br><b>FIEC</b><br>Seleccione un grupo:<br>v           |        |
|-----------------------------------------------|--------------------------------------------------------------|--------|
| Usuarios                                      | Filtrar:                                                     | Q      |
| Solicitudes de Aprobacion<br>Grupos<br>$\sim$ | ë<br>Usuario<br>Grupo<br>Correo                              | Accion |
|                                               | $\mathbf{1}$<br>A que grupo desea cambiar a Melanie Banchon? | M È    |
|                                               | FCSH<br>$\checkmark$<br>$\overline{2}$                       | 1 ව    |
|                                               | $\overline{\mathbf{3}}$                                      | ☑ 窗    |
|                                               | Honda<br>4<br><b>FIEC</b><br>@espol.edu.ec                   | M T    |
|                                               | <b>FIEC</b><br>@espol.edu.ec<br>5<br>Toyota                  |        |

**Figura A. 40 Confirmación de cambio de grupos. [autoría propia]**

# **APÉNDICE B**

|                                                                     | Semana 1 | Semana 2 | Semana 3 | Semana 4 | Semana 5 | Semana 6 | Semana 7 | Semana 8 | Semana 9 | Semana 10 Semana 11 Semana 12 |  | Semana 13 Semana 14 | Semana 15 | Semana 16 |
|---------------------------------------------------------------------|----------|----------|----------|----------|----------|----------|----------|----------|----------|-------------------------------|--|---------------------|-----------|-----------|
| Reunion con cliente: Jose<br>Francisco Rodriguez y Luis<br>Ruiz     |          |          |          |          |          |          |          |          |          |                               |  |                     |           |           |
| Prototipado                                                         |          |          |          |          |          |          |          |          |          |                               |  |                     |           |           |
| Evaluacion con el cliente                                           |          |          |          |          |          |          |          |          |          |                               |  |                     |           |           |
| Levantamiento de<br>requerimientos                                  |          |          |          |          |          |          |          |          |          |                               |  |                     |           |           |
| Revision de requerimientos                                          |          |          |          |          |          |          |          |          |          |                               |  |                     |           |           |
| Diagramas UML                                                       |          |          |          |          |          |          |          |          |          |                               |  |                     |           |           |
| Creacion de Modelos<br>(BACKEND)                                    |          |          |          |          |          |          |          |          |          |                               |  |                     |           |           |
| Creacion de Repositorios y<br>Servicios                             |          |          |          |          |          |          |          |          |          |                               |  |                     |           |           |
| Creacion de controladores                                           |          |          |          |          |          |          |          |          |          |                               |  |                     |           |           |
| Modulo de creacion de cuentas<br>(FRONTEND)                         |          |          |          |          |          |          |          |          |          |                               |  |                     |           |           |
| Modulos de restablecimiento y<br>cambio de contraseña<br>(FRONTEND) |          |          |          |          |          |          |          |          |          |                               |  |                     |           |           |
| Modulo de administrador<br>(FRONTEND)                               |          |          |          |          |          |          |          |          |          |                               |  |                     |           |           |
| Migraciones (Backend)                                               |          |          |          |          |          |          |          |          |          |                               |  |                     |           |           |
| Conexion ActiveDirectory<br>(BACKEND)                               |          |          |          |          |          |          |          |          |          |                               |  |                     |           |           |
| Pruebas                                                             |          |          |          |          |          |          |          |          |          |                               |  |                     |           |           |
| Manuales de usuario e<br>implementacion                             |          |          |          |          |          |          |          |          |          |                               |  |                     |           |           |

**Figura B. 1 Diagrama de Gantt del desarrollo del proyecto. [autoría propia]**

# **APÉNDICE C MANUAL DE USUARIO**

## **1. Objetivo del documento**

El manual de usuario pretende mostrar de forma clara y concisa al usuario el funcionamiento de la aplicación para crear cuentas electrónicas y el módulo del usuario administrador.

## **2. Manual de usuario**

## **2.1. Pantalla principal – Inicio de Sesión**

La pantalla principal de la aplicación es el inicio de sesión y ofrece las distintas alternativas para el registro, cambio de contraseña y restablecer la contraseña; además para acceder al módulo de administrador se debe realizar el inicio de sesión con el correo institucional y contraseña, todas estas funcionalidades se definen en los apartados posteriores.

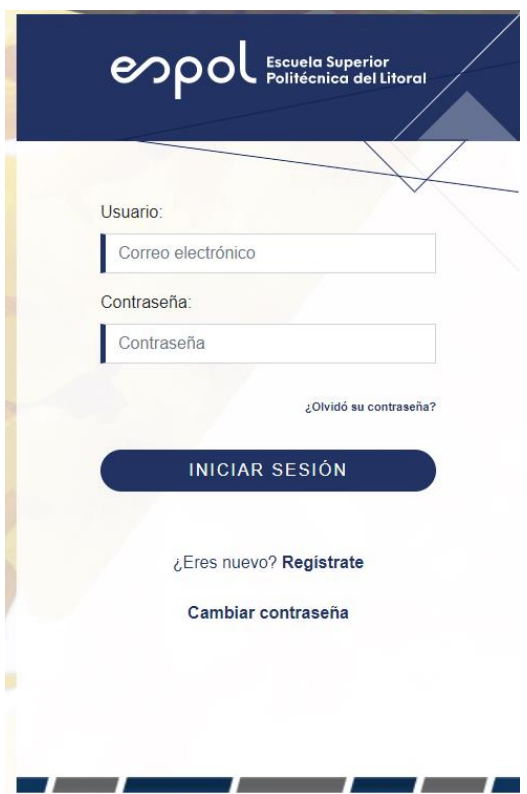

**Figura C. 1 Ventana de inicio de sesión. [autoría propia]**

## **2.2. Registro o creación de cuenta electrónica**

Para registrarse el usuario debe dar clic en la opción "Regístrate" de la pantalla principal, luego deberá escoger su nacionalidad para llenar un formulario donde se solicitan los siguientes datos personales, como se puede observar en la [Figura C. 2](#page-82-0) al dar clic sobre el botón "Ciudadano Ecuatoriano" deberá ingresar su número de cédula y fecha de emisión de la misma.

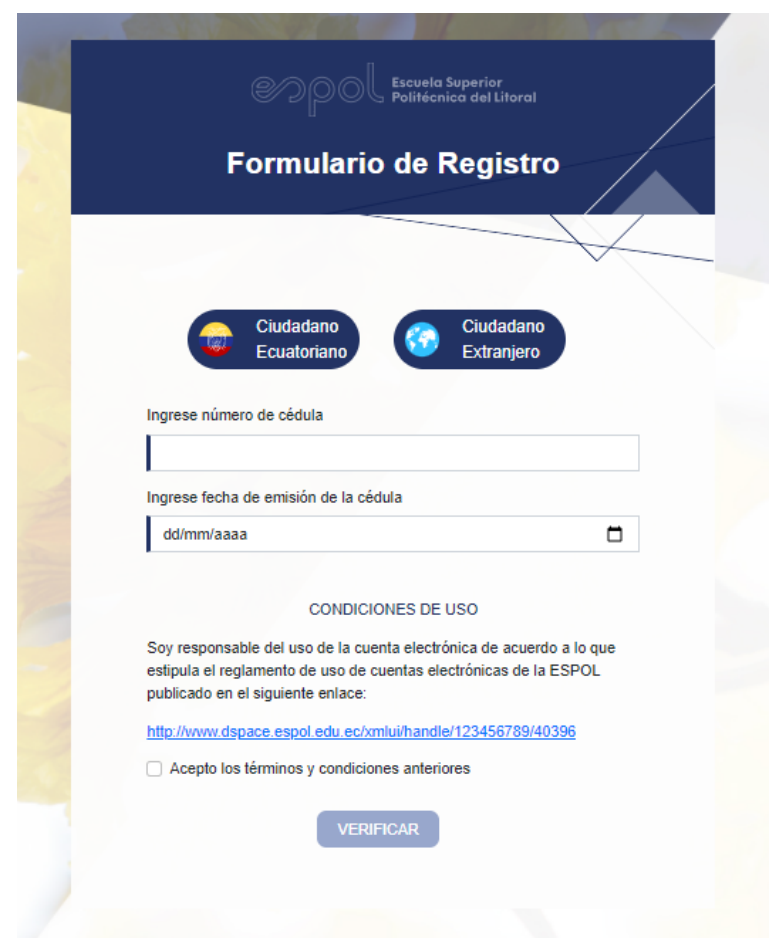

<span id="page-82-0"></span>**Figura C. 2 Ventana de ingreso de número de identificación para ecuatorianos. [autoría propia]**

De lo contrario como se observa en la [Figura C. 3,](#page-83-0) si da clic sobre el botón "Ciudadano Extranjero" deberá ingresar el número de pasaporte y fecha de nacimiento.

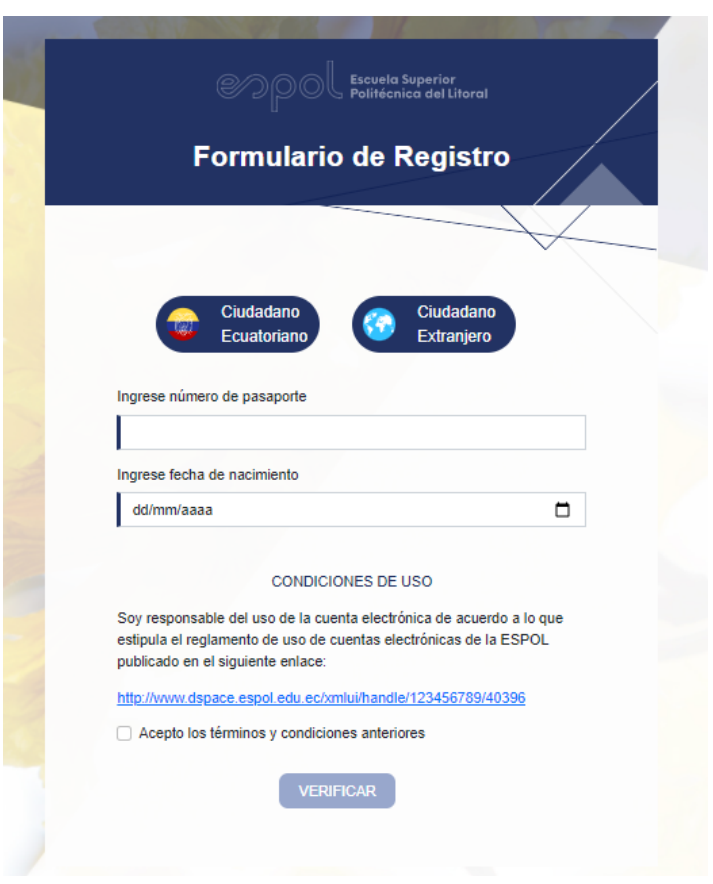

## <span id="page-83-0"></span>**Figura C. 3 Ventana de ingreso de número de identificación para extranjeros. [autoría propia]**

Cabe recalcar que si la persona no acepta los términos y condiciones no podrá continuar con el registro, por lo tanto, el botón "Verificar" permanecerá deshabilitado. Si la persona que intenta realizar el registro ya tiene una cuenta creada el sistema realiza la verificación y muestra un mensaje en una ventana emergente de que la persona con los datos ingresados ya posee una cuenta creada.

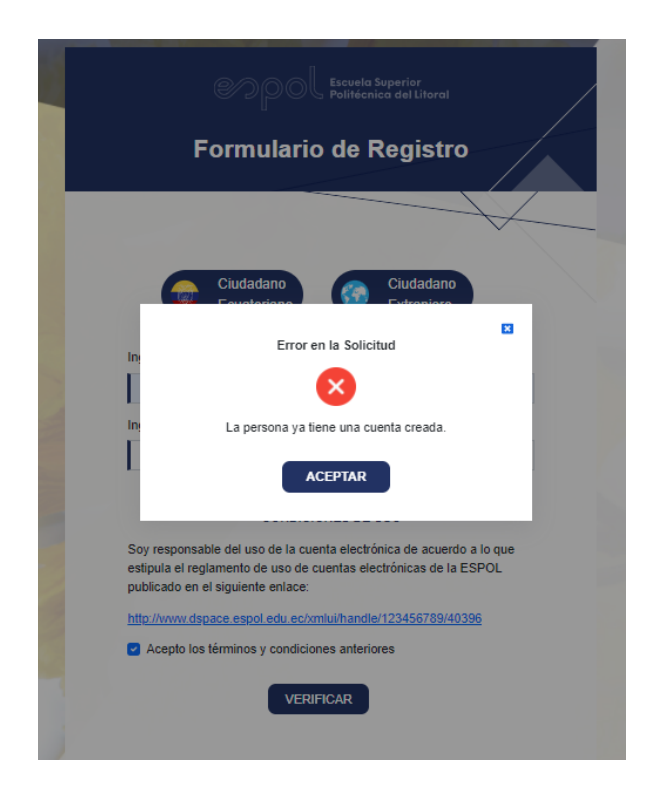

**Figura C. 4 Modal de Error de persona con cuenta. [autoría propia]**

Si la persona que intenta realizar el registro no se encuentra en el sistema se le informará a través de una ventana emergente que sus datos personales no constan en el sistema del departamento de Gerencia de Tecnologías y Sistemas de Información de la ESPOL (que para fines prácticos se hará mención a él a través de sus siglas GTSI) y que debe llenar un formulario para solicitar la creación de la cuenta electrónica. Este proceso se detalla en el apartado 2.3 Registro de solicitud.

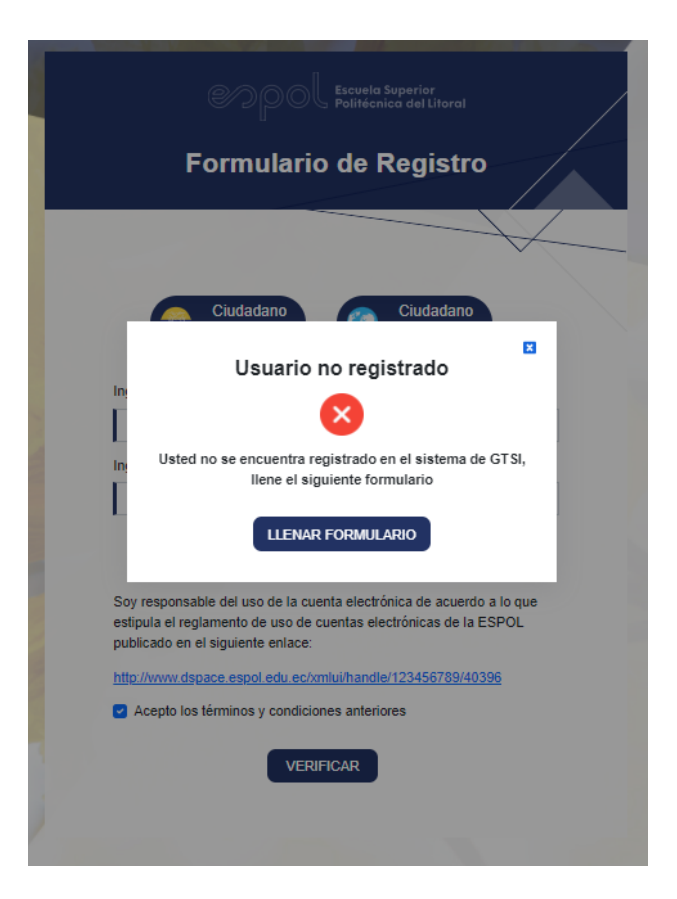

**Figura C. 5 Modal de Error de persona no registrada. [autoría propia]**

Luego de que el usuario ingresa sus datos personales y el sistema valida que efectivamente no posee una cuenta electrónica se presenta el formulario de registro de la [Figura C. 6,](#page-86-0) donde los datos personales como: identificación, nombres y apellidos se llenan por defecto y no pueden ser alterados.

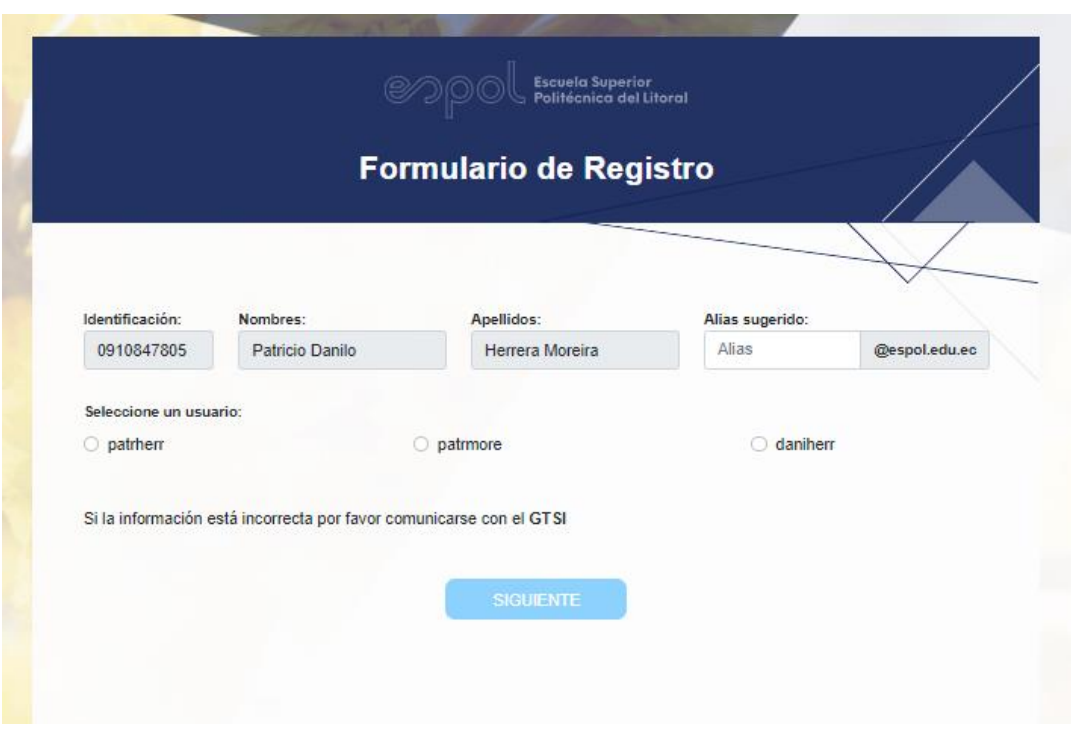

**Figura C. 6 Formulario de Registro. [autoría propia]**

<span id="page-86-0"></span>En caso de necesitar cambiar su información personal debe comunicarse con la GTSI, en la parte inferior se proporciona la información del departamento al darle clic el a la palabra "GTSI"

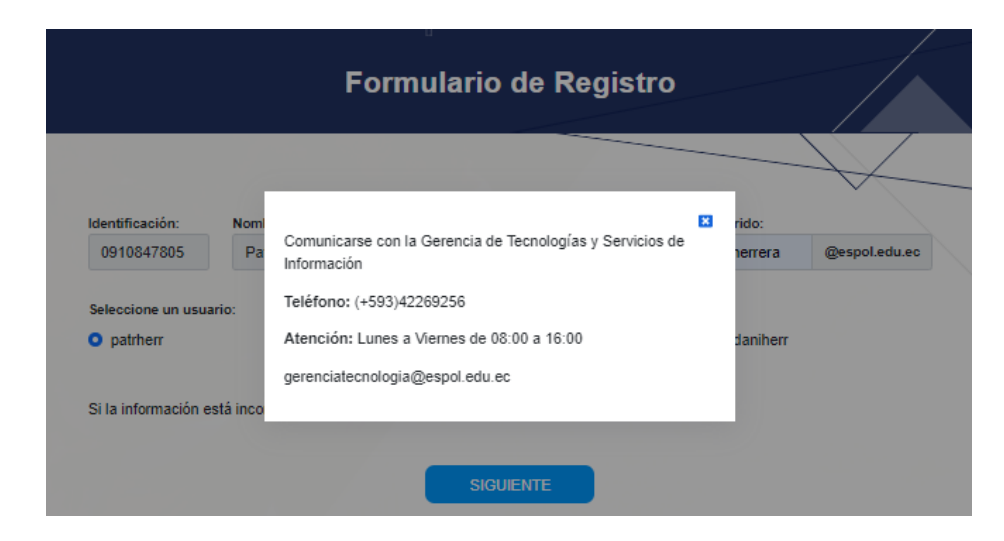

**Figura C. 7 Modal de Información de GTSI. [autoría propia]**

Si la información esta correcta el usuario deberá ingresar un alias que debe consistir en su primer nombre luego un punto seguido de su primer apellido, un ejemplo puede ser como se muestra en la [Figura C. 8,](#page-87-0) donde el alias del usuario será "*patricio.herrera"*. Luego deberá escoger un usuario de las 3 posibles opciones que genera el sistema, una vez llenado todos los campos el botón "Siguiente" se habilitará. Al dar clic al botón el sistema verificará que el alias ingresado no existe previamente en los registros, de serlo así mostrará un mensaje en una ventana emergente y el usuario deberá ingresar alias usando el mismo formato; caso contrario podrá continuar con el registro.

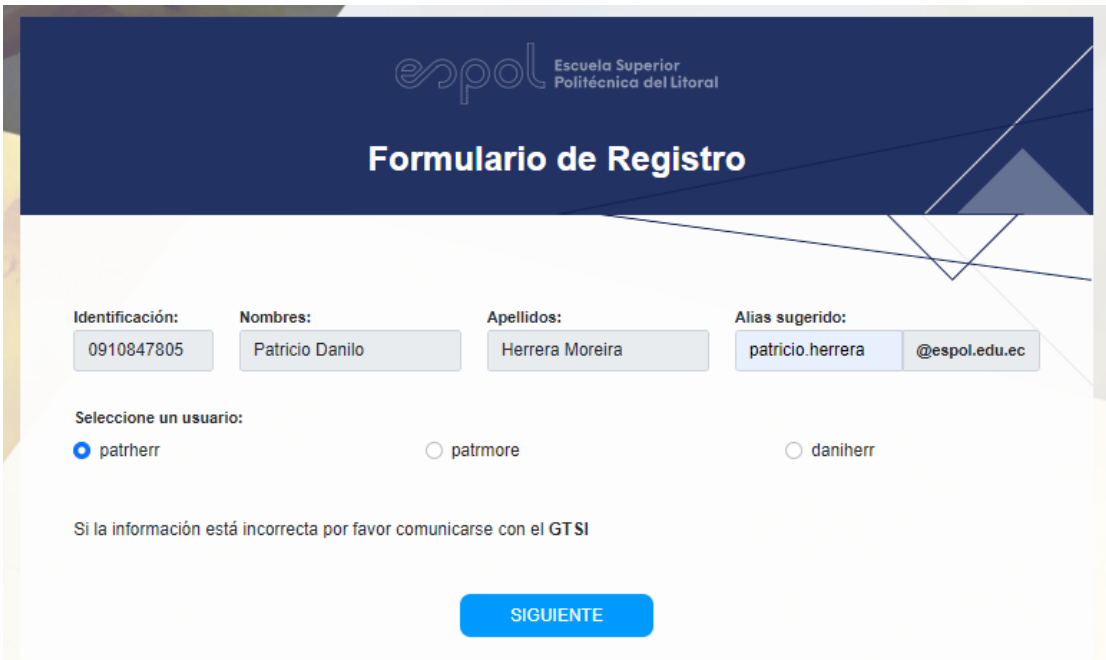

**Figura C. 8 Llenado de alias y username. [autoría propia]**

<span id="page-87-0"></span>En la siguiente parte del formulario como se muestra en la [Figura C. 9,](#page-88-0) el usuario deberá ingresar la clave para su cuenta y repetirla, es importante mencionar que para la creación de la contraseña se deben cumplir las 5 reglas descritas en el formulario además aceptar los términos y condiciones de la parte inferior, de no ser así no podrá continuar con el registro.

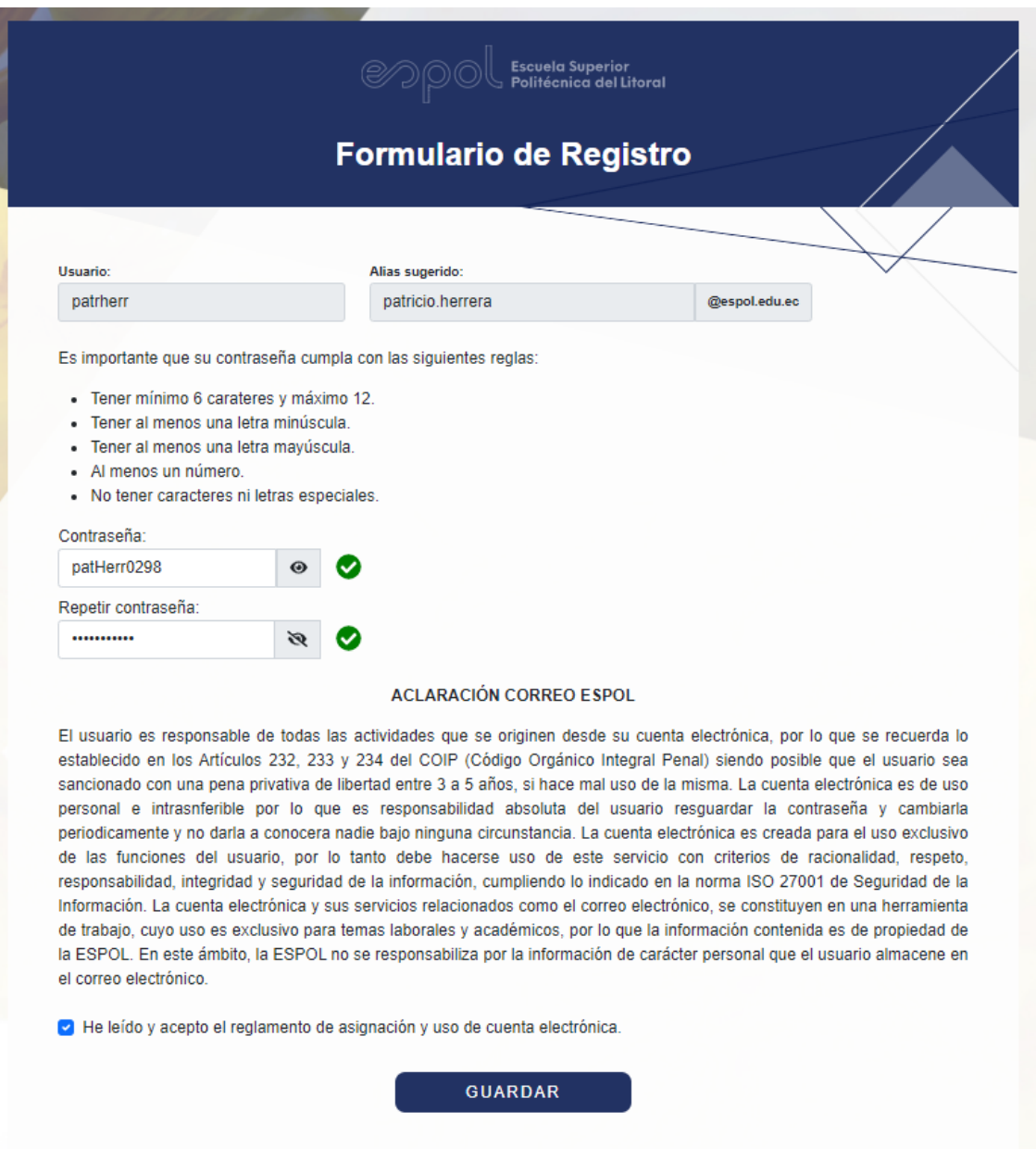

**Figura C. 9 Creación de contraseña. [autoría propia]**

<span id="page-88-0"></span>Luego de que todos los requerimientos antes mencionados se hayan completado de forma correcta el botón "Guardar" se habilitará, al darle clic aparecerá una ventana emergente como la que se observa en la [Figura C. 10,](#page-89-0) que informa al usuario de que la cuenta fue creada de forma exitosa, le indica los beneficios que adquiere con la creación de la misma y tendrá además un enlace que redirigirá al usuario a la página donde podrá usar su cuenta electrónica para iniciar sesión.

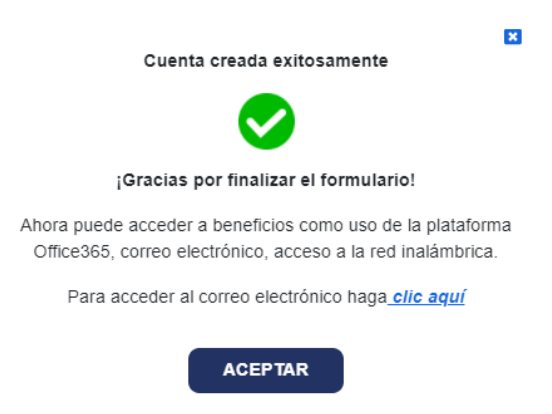

**Figura C. 10 Modal de creación de cuenta exitosa. [autoría propia]**

## <span id="page-89-0"></span>**2.3. Registro de solicitud**

Para registrarse el usuario debe dar clic en la opción "Regístrate" de la pantalla principal, luego deberá escoger su nacionalidad para llenar un formulario donde se solicitan los siguientes datos personales, como se puede observar en la [Figura C. 11.](#page-89-1)

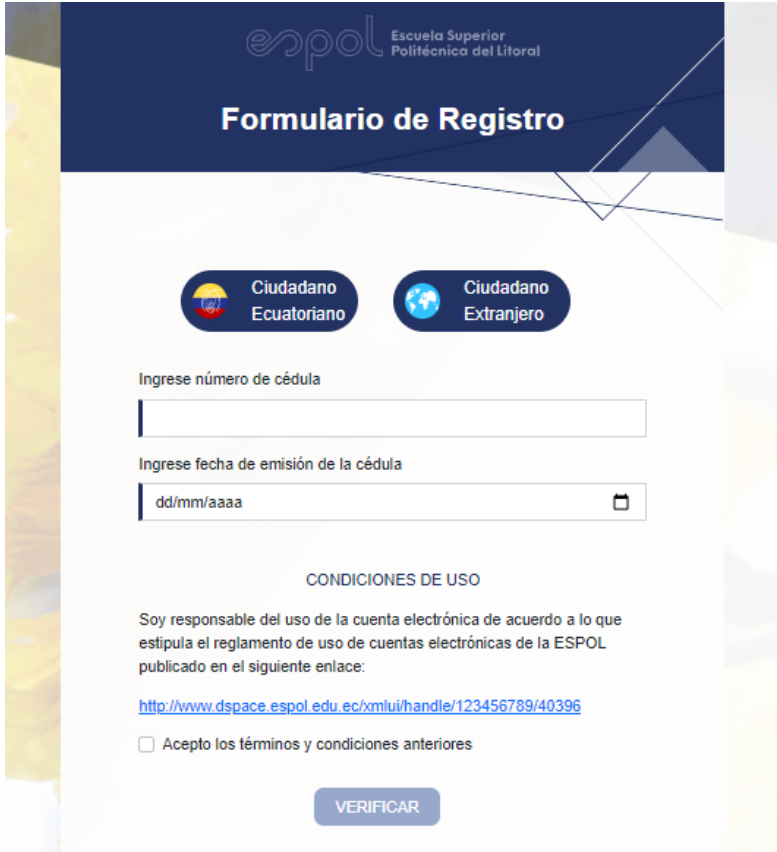

<span id="page-89-1"></span>**Figura C. 11 Ventana de ingreso de número de identificación. [autoría propia]**

Como se muestra en la [Figura C. 12,](#page-90-0) luego de ingresar sus datos personales le informa que no se encuentra registrado en el sistema de la GTSI y que debe llenar el formulario, para proceder con la solicitud debe dar clic en el botón "Llenar formulario".

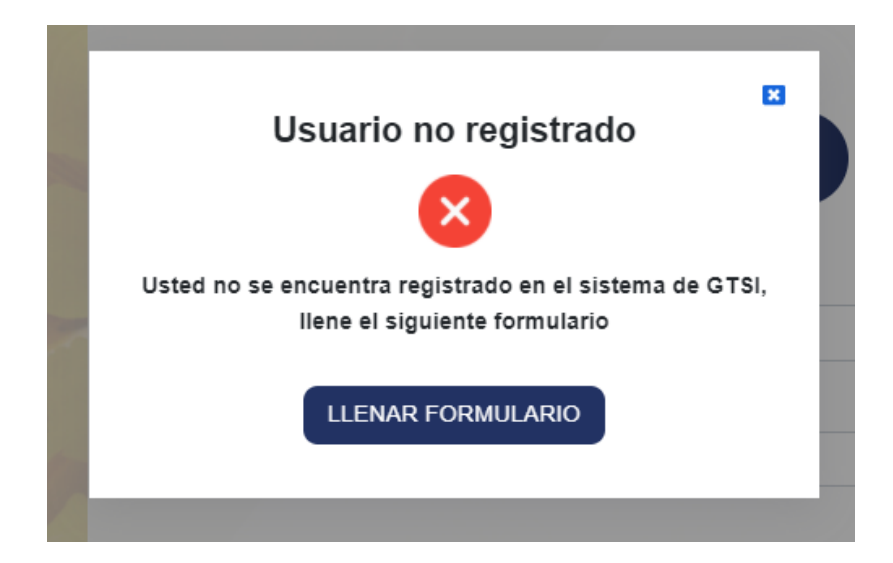

**Figura C. 12 Modal de Error de usuario no registrado. [autoría propia]**

<span id="page-90-0"></span>El usuario será redirigido a la página del formulario de registro que se muestra en la [Figura C. 13,](#page-91-0) en donde deberá llenar los campos solicitados, solo cuando todos lo campos estén llenos se habilitará el botón "Siguiente", al darle clic se verifica que el alias y el usuario no existan previamente en el sistema; de ser así el usuario deberá ingresar uno nuevo hasta que el sistema le permita continuar.

**Nota**: el usuario y el alias será la identidad digital de la cuenta en ESPOL y será usada por la institución como medios de identificación y comunicación de la persona, por favor se solicita ingresar datos correctos.

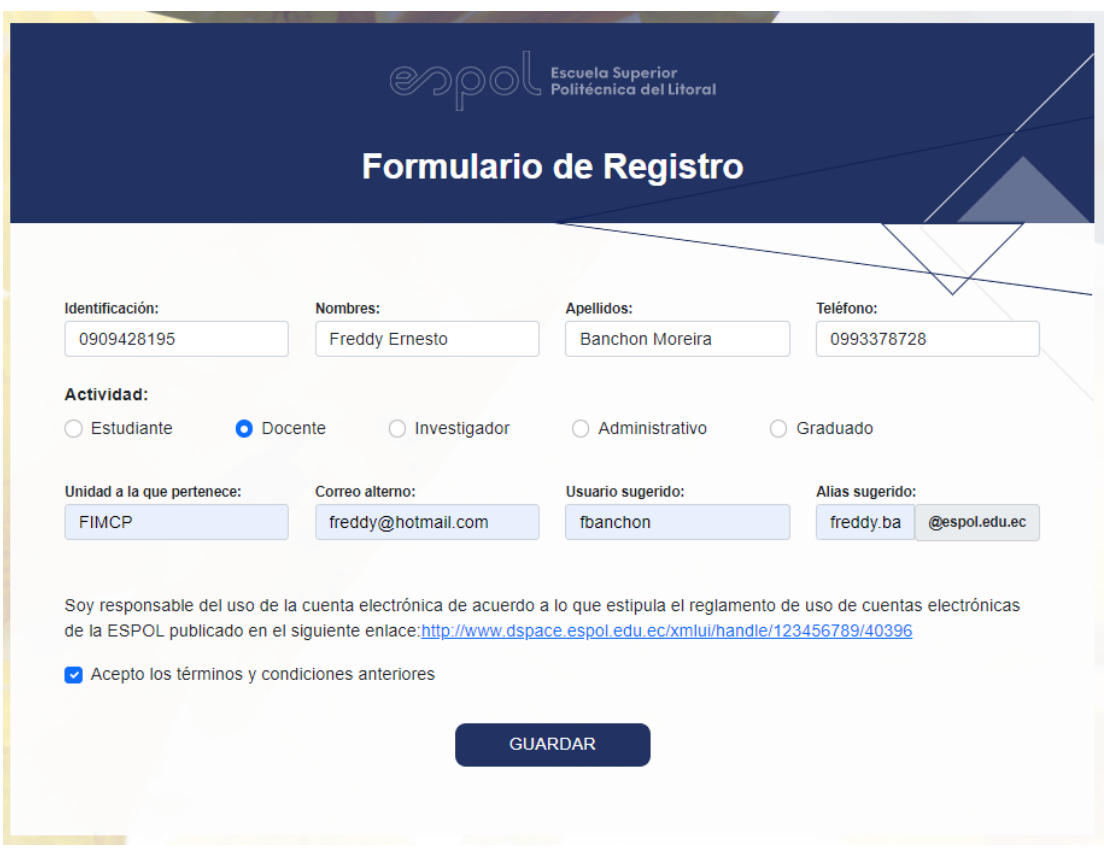

<span id="page-91-0"></span>**Figura C. 13 Formulario de registro para solicitar una nueva cuenta. [autoría propia]**

Si el proceso de verificación fue exitoso aparecerá una ventana emergente como se muestra en la [Figura C. 14,](#page-91-1) informando al usuario que una persona de la GTSI se contactará con el usuario a el correo alterno proporcionado. Al dar clic en el botón "Aceptar" se redirigirá al usuario a la pantalla principal.

<span id="page-91-1"></span>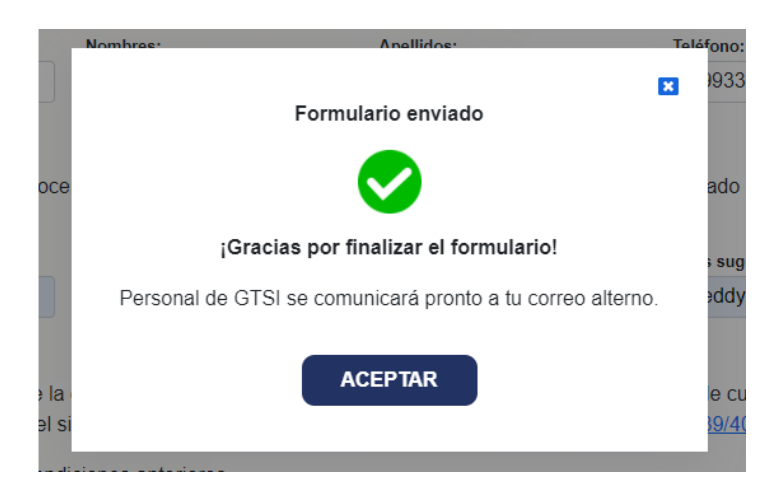

**Figura C. 14 Modal de solicitud enviada exitosamente. [autoría propia]**

#### **2.4. Cambio de contraseña**

Para cambiar la contraseña el usuario debe dar clic en la opción "Cambiar contraseña" de la pantalla principal, luego aparecerá el inicio de sesión que se muestra en la [Figura C. 15,](#page-92-0) para lo cual deberá ingresar su correo institucional, contraseña y dar clic sobre el botón "Iniciar Sesión".

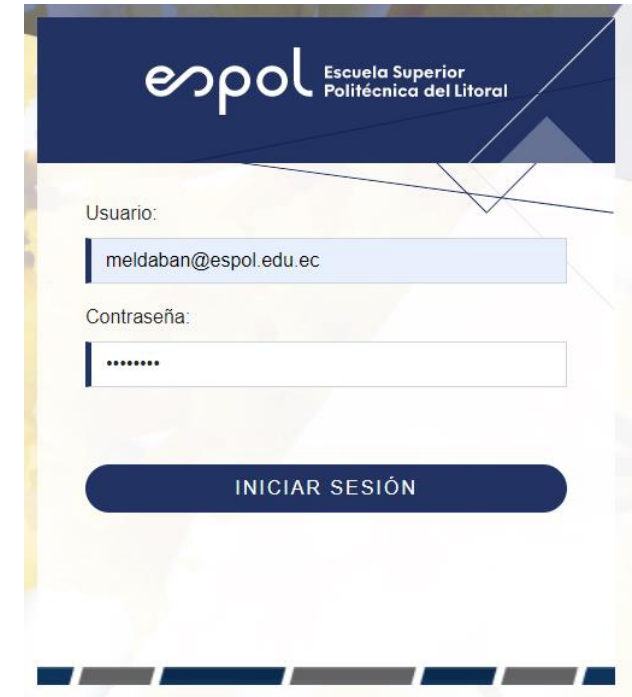

<span id="page-92-0"></span>**Figura C. 15 Ventana de inicio de sesión para cambio de contraseña. [autoría propia]**

Luego se observará el formulario de la [Figura C. 16,](#page-93-0) donde se debe colocar la nueva contraseña y repetirla de forma correcta, cabe recalcar que la contraseña debe cumplir con las reglas especificadas en el formulario, caso contrario el botón "Guardar" no se habilitará y no podrá terminar el proceso.

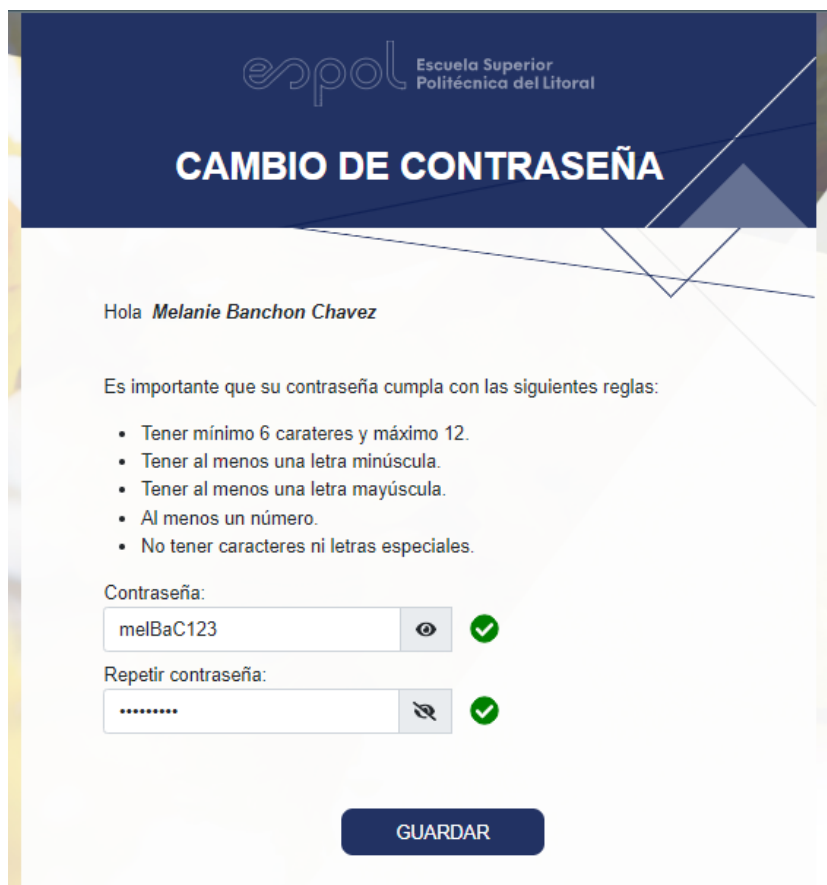

**Figura C. 16 Creación de nueva contraseña. [autoría propia]**

<span id="page-93-0"></span>Una vez ambas contraseñas coincidan se habilita el botón "Guardar" para finalizar el cambio de su contraseña, al darle clic aparecerá una ventana emergente como se observa en la [Figura C. 17,](#page-93-1) que indica si la cuenta fue creada de forma exitosa o no. Al dar clic en el botón "Aceptar" redirigirá al usuario a la pantalla principal.

<span id="page-93-1"></span>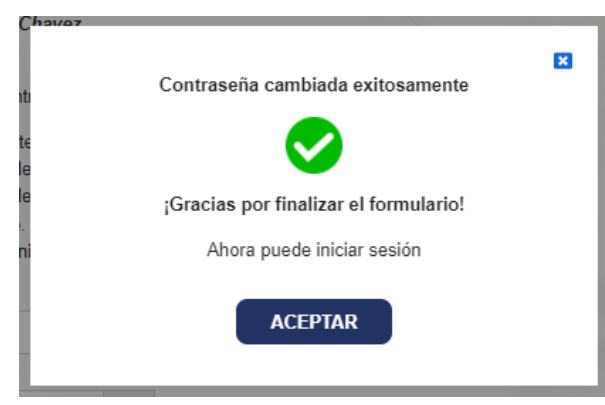

**Figura C. 17 Modal de cambio de contraseña exitoso. [autoría propia]**

## **2.5. Restablecimiento de contraseña**

Para restablecer la contraseña el usuario debe dar clic en la opción "¿Olvidó su contraseña?" de la pantalla principal, luego aparecerá el formulario de la [Figura C. 18,](#page-94-0) luego se debe ingresar la cédula o número de pasaporte; para continuar se debe dar clic sobre el botón "Verificar".

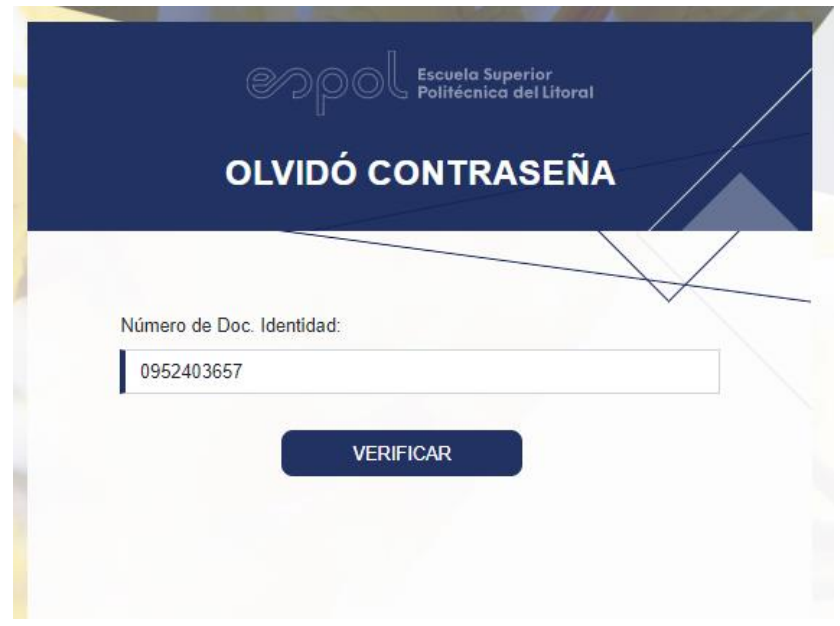

<span id="page-94-0"></span>**Figura C. 18 Ingreso de número de identificación. [autoría propia]**

Luego aparecerá un formulario en donde se solicita al usuario ingrese el correo alterno registrado al cual será enviado una contraseña temporal para que el usuario pueda iniciar sesión y hacer el respectivo cambio de contraseña. Como se puede observar en la [Figura C. 19,](#page-95-0) al usuario se le muestra una pista de cómo es su correo electrónico alterno en caso de haberlo olvidado. Si el usuario necesita cambiar el correo puede comunicarse con de departamento de la GTSI en los horarios detallados en el formulario para que una persona le ayude con su requerimiento. Para enviar el formulario debe dar clic sobre el botón "Guardar".

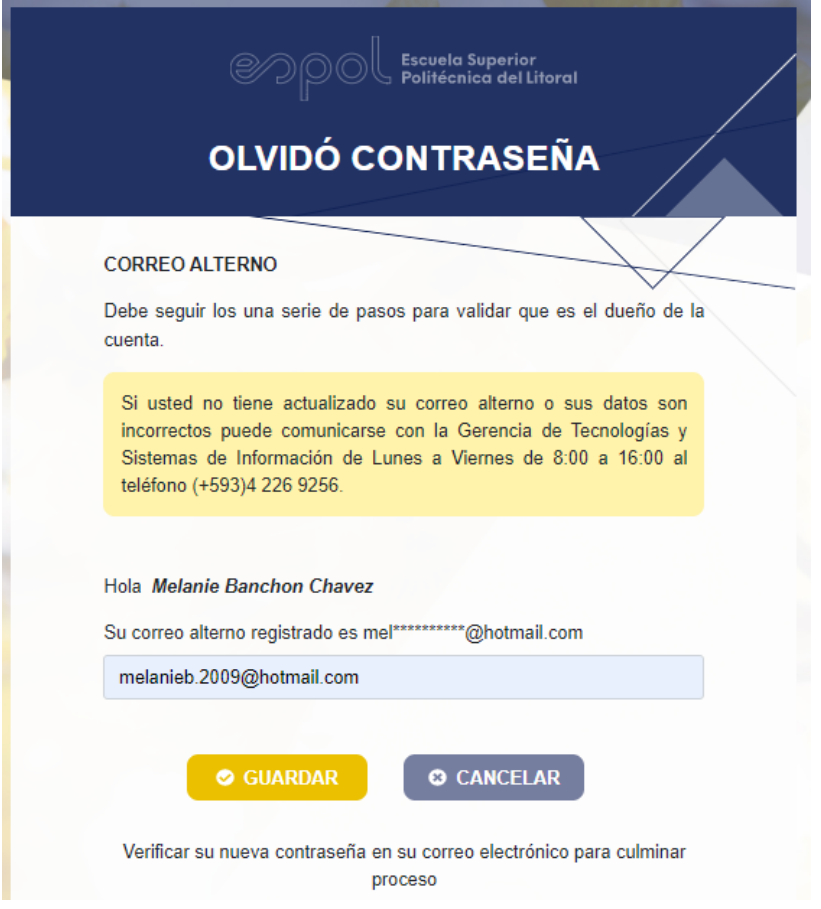

<span id="page-95-0"></span>**Figura C. 19 Verificación de correo alterno. [autoría propia]**

Luego aparecerá una ventana emergente como se muestra en la [Figura C.](#page-95-1)  [20,](#page-95-1) que indica al usuario que el formulario fue enviado de forma exitosa, al dar clic en el botón "Aceptar", redirige al usuario a la pantalla principal

<span id="page-95-1"></span>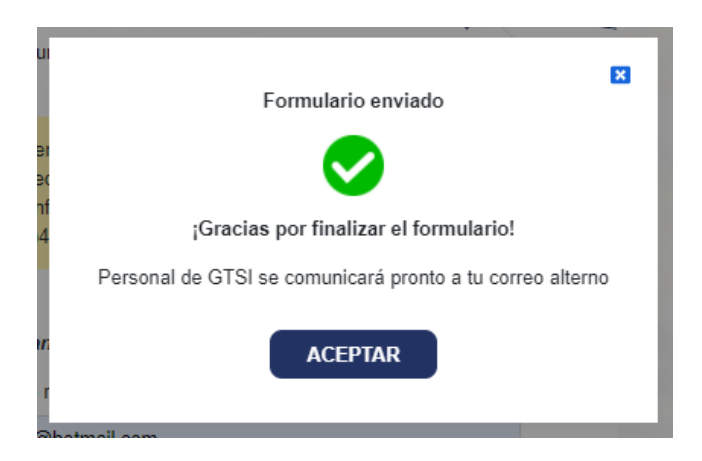

**Figura C. 20 Modal de restablecimiento de contraseña exitoso**

#### **2.6. Administrador- Gestión de usuarios**

Para que una persona con Rol "Administrador" pueda usar el módulo debe iniciar sesión en la pantalla principal ingresando su correo institucional y contraseña, luego dar clic sobre el botón" Iniciar Sesión".

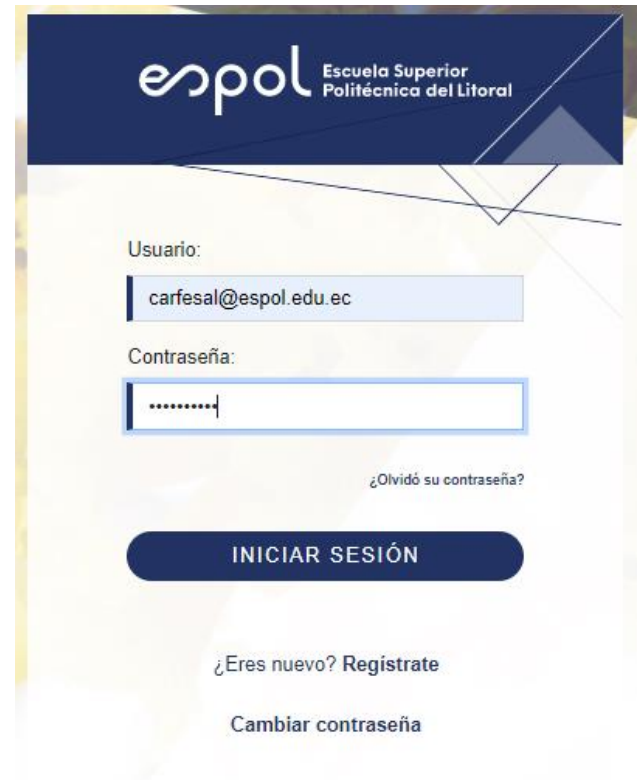

**Figura C. 21 Ventana de inicio de sesión. [autoría propia]**

Como se observa en la [Figura C. 22,](#page-97-0) aparecerá la pantalla de Usuarios, en donde se listan los usuarios en una tabla paginada que puede ser filtrada a través de cualquier campo para agilizar la búsqueda; además podrá editar y eliminar registros.

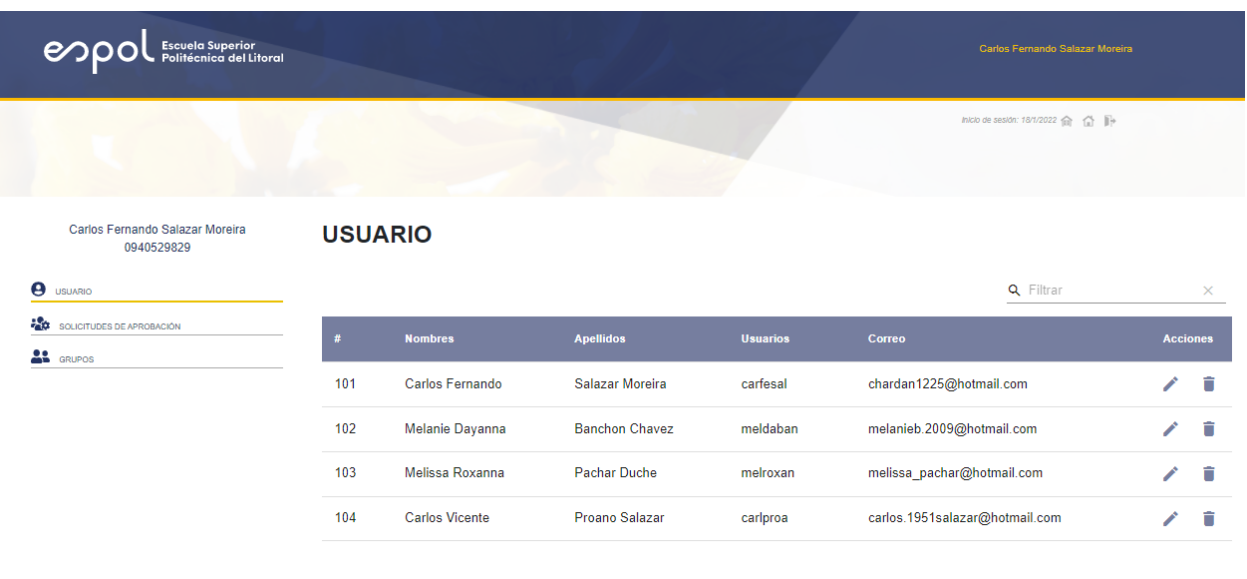

 $5$  Filas  $\mathbf{v}$  |  $\langle$   $(1.4 \text{ of } 4)$   $\rangle$  |  $\rangle$ |

#### **Figura C. 22 Modulo de usuarios. [autoría propia]**

## <span id="page-97-0"></span>**2.6.1. Editar registro**

Para editar un registro de la tabla en el módulo "Usuarios" debe dar clic sobre el ícono encerrado en color rojo como se muestra en la [Figura C.](#page-97-1)  [23](#page-97-1)

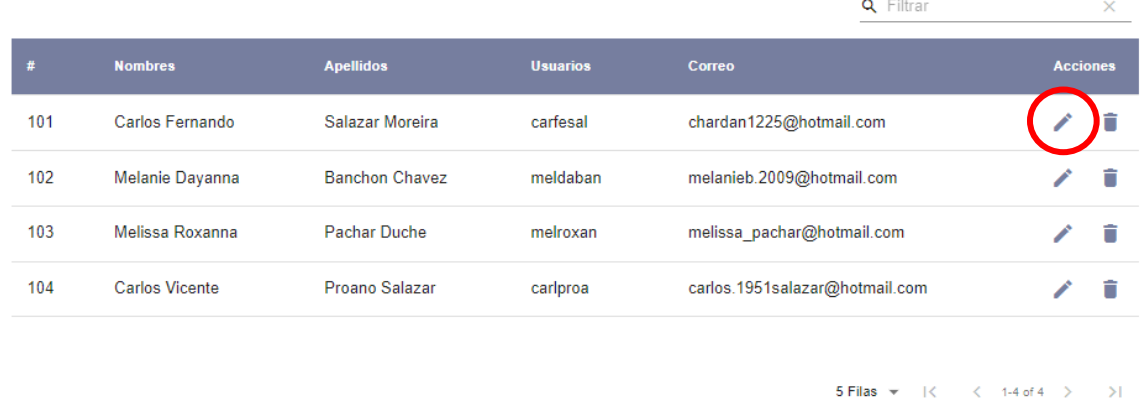

#### **USUARIO**

**Figura C. 23 Edición de usuario. [autoría propia]**

<span id="page-97-1"></span>Luego aparecerá una ventana emergente como la de la [Figura C. 24,](#page-98-0) en donde se muestra con más detalle la información del usuario seleccionado como: nombres, apellidos, teléfono, correo alterno, usuario y alias. Dentro de esta ventana el administrador puede cambiar los campos de nombres,

apellidos, teléfono y correo alterno, los campos alias y usuario no pueden cambiarse. Una vez finalizada la edición se debe dar clic en el botón "Editar".

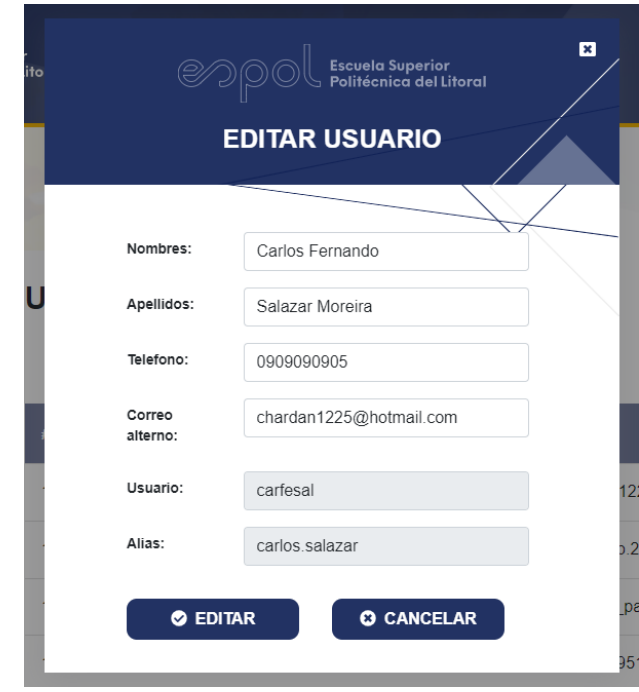

<span id="page-98-0"></span>**Figura C. 24 Modal de edición de usuario. [autoría propia]**

Luego aparecerá una ventana emergente como la que se muestra en la [Figura C. 25,](#page-98-1) donde se le informa que el usuario ha sido modificado de forma exitosa; para cerrarla puede dar clic sobre el botón "Aceptar" o sobre el botón cerrar de color azul en la esquina superior derecha.

<span id="page-98-1"></span>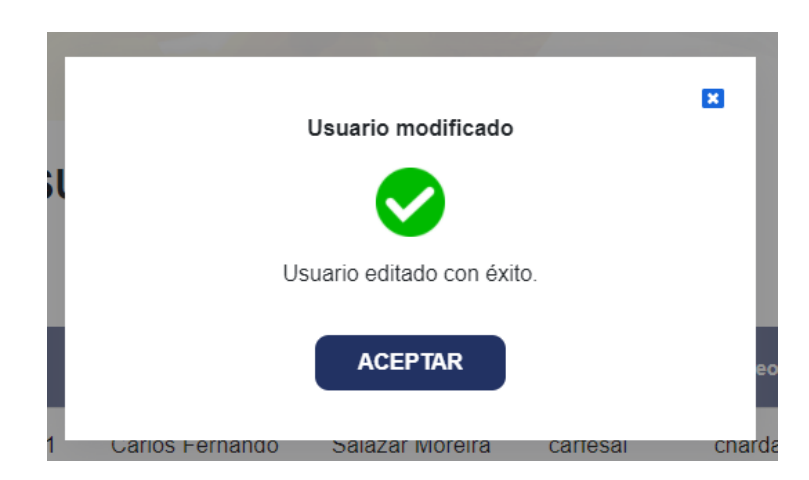

**Figura C. 25 Modal de edición de usuario exitoso. [autoría propia]**

#### **2.6.2. Eliminar registro**

Eliminar un registro implica desactivar una cuenta, para ello el usuario debe dar clic en ícono encerrado en color rojo que se muestra en la [Figura C. 26.](#page-99-0)

## **USUARIO**

|     |                 |                       |                 | Q Filtrar                                                         |                 | ×  |
|-----|-----------------|-----------------------|-----------------|-------------------------------------------------------------------|-----------------|----|
| #   | <b>Nombres</b>  | <b>Apellidos</b>      | <b>Usuarios</b> | <b>Correo</b>                                                     | <b>Acciones</b> |    |
| 101 | Carlos Fernando | Salazar Moreira       | carfesal        | chardan1225@hotmail.com                                           |                 |    |
| 102 | Melanie Dayanna | <b>Banchon Chavez</b> | meldaban        | melanieb.2009@hotmail.com                                         |                 |    |
| 103 | Melissa Roxanna | Pachar Duche          | melroxan        | melissa pachar@hotmail.com                                        |                 |    |
| 104 | Carlos Vicente  | Proano Salazar        | carlproa        | carlos.1951salazar@hotmail.com                                    |                 | π  |
| 116 | Fernando Carlos | Moreira Salazar       | fermorsa        | fernandomoreira@gmail.com                                         |                 |    |
|     |                 |                       |                 | $5$ Filas $\sim$<br>$\langle$ 1-5 of 5 $\rangle$<br>$\rightarrow$ |                 | >1 |

<span id="page-99-0"></span>**Figura C. 26 Cambio de estado de usuario. [autoría propia]**

Luego de darle clic aparecerá una ventana emergente como se observa en la [Figura C. 27,](#page-100-0) preguntándole al usuario si desea eliminar el registro, ya que una vez borrado no podrá deshacerse esta acción. Si el usuario da clic en "Cancelar" se cierra la ventana emergente y se ejecutará ningún cambio sobre los datos cargados en la tabla.

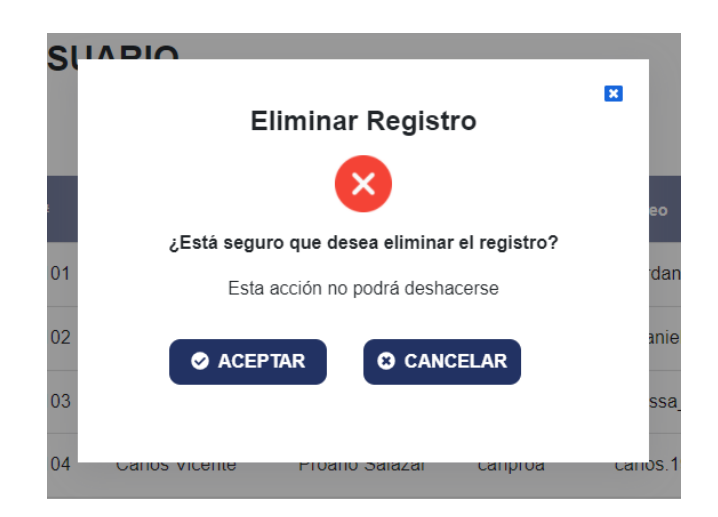

**Figura C. 27 Modal de confirmación de acción. [autoría propia]**

<span id="page-100-0"></span>Caso contrario si el usuario da clic en "Aceptar" el registro se borra de la tabla, y aparecerá una ventana emergente con un mensaje que explica el usuario se ha eliminado de forma exitosa; para cerrarla puede dar clic sobre el botón "Aceptar" o sobre el botón cerrar de color azul en la esquina superior derecha.

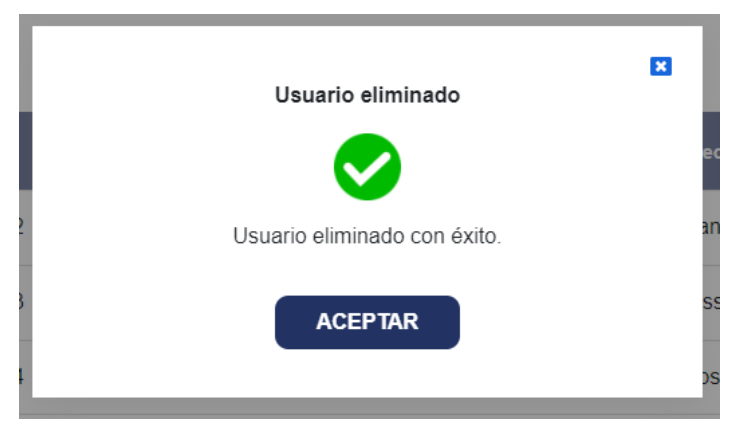

**Figura C. 28 Modal de cambio de estado de usuario exitoso. [autoría propia]**

## **2.7. Administrador- Gestión de solicitudes**

Para ello el usuario debe dirigirse al panel lateral izquierdo y dar clic en la opción "Solicitudes de aprobación", luego se le mostrará la pantalla de la [Figura C. 29;](#page-101-0) en donde se listan las solicitudes generadas por los usuarios en una tabla paginada y que se puede filtrar a través de cualquier campo. Además, cabe recalcar que se cargan todas las solicitudes en sus diferentes estados: aceptado, rechazado y no

revisadas; por defecto las solicitudes se envían al administrador con estado "No revisado".

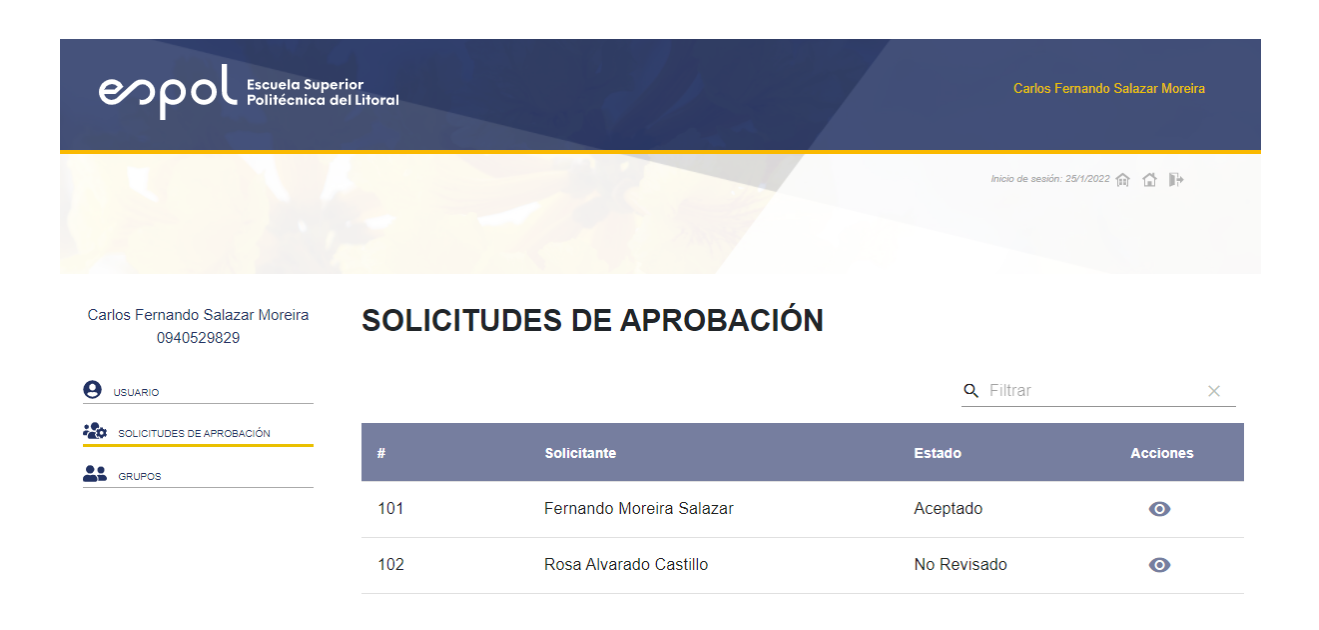

#### **Figura C. 29 Modulo de Solicitudes. [autoría propia]**

#### <span id="page-101-0"></span>**2.7.1. Aceptar una solicitud**

Aceptar una solicitud implica crearle una cuenta al usuario que la ha enviado, por tanto, para gestionarla el administrador debe buscar aquellas solicitudes con estado "No Revisado" y dar clic sobre el ícono encerrado en color rojo que se muestra en la [Figura C. 30.](#page-102-0)

## SOLICITUDES DE APROBACIÓN

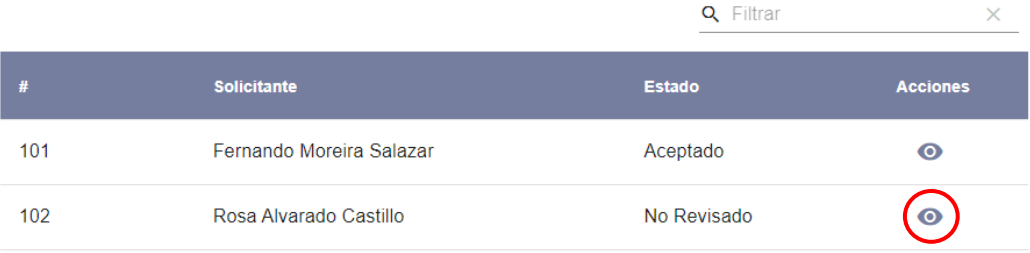

## **Figura C. 30 Visualización de Solicitud. [autoría propia]**

<span id="page-102-0"></span>Al dar clic sobre el ícono aparecerá una ventana emergente como en la [Figura C. 31,](#page-103-0) en donde se muestra toda la información que llenó el usuario al generar la solicitud. En la parte inferior aparecen 2 botones, uno para aceptar la solicitud y otro para rechazarla; en este caso dará clic en el botón "Aceptar".

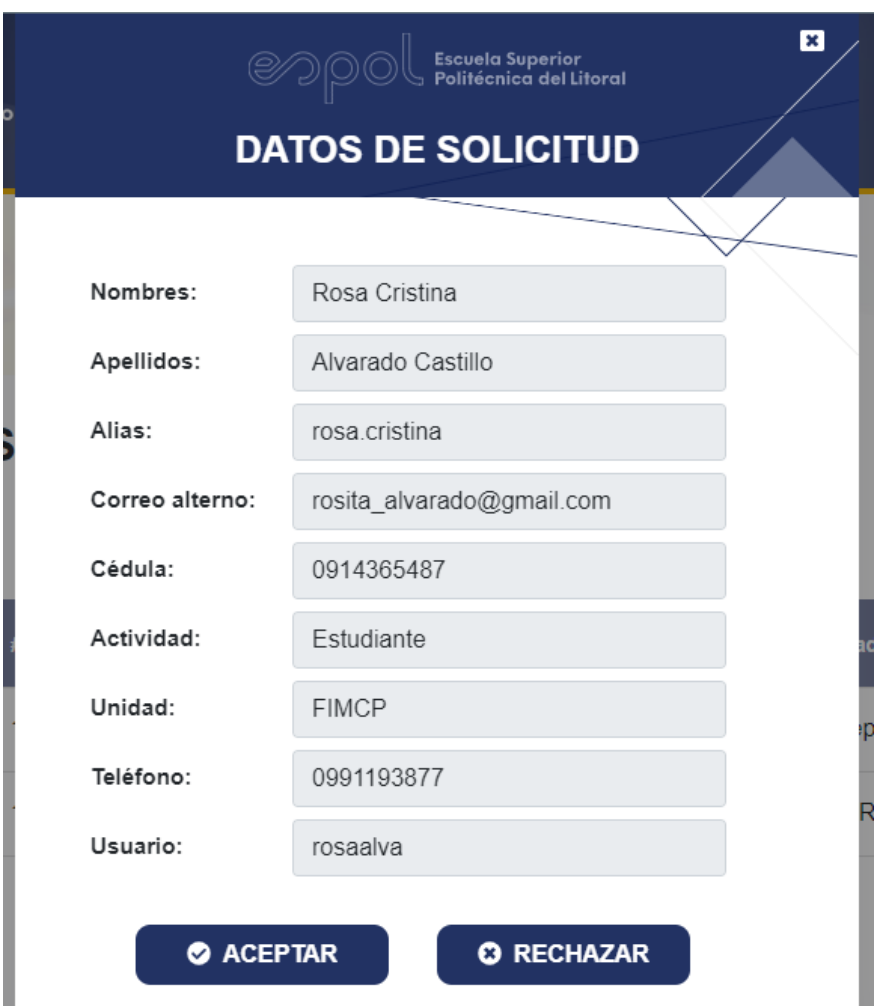

**Figura C. 31 Datos de solicitud. [autoría propia]**

<span id="page-103-0"></span>Luego de dar clic aparecerá una ventana emergente como en la [Figura C.](#page-104-0)  [32,](#page-104-0) informando al usuario que la solicitud fue aceptada de forma exitosa; para cerrarla puede dar clic sobre el botón "Aceptar" o sobre el botón cerrar de color azul en la esquina superior derecha.

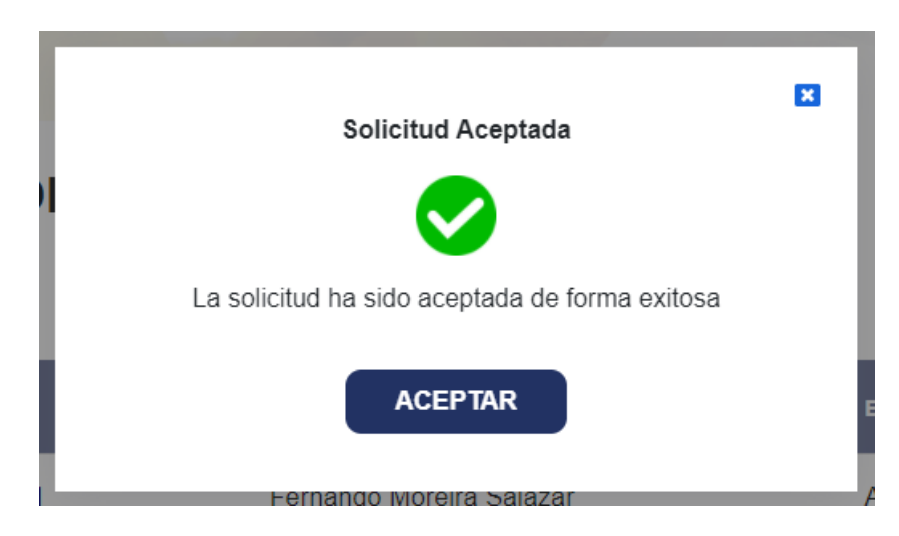

**Figura C. 32 Modal de Aceptación de solicitud. [autoría propia]**

<span id="page-104-0"></span>Finalmente, en la tabla la solicitud aparecerá con estado "Aceptada" y al visualizarla se puede observar en la [Figura C. 33,](#page-104-1) que los botones inferiores se deshabilitan.

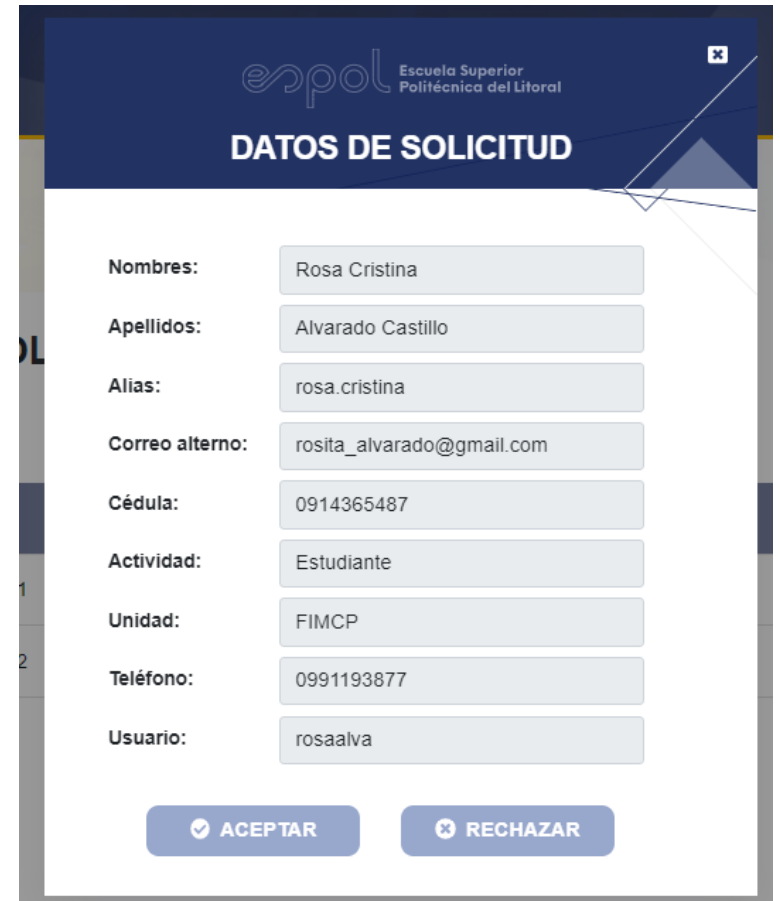

<span id="page-104-1"></span>**Figura C. 33 Datos de Solicitud con estado aceptado o rechazado. [autoría propia]**

#### **2.7.2. Rechazar solicitud**

Rechazar una solicitud implica que la cuenta del usuario no será creada, por tanto, para gestionarla el administrador debe buscar aquellas solicitudes no estado "No Revisado" y dar clic sobre el ícono encerrado en color rojo que se muestra en la [Figura C. 34.](#page-105-0)

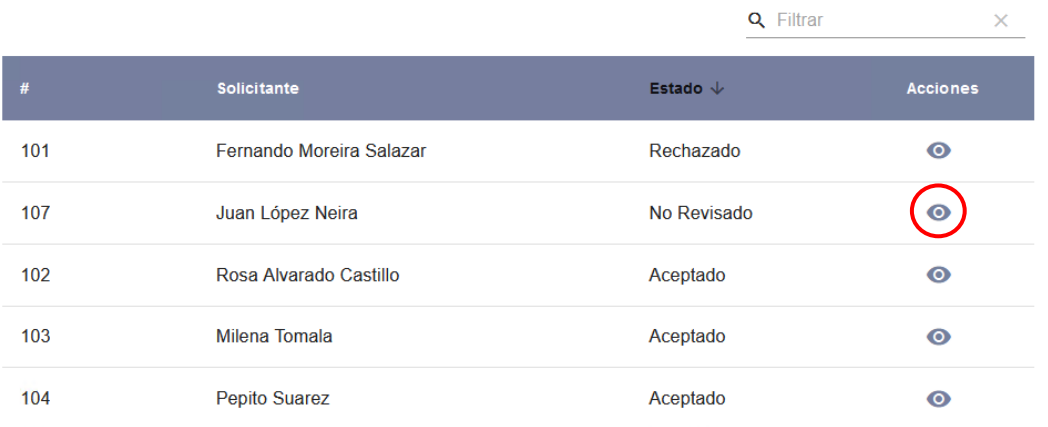

## SOLICITUDES DE APROBACIÓN

<span id="page-105-0"></span>**Figura C. 34 Visualización de datos de solicitud. [autoría propia]**

Al dar clic sobre el ícono aparecerá una ventana emergente como en la [Figura C. 35,](#page-106-0) en donde se muestra toda la información que llenó el usuario al generar la solicitud. En la parte inferior aparecen 2 botones, uno para aceptar la solicitud y otro para rechazarla; en este caso dará clic en el botón "Rechazar".

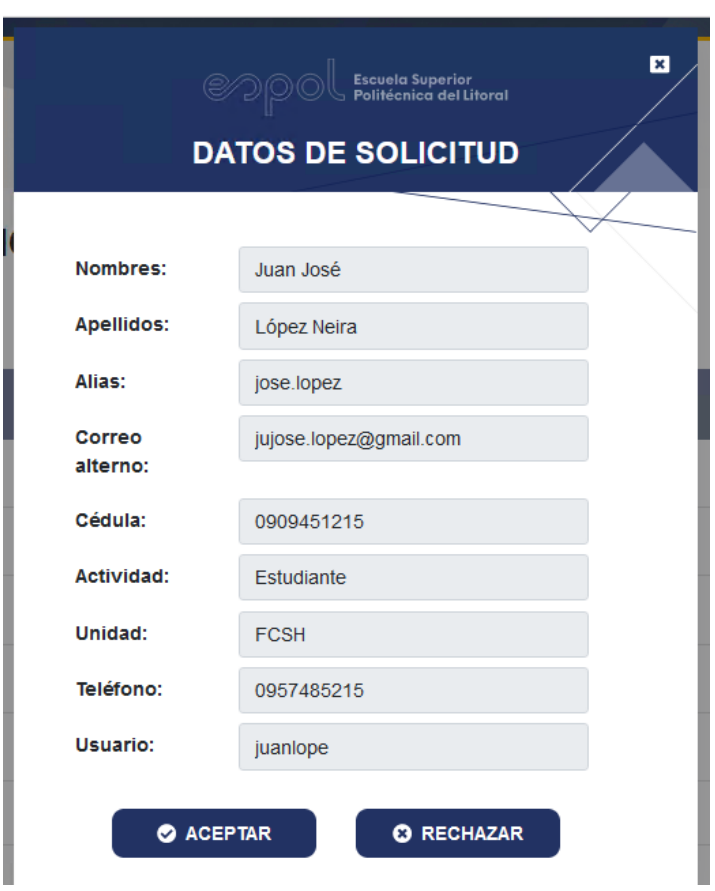

**Figura C. 35 Datos de solicitud. [autoría propia]**

<span id="page-106-0"></span>Luego de dar clic aparecerá una ventana emergente como en la [Figura C.](#page-106-1)  [36,](#page-106-1) informando al usuario que la solicitud fue rechazada de forma exitosa; para cerrarla puede dar clic sobre el botón "Aceptar" o sobre el botón cerrar de color azul en la esquina superior derecha.

<span id="page-106-1"></span>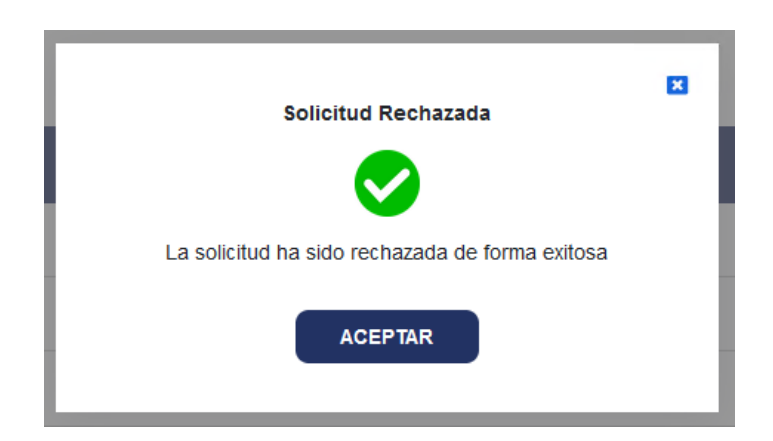

**Figura C. 36 Modal de rechazo de solicitud exitoso. [autoría propia]**

#### **2.8. Administrador- Gestión de grupos**

Para ello el usuario debe dirigirse al panel lateral izquierdo y dar clic en la opción "Grupos", luego se le mostrará la pantalla de la [Figura C. 37;](#page-107-0) en donde se listan los usuarios junto con una lista de grupos a la que pertenecen en una tabla paginada y que se puede filtrar a través de cualquier campo.

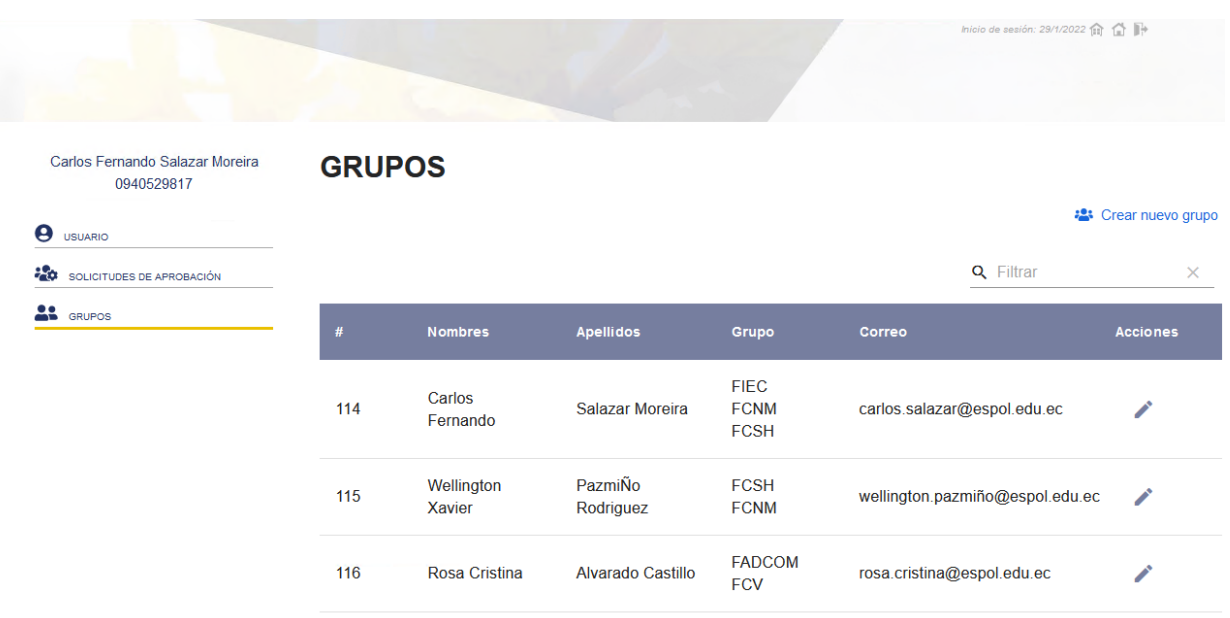

**Figura C. 37 Modulo de Grupos. [autoría propia]**

#### <span id="page-107-0"></span>**2.8.1. Crear grupos**

Para un grupo el usuario debe dar clic sobre el texto en color azul que dice grupos, como se muestra en la [Figura C. 38](#page-108-0)
#### **GRUPOS**

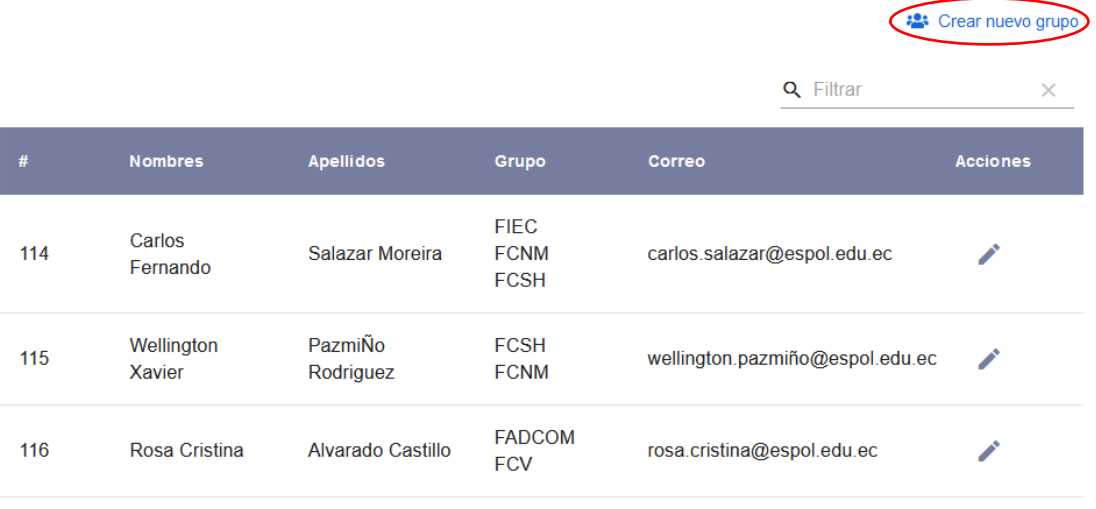

**Figura C. 38 Creación de nuevo grupo. [autoría propia]**

Luego aparecerá una ventaja emergente como en la [Figura C. 39,](#page-108-0) en donde el usuario debe escribir el nombre del nuevo grupo, luego dar clic sobre el botón "Crear". En caso de que el usuario no desee crear un grupo puede cerrar la ventana dando clic sobre el botón "Aceptar" o sobre el botón cerrar de color blanco en la esquina superior derecha.

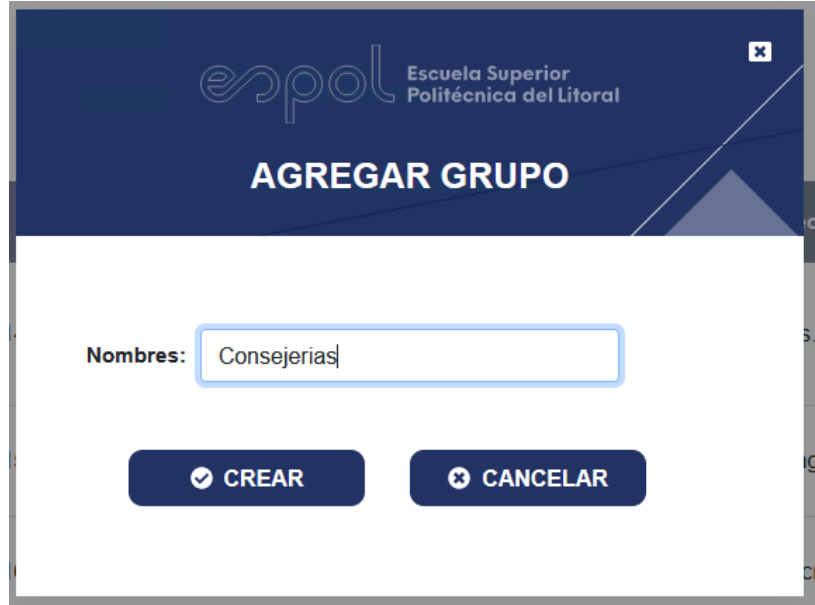

#### <span id="page-108-0"></span>**Figura C. 39 Ingreso de nombre para nuevo grupo. [autoría propia]**

Luego de dar clic aparecerá una ventana emergente como en la [Figura C.](#page-109-0)  [40,](#page-109-0) informando al usuario que el grupo fue creado de forma exitosa; para cerrarla puede dar clic sobre el botón "Aceptar" o sobre el botón cerrar de color azul en la esquina superior derecha.

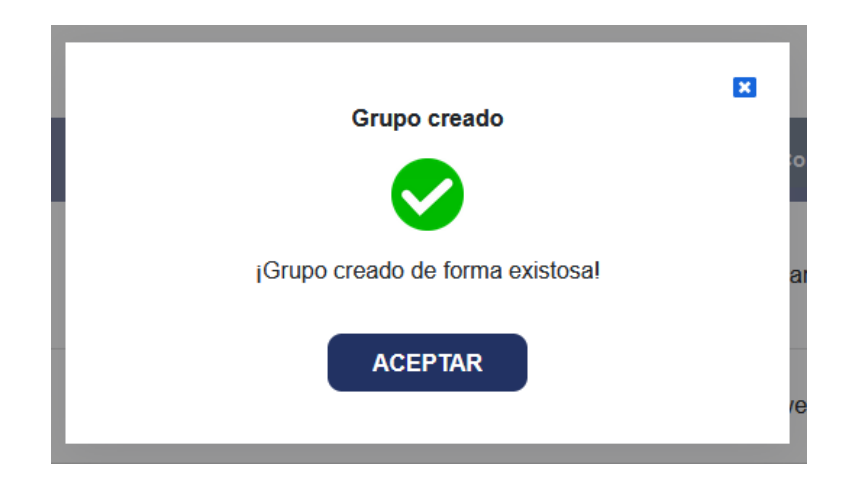

**Figura C. 40 Modal de creación de grupo exitoso. [autoría propia]**

#### <span id="page-109-0"></span>**2.8.2. Agregar o eliminar grupos**

Un usuario puede ser agregado o eliminado de uno o varios grupos, para ello debe dar clic sobre el ícono encerrado de color rojo que se muestra en la [Figura C. 41.](#page-109-1)

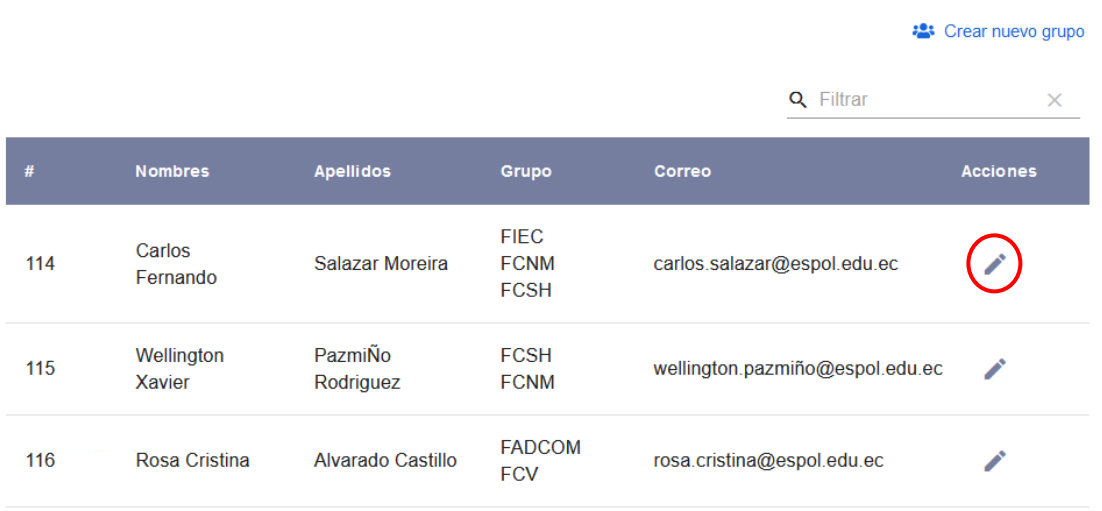

#### **GRUPOS**

#### <span id="page-109-1"></span>**Figura C. 41 Cambio de grupos para usuarios. [autoría propia]**

Luego aparecerá una ventana emergente como en la [Figura C. 42,](#page-110-0) en donde se cargan los grupos a los que pertenece la persona seleccionada.

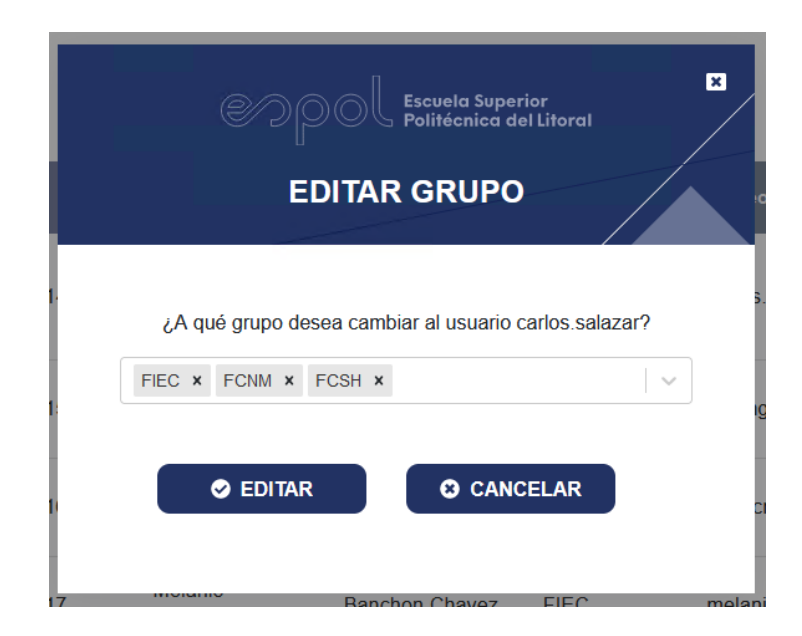

**Figura C. 42 Modal de grupos de usuario. [autoría propia]**

<span id="page-110-0"></span>Para agregar un grupo debe dar clic sobre el menú desplegable y aparecerá la lista de grupos disponibles como se observa en la [Figura C. 43,](#page-110-1) luego el usuario puede escoger uno, para este ejemplo se escogerá FADCOM.

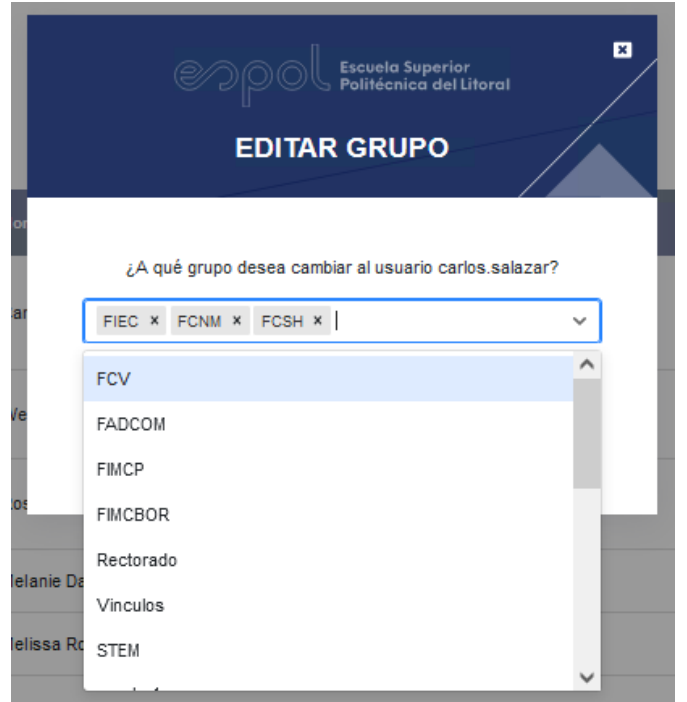

<span id="page-110-1"></span>**Figura C. 43 Selección de nuevos grupos. [autoría propia]**

Luego de escoger un grupo el menú desplegable se cierra y el grupo seleccionado aparece dentro del recuadro junto con los demás grupos.

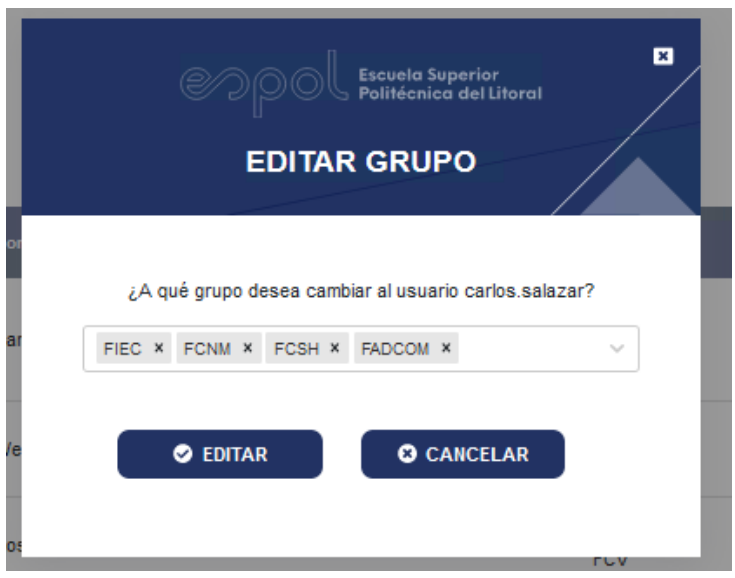

**Figura C. 44 Nuevo grupo añadido. [autoría propia]**

Para eliminar un grupo el usuario debe dar clic sobre el icono encerrado en color rojo en la [Figura C. 45,](#page-111-0) para el ejemplo se eliminará FCNM.

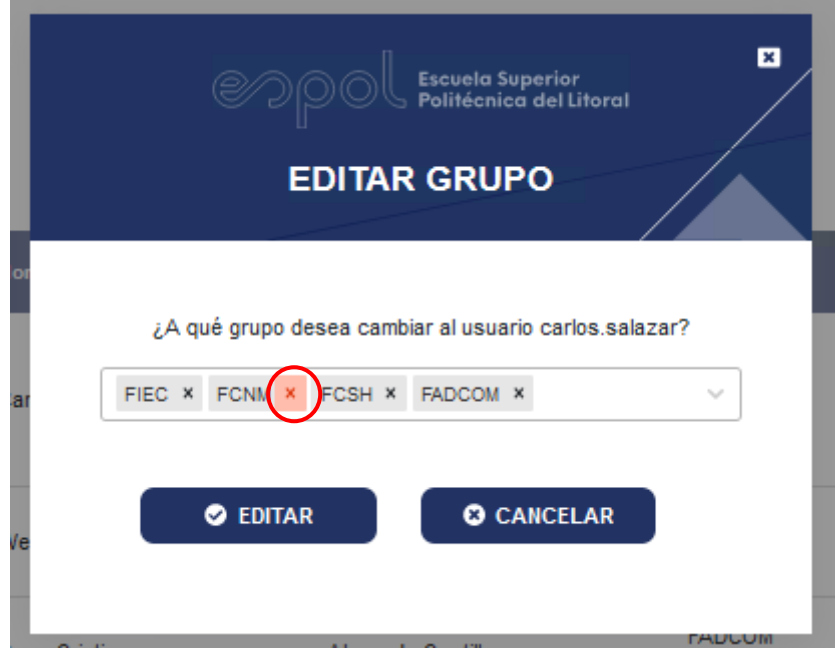

<span id="page-111-0"></span>**Figura C. 45 Remoción de grupo al usuario. [autoría propia]**

Luego de darle clic el grupo desaparecerá de la lista de grupos escogidos. Para finalizar la edición, el usuario debe dar clic en el botón "Editar".

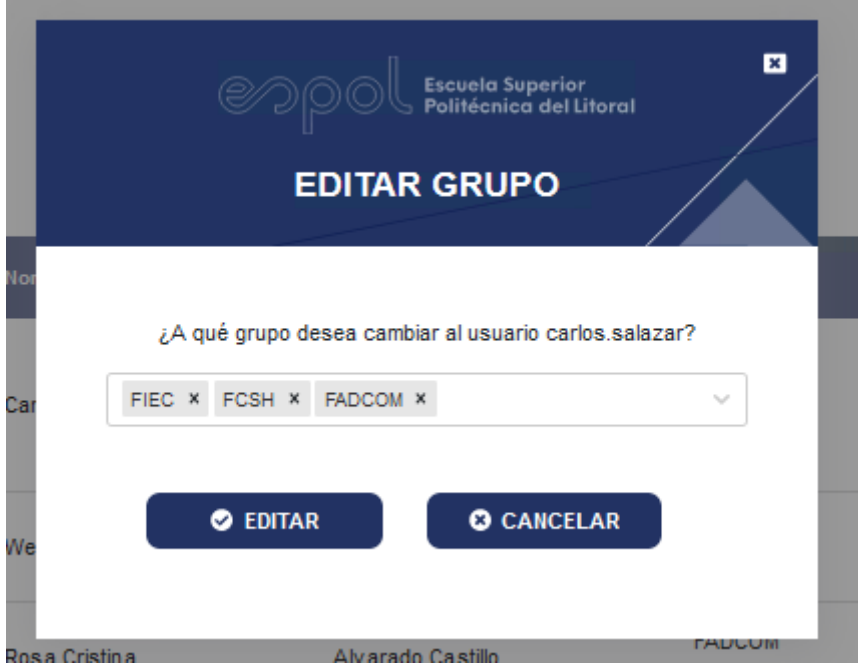

**Figura C. 46 Remoción de grupo confirmada. [autoría propia]**

Luego de dar clic aparecerá una ventana emergente como en la [Figura C. 47,](#page-112-0) informando al usuario que el grupo fue modificado de forma exitosa; para cerrarla debe dar clic sobre el botón "Aceptar" o sobre el botón cerrar de color azul en la esquina superior derecha.

<span id="page-112-0"></span>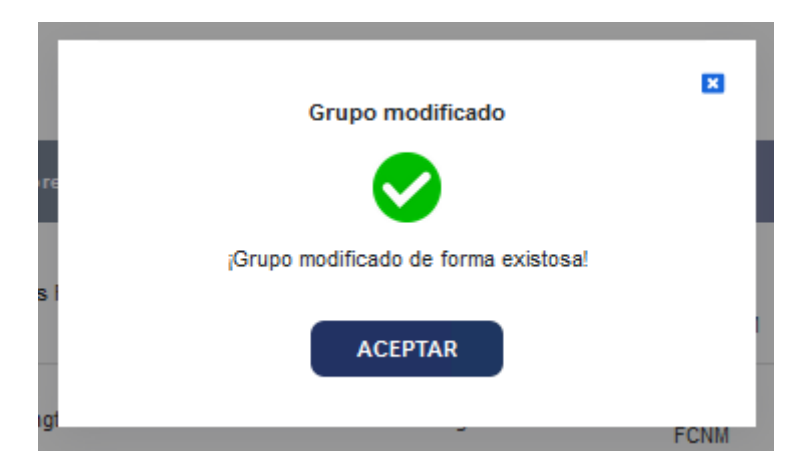

**Figura C. 47 Modal de cambios de grupos exitoso. [autoría propia]**

# **APÉNDICE D**

### **MANUAL DE IMPLEMENTACIÓN**

#### **Implementación del Frontend**

Para la correcta ejecución e implementación del Frontend desarrollado para la solución del problema se recomienda seguir los siguientes requisitos y especificaciones:

#### **Requisitos de Hardware:**

- Sistema Operativo Windows 10.
- Memoria RAM 4GB o superior
- Espacio en disco de 800MB

#### **Requisitos de Software:**

- React Versión 17.0.2
- NodeJS Versión 16.13.2
- GIT Versión 2.34.1.windows.1

#### **Pasos para la implementación:**

- 1. Clonar repositorio de proyecto de frontend del link: https://github.com/meldaban/app-web-client.git
- 2. Acceder a la carpeta del proyecto clonada
- 3. Desde la carpeta, abrir un Símbolo del Sistema de Windows (cmd) y ejecutar el comando *npm install* para instalar todos los paquetes necesarios para la instalación.
- 4. Al terminar el proceso de instalación de los paquetes, ejecutar el comando *npm run build* para poner a correr la aplicación

#### **Implementación del Backend**

Para la correcta ejecución e implementación del Backend desarrollado para la solución del problema se recomienda seguir los siguientes requisitos y especificaciones: Requisitos de Hardware

#### **Requisitos de Hardware:**

- Sistema Operativo Windows 10.
- Memoria RAM 4GB o superior
- Espacio en disco de 800MB

#### **Requisitos de Software:**

- ASP NET CORE 5.0
- GIT Versión 2.34.1.windows.1
- Visual Studio 2019

#### **Pasos para la implementación:**

- 1. Clonar repositorio de proyecto de backend del link: https://github.com/carfesal/kairosApp
- 2. Como se muestra en la Figura D.1, al abrir el Visual Studio con la solución y compilar el proyecto para que se instalen todos los paquetes y dependencias necesarias

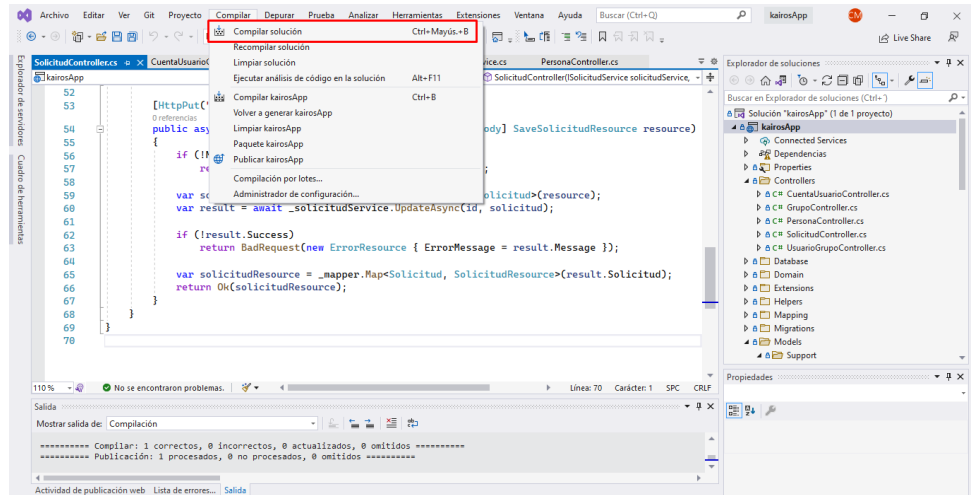

**Figura D. 1 Compilación de proyecto. [autoría propia]**

3. Luego irse a la solución del proyecto y dar clic derecho seleccionar la opción de publicar, Figura D.2

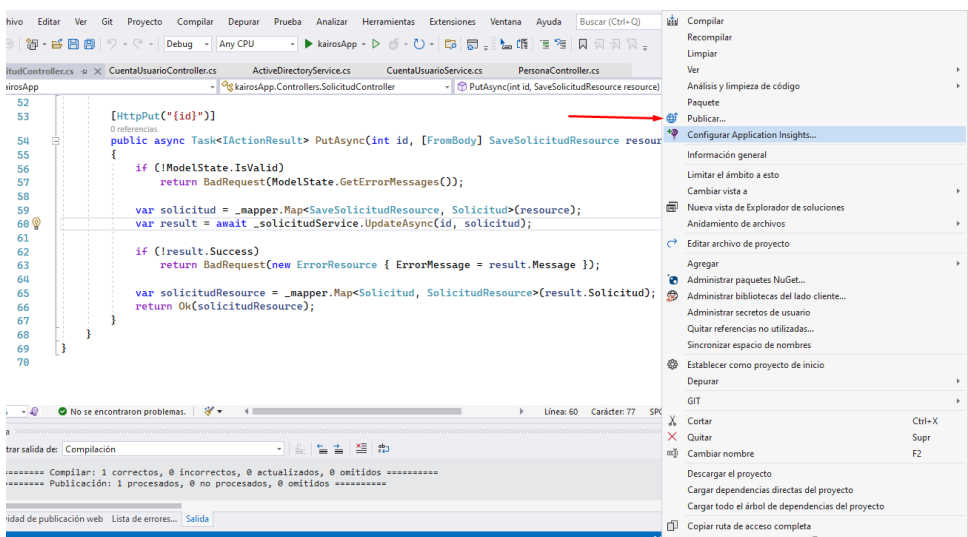

**Figura D. 2 Selección de opción para Publicar producto. [autoría propia]**

4. A continuación, como muestra la Figura D.3, se elige la opción de **Carpeta** y se coloca siguiente

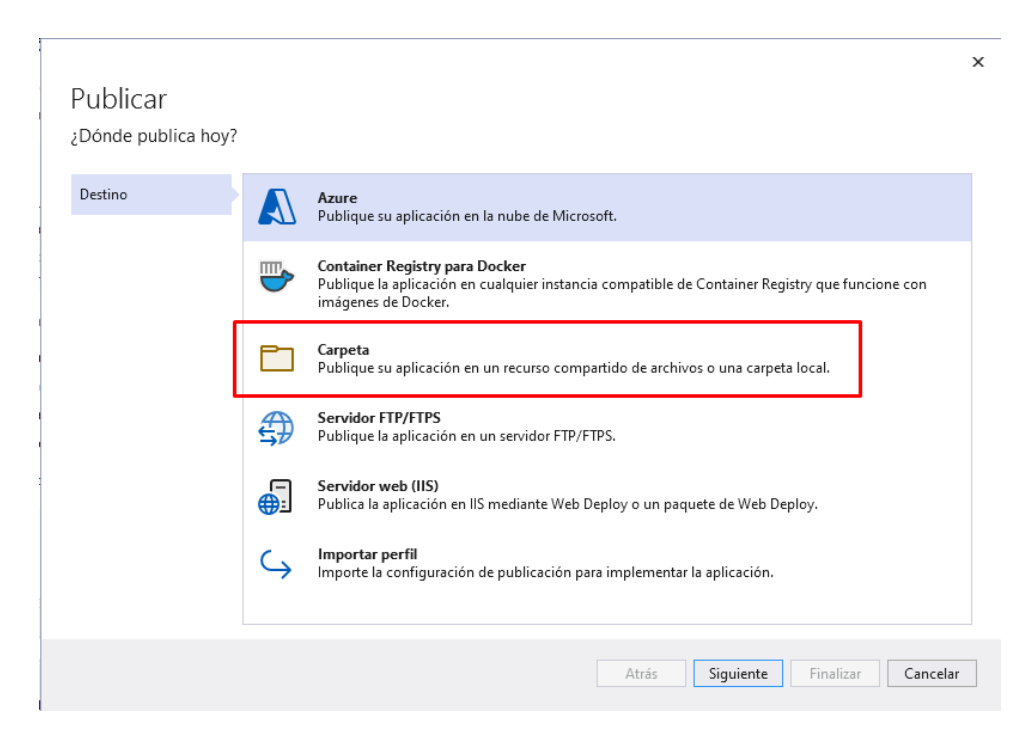

#### **Figura D. 3 Selección de forma de publicación. [autoría propia]**

5. Finalmente se elige la dirección en donde queramos publicar nuestra solución en nuestro servidor y se da finalizar, Figura D.4

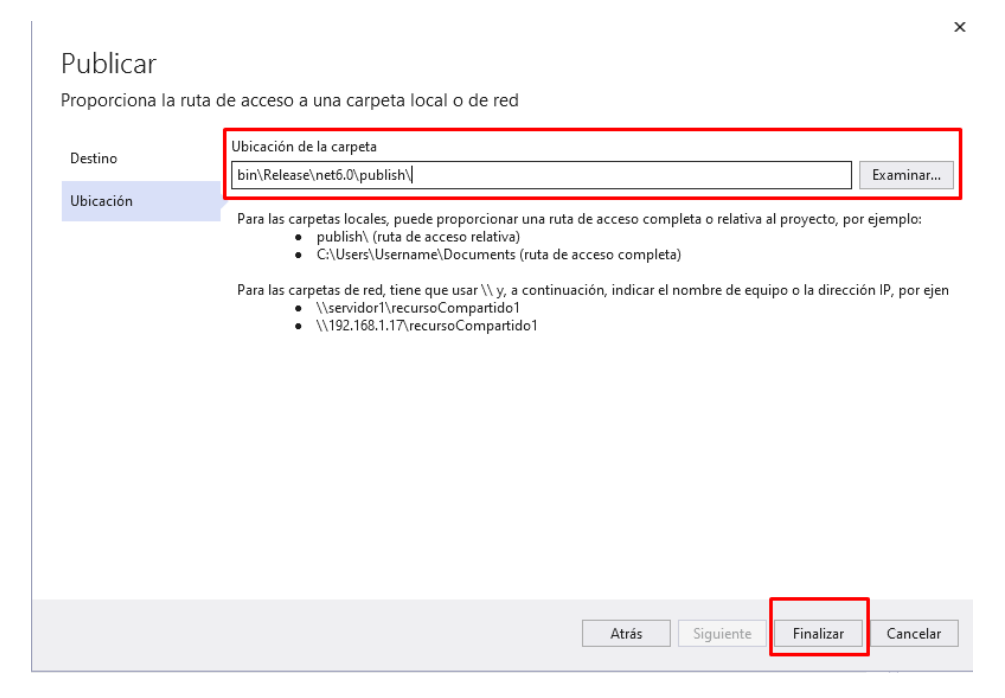

**Figura D. 4 Selección de ruta a publicar. [autoría propia]**

## **APÉNDICE E PRUEBAS**

Resultado de encuesta realizada a los usuarios para probar y analizar los casos de uso:

**Escenario 1:** Creación de cuenta electrónica (Figura E.1)

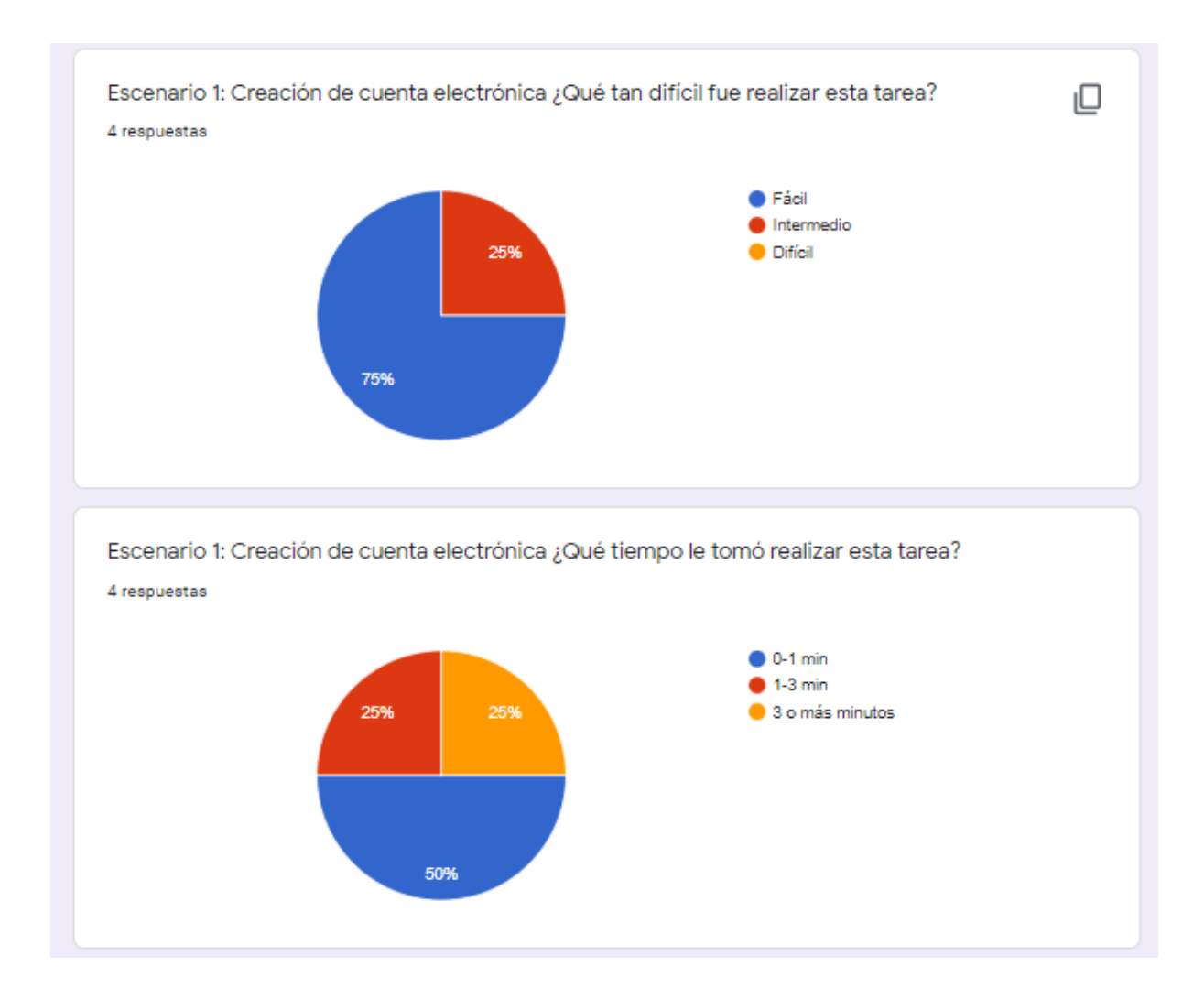

**Figura E. 1 Resultados Escenario: Creación de cuentas. [autoría propia]**

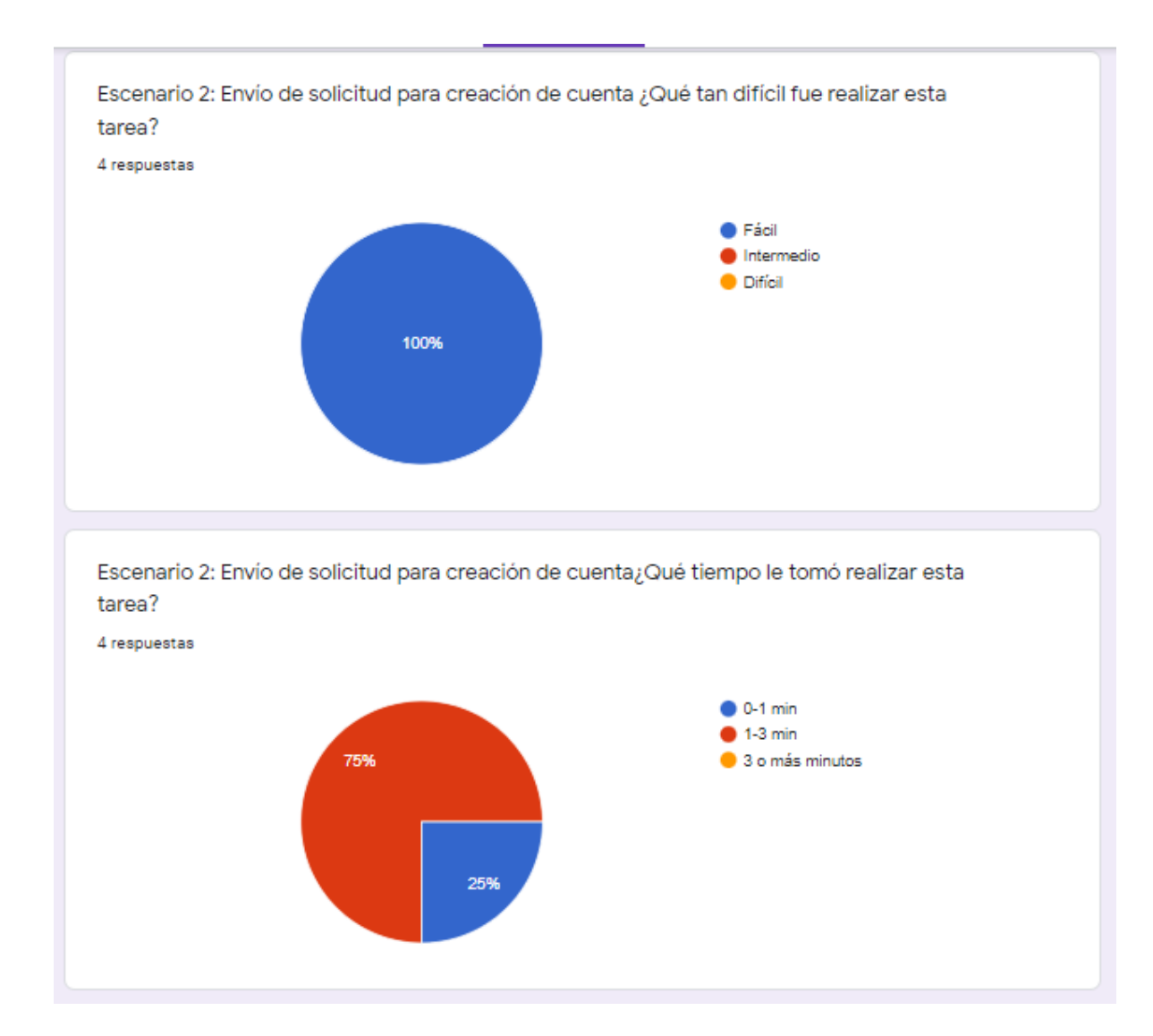

#### **Escenario 2:** Envío de una solicitud (Figura E.2)

**Figura E. 2 Resultados Escenario: Envío de solicitud. [autoría propia]**

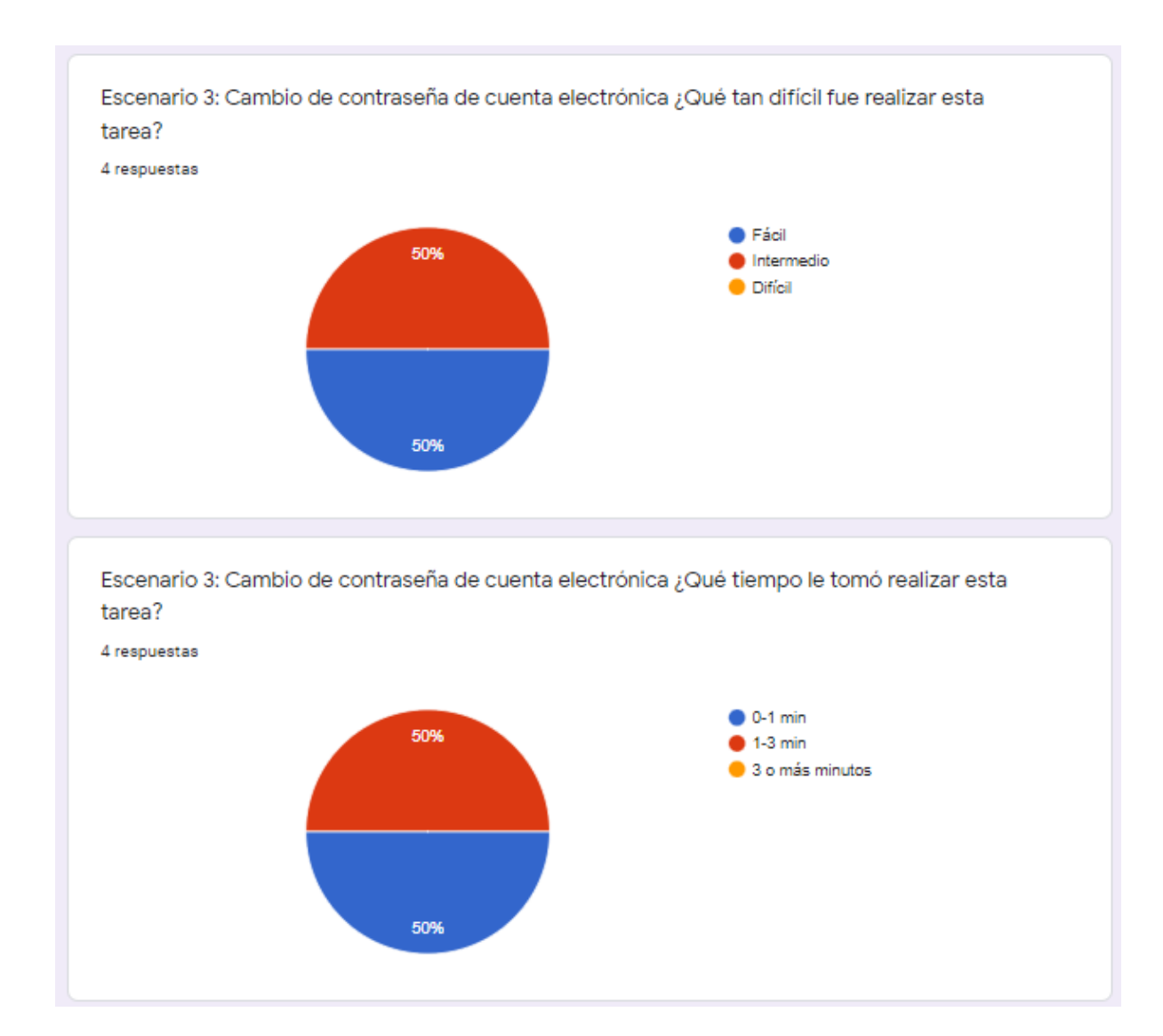

#### **Escenario 3:** Cambio de contraseña (Figura E.3)

**Figura E. 3 Resultados Escenario: Cambio de contraseña. [autoría propia]**